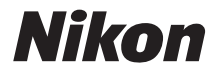

# APPAREIL PHOTO NUMÉRIQUE

# COOLPIX L820 Manuel de référence

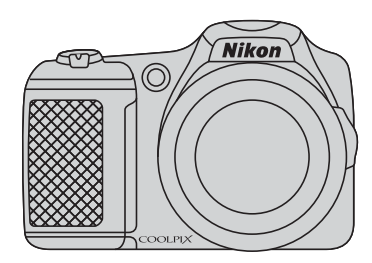

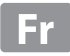

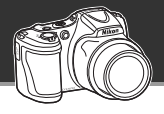

#### **Laissez votre appareil déterminer les réglages**

# **Mode** G **(auto simplifié)...............................................** [A](#page-55-0)**36**

Lorsque vous dirigez l'appareil photo vers votre sujet, l'appareil sélectionne pour vous les réglages appropriés.

Vous pouvez ainsi prendre facilement des photos dans des situations exigeant normalement des réglages complexes, par exemple des prises de vue de nuit ou en contre-jour.

Il vous suffit d'appuyer sur le déclencheur pour saisir de superbes photos simplement et rapidement.

#### **Enregistrez facilement de superbes clips vidéo**

# d **Clips vidéo HD1080p ............................................** [A](#page-107-0)**88**

Avec une simple pression de bouton, vous pouvez enregistrer de superbes clips vidéo haute résolution 1080p. Lorsque l'envie vous prend de partager vos clips vidéo avec votre famille ou vos amis, connectez l'appareil photo à un téléviseur. Le son stéréo les immergera dans vos aventures.

#### **Ajoutez des effets spéciaux pour prendre des photos tout à fait uniques**

# **Mode Effets spéciaux ....................................................** [A](#page-66-0)**47**

Éclaircissez, assombrissez ou adoucissez vos photos, ou conservez une couleur spécifique dans les images et changez les autres couleurs en noir et blanc.

#### **[Introduction](#page-3-0)**

**[Descriptif de l'appareil photo](#page-20-0)**

**[Notions élémentaires de prise de vue et de](#page-32-0)  [visualisation](#page-32-0)**

**[Fonctions de prise de vue](#page-54-0)**

**[Fonctions de visualisation](#page-92-0)**

**[Enregistrement et lecture de clips vidéo](#page-106-0)**

**[Réglages généraux de l'appareil photo](#page-114-0)**

**[Section de référence](#page-118-0)**

**[Notes techniques et index](#page-210-0)**

#### <span id="page-3-0"></span>**Introduction**

# <span id="page-3-1"></span>**À lire avant toute opération**

Nous vous remercions d'avoir acheté l'appareil photo numérique Nikon COOLPIX L820. Avant d'utiliser l'appareil photo, veuillez consulter les informations de la section « [Pour votre sécurité](#page-10-0) » ( $\Box$  ix) et vous familiariser avec les informations du présent manuel. Après lecture, gardez ce manuel à disposition et consultez-le pour profiter au mieux de votre nouvel appareil photo.

# <span id="page-4-0"></span>**À propos de ce manuel**

Si vous souhaitez utiliser l'appareil photo immédiatement, reportez-vous à la section « [Notions](#page-32-0)  [élémentaires de prise de vue et de visualisation](#page-32-0) » ( $\Box$ 13).

Pour en savoir plus sur les composants de l'appareil photo et les informations qui s'affichent sur le moniteur, reportez-vous à la section « [Descriptif de l'appareil photo](#page-20-0) » ( $\Box$  1).

#### **Autres informations**

**•** Symboles et conventions Pour faciliter la recherche des informations dont vous avez besoin, les symboles et conventions ci-après sont utilisés :

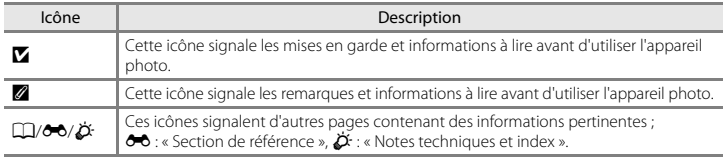

- **•** Dans le présent manuel, les cartes mémoire SD, SDHC et SDXC sont indifféremment désignées comme des « cartes mémoire ».
- 
- **•** Le réglage au moment de l'achat est appelé « réglage par défaut ». **•** Les noms des rubriques de menu affichées sur le moniteur de l'appareil photo, ainsi que les noms des commandes ou les messages affichés sur l'écran de l'ordinateur apparaissent en caractères gras.
- **•** Dans ce manuel, les images sont parfois omises dans les exemples d'affichage du moniteur afin que les indicateurs du moniteur soient plus clairement visibles.
- **•** Les illustrations et les contenus de moniteur présentés dans ce manuel peuvent différer de ce que vous verrez effectivement sur le produit.

# <span id="page-6-0"></span>**Informations et recommandations**

#### **Formation permanente**

Dans le cadre de l'engagement de Nikon pour la « Formation permanente » envers ses produits, des informations techniques et éducatives, constamment mises à jour, sont disponibles sur les sites suivants :

- **•** Aux États-Unis : http://www.nikonusa.com/
- **•** En Europe et en Afrique : http://www.europe-nikon.com/support/
- **•** En Asie, Océanie et au Moyen-Orient : http://www.nikon-asia.com/

Consultez régulièrement ces sites pour vous tenir informé des dernières informations produit, des astuces, des réponses aux forums de questions et des conseils d'ordre général sur la photographie numérique et la photographie argentique. Des informations supplémentaires sont aussi disponibles auprès de votre représentant Nikon. Consultez le site ci-dessous pour savoir où vous adresser :

http://imaging.nikon.com/

### **N'utilisez que des accessoires électroniques de marque Nikon**

Les appareils photo Nikon COOLPIX ont été conçus selon les normes les plus strictes et comprennent des circuits électroniques complexes. Seuls les accessoires électroniques de marque Nikon (y compris les chargeurs d'accumulateur, les accumulateurs et les adaptateurs secteur) sont certifiés par Nikon spécifiquement pour votre appareil photo numérique Nikon, et sont conçus et testés de manière à fonctionner selon les spécifications d'utilisation et de sécurité de ce circuit électronique. L'UTILISATION D'ACCESSOIRES ÉLECTRONIQUES DE MARQUES AUTRES QUE NIKON PEUT PROVOQUER UN DYSFONCTIONNEMENT DE VOTRE APPAREIL PHOTO ET ENTRAÎNER L'ANNULATION DE VOTRE GARANTIE NIKON.

Pour en savoir plus sur les accessoires de marque Nikon, renseignez-vous auprès d'un revendeur agréé Nikon.

#### **Avant de prendre des photos importantes**

Avant tout événement photographique important (comme un mariage ou un voyage), faites des essais avec votre appareil photo pour vous assurer qu'il fonctionne normalement. Nikon ne pourra être tenu responsable de tous dommages ou pertes de profit provenant d'un dysfonctionnement de l'appareil photo.

# **À propos des manuels**

- **•** Les manuels fournis avec votre appareil photo ne peuvent pas être reproduits, transmis, transcrits, stockés sur un système d'extraction ou traduits dans une langue quelconque, quels qu'en soient la forme ou les moyens, sans accord écrit préalable de Nikon.
- **•** Nikon se réserve le droit de modifier à tout moment les caractéristiques du matériel et du logiciel décrites dans ces manuels sans avis préalable.
- **•** Nikon ne peut être tenu responsable des dommages provenant de l'utilisation de cet appareil photo.
- **•** Nous avons apporté le plus grand soin dans la rédaction de ces manuels pour qu'ils soient précis et complets. Si, cependant, vous veniez à remarquer des erreurs ou des omissions, nous vous serions reconnaissants de les signaler à votre représentant Nikon (adresse fournie séparément).

# Introduction v*ii*<br>Vii

#### **Avertissement concernant l'interdiction de copie ou de reproduction**

Il est à noter que le simple fait d'être en possession de matériel copié ou reproduit numériquement au moyen d'un scanner, d'un appareil photo numérique ou d'un autre dispositif peut être répréhensible.

#### **• Articles légalement interdits de copie ou de reproduction**

Ne copiez pas, ni ne reproduisez des billets de banque, des pièces, des titres ou des bons d'État, même si de telles copies ou reproductions sont estampillées « Spécimen ». La copie ou la reproduction de billets de banque, de pièces ou de titres circulant à l'étranger est interdite. Sauf accord gouvernemental préalable, la copie ou la reproduction de timbres inutilisés ou de cartes postales émises par l'État est interdite. La copie ou la reproduction de timbres émis par l'État et des documents certifiés stipulés par la loi est interdite.

#### **• Attention à certaines copies et reproductions**

Le gouvernement a émis des avertissements sur les copies ou les reproductions de titres émis par des sociétés privées (actions, factures, chèques, chèque-cadeau, etc.), les coupons ou titres de transport, à l'exception du minimum de photocopies à fournir pour les besoins d'une entreprise. De même, ne copiez pas, ni ne reproduisez des passeports émis par l'État, des permis émis par des organismes publics et des groupes privés, des cartes d'identité, et des tickets comme des passes ou des chèques-repas.

#### **• Conformez-vous aux avis de droit de reproduction**

La copie ou la reproduction de travaux créatifs soumis à un droit de reproduction comme les livres, la musique, les impressions sur bois, les cartes, les dessins, les films et les photos est régie par des lois nationales et internationales sur les droits d'auteur. N'utilisez en aucun cas ce matériel pour la réalisation de copies illégales ou toute autre infraction aux lois sur les droits d'auteur.

### **Élimination des périphériques de stockage des données**

Veuillez noter que supprimer des images ou formater des périphériques de stockage des données tels que des cartes mémoire ou la mémoire interne de l'appareil photo n'efface pas l'intégralité des données images d'origine. Des logiciels vendus dans le commerce permettent de récupérer des fichiers effacés sur des périphériques usagés, ce qui peut conduire à une utilisation malveillante des données images personnelles. Il incombe à l'utilisateur d'assurer la protection de ses données personnelles.

Avant de jeter un périphérique de stockage des données ou de le céder à quelqu'un d'autre, effacez toutes les données à l'aide d'un logiciel de suppression vendu dans le commerce, ou formatez le périphérique puis remplissez-le entièrement avec des images ne contenant aucune information privée (des photos d'un ciel sans nuages, par exemple). Assurez-vous également de remplacer toutes les images sélectionnées pour l'option **Choisir une image** du paramètre **Écran d'accueil** ( $\Box$ ) 96). La destruction matérielle des périphériques de stockage des données devra être effectuée avec le plus grand soin, afin d'éviter toute blessure ou tout dommage matériel.

# <span id="page-10-1"></span><span id="page-10-0"></span>**Pour votre sécurité**

Pour ne pas risquer d'endommager votre matériel Nikon ou de vous blesser, vous ou d'autres personnes, prenez soin de lire attentivement les recommandations ci-dessous avant d'utiliser votre matériel. Conservez ces consignes de sécurité dans un endroit facilement accessible à tous ceux qui auront à se servir de ce matériel.

Cette icône signale les avertissements et les consignes qui doivent être impérativement lus avant d'utiliser votre matériel Nikon, afin d'éviter d'éventuels risques physiques.

# <span id="page-10-2"></span>**DANGER**

#### **En cas de dysfonctionnement du matériel, éteignez-le immédiatement**

Si vous remarquez de la fumée ou une odeur inhabituelle se dégageant de votre appareil photo ou de l'adaptateur secteur, débranchez immédiatement l'adaptateur secteur et retirez les accumulateurs/piles en prenant soin de ne pas vous brûler. Continuer d'utiliser son matériel dans ce cas peut être dangereux. Une fois la source d'alimentation retirée ou déconnectée, confiez immédiatement votre matériel à un centre de service agréé Nikon pour le faire vérifier.

# **Ne démontez pas votre matériel**

Toucher les parties internes de l'appareil photo ou de l'adaptateur secteur peut être extrêmement dangereux. Les réparations doivent impérativement être effectuées par un technicien qualifié. Si votre appareil photo ou adaptateur secteur s'ouvre à la suite d'une chute ou de tout autre accident, retirez les accumulateurs/piles et/ou débranchez le matériel et rapportez-le immédiatement à un centre de service agréé Nikon.

#### **N'utilisez pas l'appareil photo ou l'adaptateur secteur en présence de gaz inflammable**

N'utilisez pas de matériel électronique en présence de gaz inflammable car cela risque de provoquer une explosion ou un incendie.

#### **Manipulez la dragonne de l'appareil photo avec soin**

N'enroulez jamais la dragonne autour du cou d'un bébé ou d'un enfant.

Faites extrêmement attention à ce que les bébés ne mettent pas à la bouche les accumulateurs/piles ou d'autres petites pièces.

#### $\wedge$ **Ne restez pas au contact de l'appareil photo, du chargeur d'accumulateur ou de l'adaptateur secteur pendant des périodes prolongées lorsque ceux-ci sont allumés ou en cours d'utilisation**

Certains éléments de ces produits se mettant à chauffer, laisser la peau à leur contact direct pendant de longues périodes peut entraîner des brûlures superficielles.

#### <span id="page-11-0"></span>**Manipulez les accumulateurs/ piles avec précaution**

Les accumulateurs/piles peuvent fuir ou exploser s'ils ne sont pas manipulés correctement. Observez scrupuleusement les consignes suivantes :

- **•** Avant de remplacer les accumulateurs/piles, assurez-vous que l'appareil photo est bien hors tension. Si vous utilisez un adaptateur secteur, vérifiez qu'il est bien débranché.
- Utilisez uniquement les piles<br>compatibles avec ce modèle (QQ 14). Ne mélangez pas d'anciens et de nouveaux accumulateurs/piles ou des accumulateurs/piles de marques ou de types différents.
- **•** Lorsque vous chargez les accumulateurs Ni-MH rechargeables Nikon EN-MH2, utilisez uniquement le chargeur spécifié et rechargez les accumulateurs par quatre à la fois. Lorsque vous remplacez les accumulateurs par des accumulateurs EN-MH2-B2 (disponibles séparément), achetez deux jeux d'accumulateurs (quatre accumulateurs au total).
- **•** Les accumulateurs EN-MH2 sont uniquement destinés à une utilisation avec les appareils photos numériques Nikon, et sont compatibles avec les modèles COOLPIX | 820.
- **•** Insérez les accumulateurs/piles dans le sens approprié.
- **•** Ne court-circuitez pas/ne démontez pas les accumulateurs/piles et ne tentez pas de retirer ou de rompre l'enveloppe.
- **•** N'exposez pas les accumulateurs/piles aux flammes ou à des chaleurs excessives.
- **•** Ne les immergez pas et ne les exposez pas à l'eau.
- **•** Ne les transportez pas ou ne les stockez pas à proximité d'objets métalliques tels que des colliers ou des épingles à cheveux.
- **•** Les accumulateurs/piles ont tendance à fuir lorsqu'ils sont complètement déchargés. Pour éviter d'endommager votre matériel, prenez soin de retirer les accumulateurs/piles dès qu'ils sont déchargés.
- **•** Cessez immédiatement toute utilisation si vous remarquez une quelconque modification de l'aspect des accumulateurs/piles, comme une décoloration ou une déformation.
- **•** En cas de contact du liquide provenant des accumulateurs/piles endommagés avec des vêtements ou la peau, rincez abondamment et immédiatement à l'eau.

#### **Respectez les consignes ci-dessous lors de la manipulation du chargeur d'accumulateur (disponible séparément)**

- **•** Ne l'immergez pas et ne l'exposez pas à l'eau. Le non-respect de cette consigne de sécurité peut provoquer un incendie ou une décharge électrique.
- **•** Retirez la poussière se trouvant sur ou près des parties métalliques de la fiche à l'aide d'un chiffon sec. Une utilisation prolongée pourrait provoquer un incendie.
- **•** Ne manipulez pas le câble d'alimentation et ne vous approchez pas du chargeur d'accumulateur en cas d'orage. Le non-respect de cette consigne de sécurité vous expos à un risque de décharge électrique.
- **•** Vous ne devez pas endommager, modifier, tordre le câble d'alimentation ou tirer brutalement dessus. Ne le placez pas sous des objets lourds et ne l'exposez pas à la chaleur ou aux

flammes. Si l'isolation est endommagée et que les câbles sont exposés, confiez l'appareil à un centre de service agréé Nikon pour le faire vérifier. Le non-respect de ces consignes de sécurité peut provoquer un incendie ou une décharge électrique.

- **•** Ne manipulez pas la fiche ou le chargeur d'accumulateur avec les mains humides. Le non-respect de cette consigne de sécurité peut provoquer une décharge électrique.
- **•** Ne l'utilisez pas avec des convertisseurs ou des adaptateurs de voyage conçus pour convertir d'une tension à une autre ou avec des onduleurs. Le non-respect de cette précaution peut endommager le produit ou provoquer une surchauffe ou un incendie.

# **Utilisez des câbles adaptés**

Lors de la connexion aux ports d'entrée et de sortie, n'utilisez que les câbles dédiés, fournis ou vendus par Nikon afin de rester en conformité avec les réglementations relatives au matériel.

#### **Manipulez les pièces mobiles avec le plus grand soin**

Faites attention à ne pas coincer vos doigts ou des objets dans le volet de protection de l'objectif ou dans d'autres pièces mobiles.

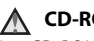

# **CD-ROM**

Les CD-ROM fournis avec cet appareil ne doivent pas être lus sur un équipement pour CD audio. Leur lecture sur un tel équipement peut entraîner une perte d'audition ou endommager l'équipement.

#### **Faites attention lors de l'utilisation du flash**

L'utilisation du flash à proximité des yeux du sujet peut provoquer une altération temporaire de la vision. Faites tout particulièrement attention, lorsque vous photographiez des bébés, à éloigner le flash d'au moins 1 m du sujet.

### **N'utilisez pas le flash si la fenêtre du flash est en contact avec une personne ou un objet**

Le non-respect de cette consigne de sécurité peut provoquer des brûlures ou un incendie.

#### **Évitez tout contact avec les cristaux liquides**

Si le moniteur venait à se casser, veillez à ne pas vous blesser avec le verre et évitez tout contact des cristaux liquides avec la peau, les yeux ou la bouche.

#### **Mettez l'appareil hors tension si vous vous trouvez à bord d'un avion ou dans un hôpital**

Mettez l'appareil hors tension lors du décollage ou de l'atterrissage de l'avion. En cas d'utilisation dans un hôpital, conformez-vous aux instructions spécifiques. Les ondes électromagnétiques émises par cet appareil photo peuvent perturber les systèmes électroniques de l'avion ou les instruments de l'hôpital. Retirez au préalable la carte Eye-Fi, qui peut être la cause du dysfonctionnement, si elle est insérée dans l'appareil photo.

# **Images 3D**

Ne visionnez pas en continu et pendant des périodes prolongées des images 3D enregistrées avec cet appareil, que ce soit sur un téléviseur, un moniteur ou tout autre type d'affichage.

Pour les enfants dont les systèmes visuels sont encore en formation, consultez un pédiatre ou un ophtalmologiste avant de leur faire visionner de telles images et suivez leurs instructions.

La visualisation prolongée d'images 3D peut provoquer de la fatigue oculaire, de la nausée ou de l'inconfort.

Cessez toute utilisation en cas d'apparition de l'un de ces symptômes et consultez un médecin le cas échéant.

# <span id="page-14-0"></span>**À l'attention des clients aux États-Unis**

#### **Avis de la FCC sur les interférences radioélectriques**

Cet équipement a été testé et déclaré conforme aux restrictions des périphériques numériques de classe B, conformément à l'article 15 de la réglementation de la FCC. Ces restrictions visent à garantir une protection raisonnable contre les interférences nuisibles lorsque l'équipement est utilisé dans un environnement résidentiel. Cet équipement génère, utilise et peut émettre des radiofréquences et, s'il n'est pas installé et utilisé conformément au manuel d'instructions, il risque de causer des interférences néfastes avec les communications radio. Il n'y a toutefois aucune garantie que des interférences ne surviendront pas dans une installation donnée. Si cet appareil cause des interférences nuisibles à la réception radio ou télévision, ce qui peut être déterminé en mettant l'appareil sous tension et hors tension, l'utilisateur est invité à tenter de corriger l'interférence au moyen d'une ou de plusieurs des mesures suivantes :

**•** Réorienter ou déplacer l'antenne de réception.

- **•** Augmenter la distance entre l'appareil et le récepteur.
- **•** Connecter l'appareil à une prise se trouvant sur un circuit différent de celui où est connecté le récepteur.
- **•** Consulter le fournisseur ou un technicien en radio/télévision expérimenté pour obtenir de l'aide.

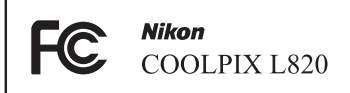

# **ATTENTION**

#### **Modifications**

La FCC impose que l'utilisateur soit averti que toute modification apportée à cet appareil et qui n'a pas été expressément approuvée par Nikon Corporation est de nature à annuler le droit d'utiliser l'appareil.

#### **Câbles d'interface**

Utilisez les câbles d'interface vendus ou fournis par Nikon pour votre appareil photo. L'utilisation d'autres câbles peut entraîner un dépassement des limites de la classe B, article 15 du règlement de la FCC.

#### **À l'attention des clients de l'État de Californie**

# **AVERTISSEMENT**

La manipulation du câble de ce produit vous expose à du plomb, produit chimique reconnu dans l'État de Californie comme pouvant provoquer des anomalies congénitales ou autres problèmes génétiques.

#### *Lavez-vous les mains après manipulation.*

Nikon Inc.,

1300 Walt Whitman Road Melville, New York 11747-3064, U.S.A.

Tél. : 631-547-4200

# **À l'attention des clients canadiens**

#### **CAUTION**

This Class B digital apparatus complies with Canadian ICES-003.

# **ATTENTION**

Cet appareil numérique de la classe B est conforme à la norme NMB-003 du Canada.

#### **Symbole pour la collecte séparée dans les pays européens**

Ce symbole indique que ce produit doit être collecté séparément.

Les mentions suivantes s'appliquent uniquement aux utilisateurs situés dans les pays européens :

- **•** Ce produit doit être recueilli séparément dans un point de collecte approprié. Il ne doit pas être jeté avec les déchets ménagers.
- **•** Pour plus d'informations, contactez votre revendeur ou les autorités locales chargées de la gestion des déchets.

Ce symbole sur les accumulateurs/piles indique que ces derniers doivent faire l'objet d'une collecte séparée.

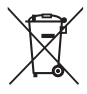

Les mentions suivantes s'appliquent uniquement aux utilisateurs situés dans les pays européens :

- **•** Toutes les batteries, qu'elles portent ce symbole ou non, doivent être recueillies séparément dans un point de collecte approprié. Il ne doit pas être jeté avec les déchets ménagers.
- **•** Pour plus d'informations, contactez votre revendeur ou les autorités locales chargées de la gestion des déchets.

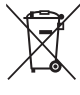

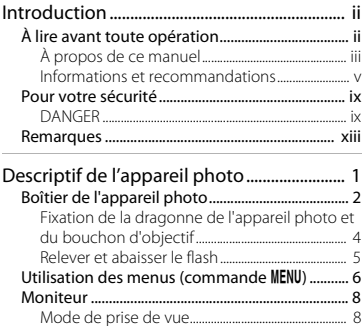

[Mode de visualisation.................................................. 10](#page-29-0)

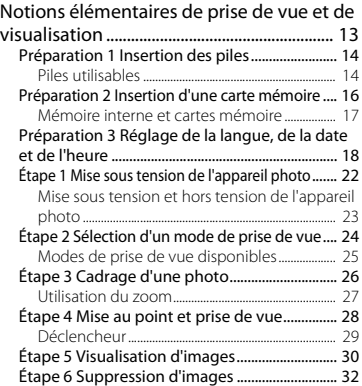

# Introduction **xv**<br>Introduction

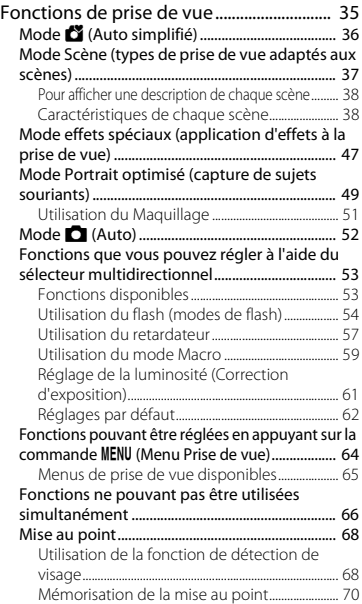

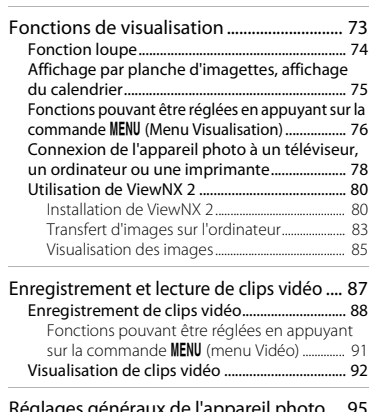

[Réglages généraux de l'appareil photo.... 95](#page-114-1)<br>Fonctions pouvant être réglées en appuyant sur la<br>69 commande MENU (menu Configuration) ............... 96

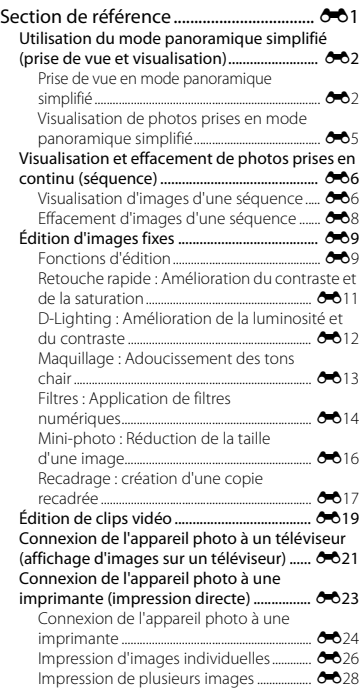

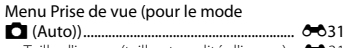

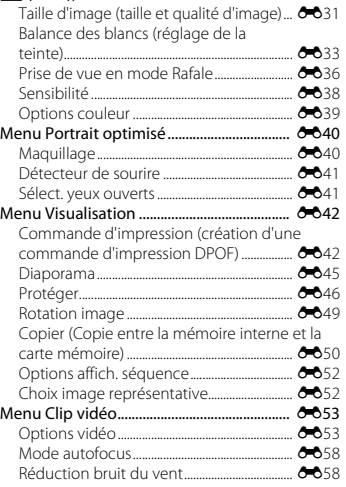

# Introduction introduction<br>xv*ii*

#### xvii

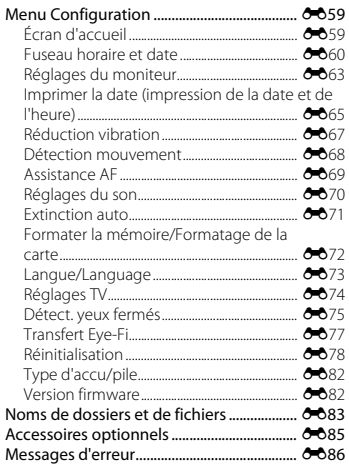

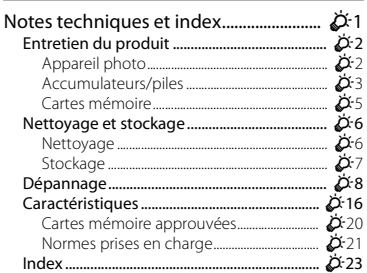

ł.

# <span id="page-20-1"></span><span id="page-20-0"></span>**Descriptif de l'appareil photo**

Ce chapitre décrit les différents composants de l'appareil photo et explique les informations qui s'affichent sur le moniteur.

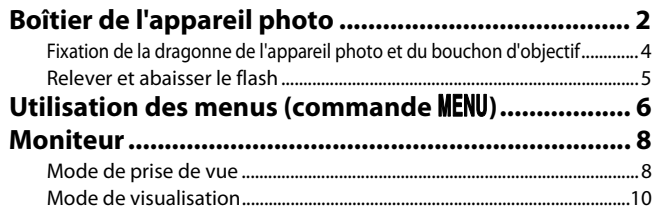

Si vous souhaitez utiliser l'appareil photo immédiatement, reportez-vous à la section « [Notions élémentaires de prise de vue et de visualisation](#page-32-0) » ( $\Box$  13).

# <span id="page-21-0"></span>**Boîtier de l'appareil photo**

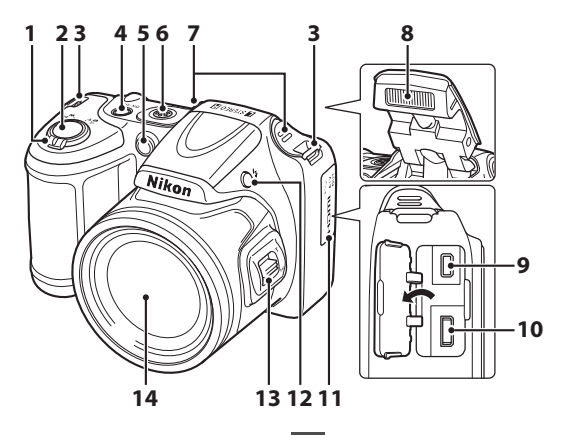

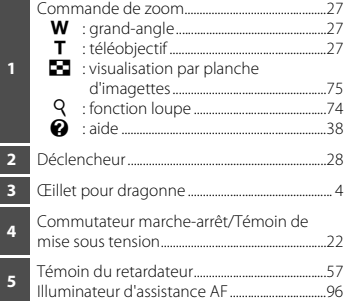

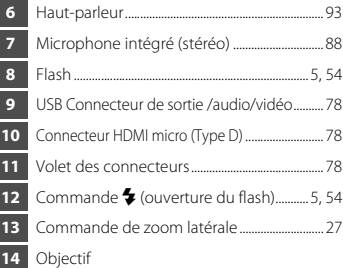

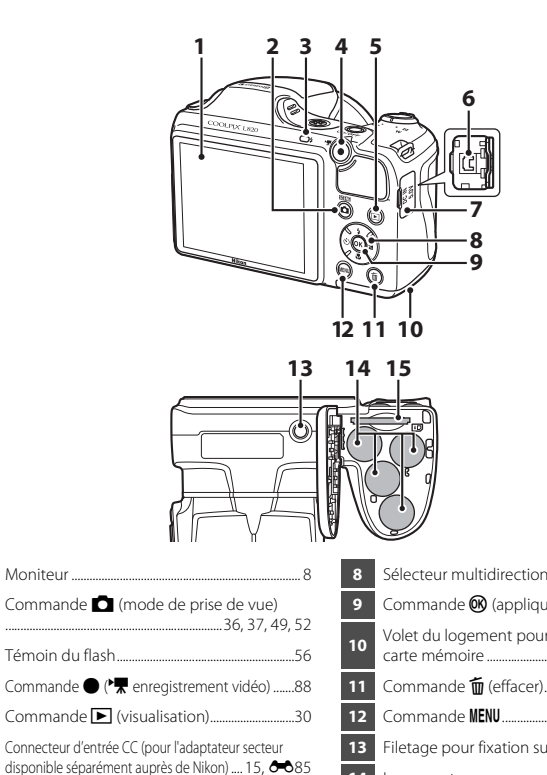

Cache du connecteur d'entrée CC.................[.15](#page-34-0)

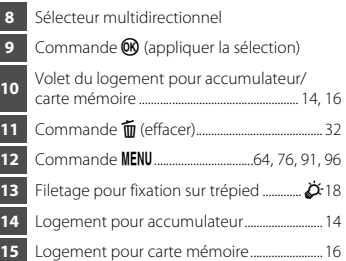

# <span id="page-23-0"></span>**Fixation de la dragonne de l'appareil photo et du bouchon d'objectif**

Fixez le bouchon d'objectif LC-CP28 à la dragonne de l'appareil photo, puis fixez la dragonne à l'appareil photo.

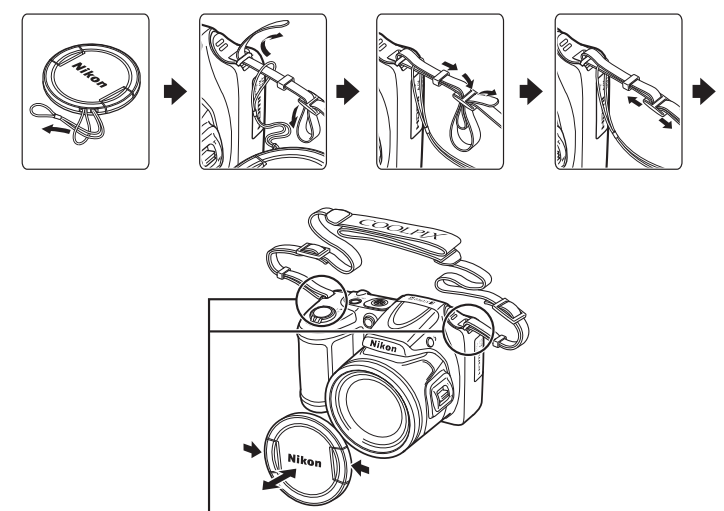

Fixez-les en deux points.

# **M** Bouchon d'objectif

- **•** Retirez le bouchon d'objectif avant de prendre une photo.
- **•** Lorsque vous ne prenez pas de photos, par exemple lorsque l'appareil est éteint ou que vous le transportez, fixez le bouchon d'objectif à l'appareil pour protéger l'objectif.

# <span id="page-24-0"></span>**Relever et abaisser le flash**

Appuyez sur la commande  $\blacklozenge$  (ouverture du flash) pour relever le flash.

- Réglages du flash → « [Utilisation du flash \(modes de flash\)](#page-73-1) » (**Q** 54)
- **•** Appuyez sur le flash sans forcer pour l'abaisser jusqu'à ce qu'il se verrouille en émettant un déclic lorsque vous ne l'utilisez pas.

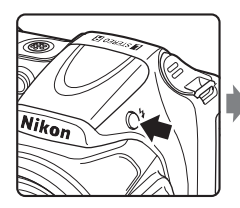

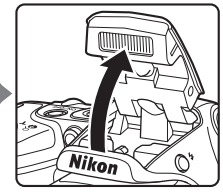

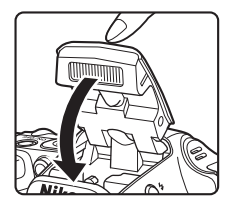

# <span id="page-25-0"></span>**Utilisation des menus (commande MENU)**

Vous pouvez utiliser le sélecteur multidirectionnel et la commande  $\circledR$  pour parcourir les menus.

- **1** Appuyez sur la commande MENU.
	- **•** Le menu s'affiche.

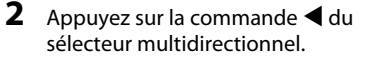

**•** L'icône du menu s'affiche en jaune.

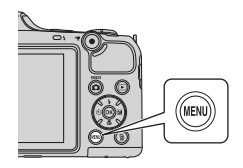

**3** Sélectionnez l'icône de menu souhaité à l'aide de  $\blacktriangle$  ou  $\nabla$ .

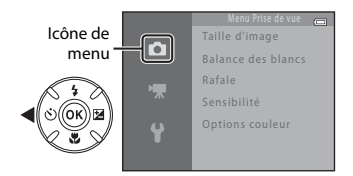

# **4** Appuyez sur la commande  $\omega$ .

**•** Vous pouvez maintenant sélectionner des éléments dans le menu.

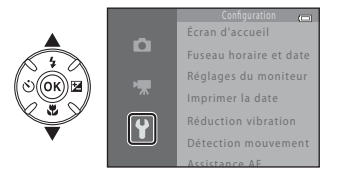

Écran d'accueil ro<sup>.</sup> Fuseau horaire et date Réglages du moniteur DFF Imprimer la date Réduction vibration Détection mouvement Assistance AF

**5** Appuyez sur ▲ ou ▼ pour sélectionner un élément du menu.

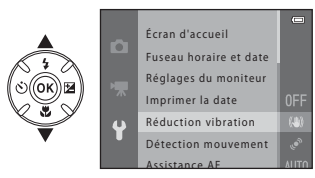

**7** Appuyez sur  $\triangle$  ou  $\nabla$  pour sélectionner un réglage.

- **6** Appuyez sur la commande  $\omega$ .
	- **•** Les réglages de l'élément sélectionné s'affichent.

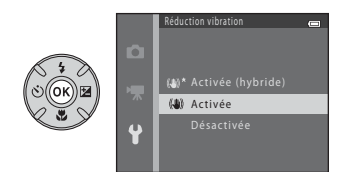

# **8** Appuyez sur la commande  $\omega$ .

- **•** Le réglage sélectionné est appliqué.
- Une fois que vous avez fini d'utiliser le<br>menu, appuyez sur la commande **MENU**.

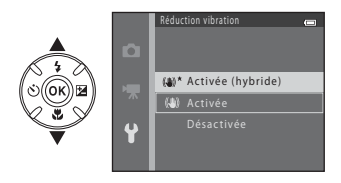

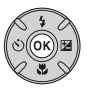

#### C **Remarques concernant la configuration des éléments de menu**

- **•** Selon le mode de prise de vue actuel ou l'état de l'appareil, vous ne pourrez pas configurer certains éléments de menu. Les éléments non disponibles s'affichent en gris et ne peuvent pas être sélectionnés.
- **•** Lorsqu'un menu est affiché, vous pouvez passer au mode de prise de vue en appuyant sur le déclencheur, la commande  $\Box$  (mode de prise de vue) ou la commande  $\Box$  ( $\Box$ ) enregistrement vidéo).

# <span id="page-27-0"></span>**Moniteur**

**•** Les informations affichées sur le moniteur lors de la prise de vue et de la visualisation changent selon les réglages de l'appareil photo et l'état d'utilisation. Par défaut, les informations s'affichent lors de la mise sous tension de l'appareil photo et lors de son utilisation, puis disparaissent au bout de quelques secondes (**Réglages du moniteur** ([A](#page-115-3)96) > **Infos photos** > **Infos auto**).

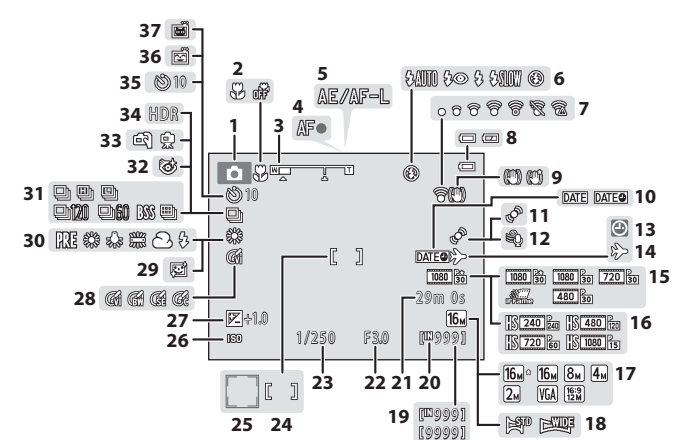

# <span id="page-27-1"></span>**Mode de prise de vue**

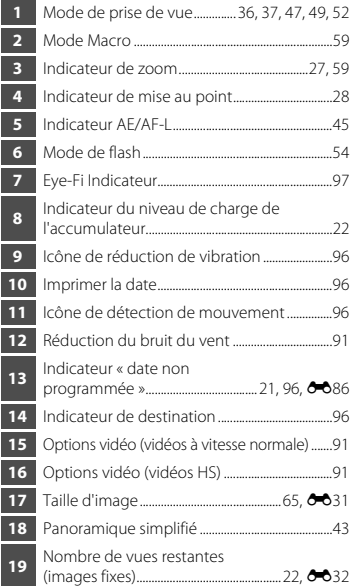

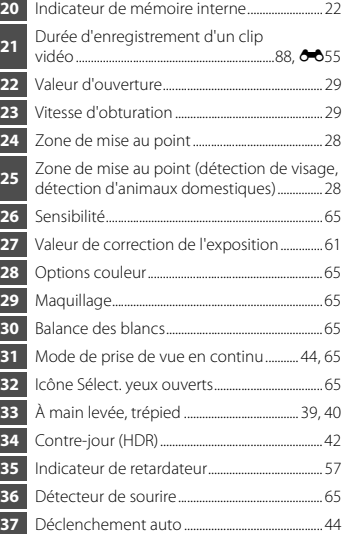

# <span id="page-29-0"></span>**Mode de visualisation**

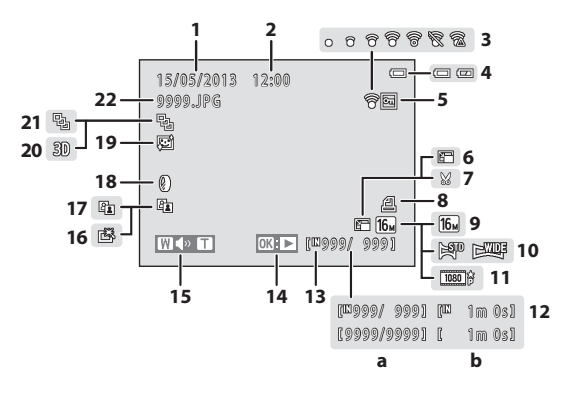

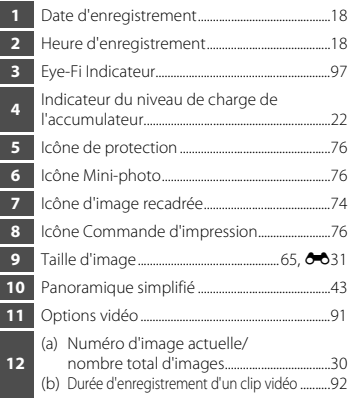

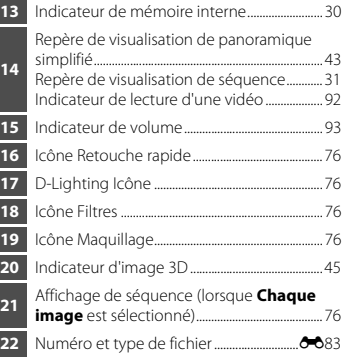

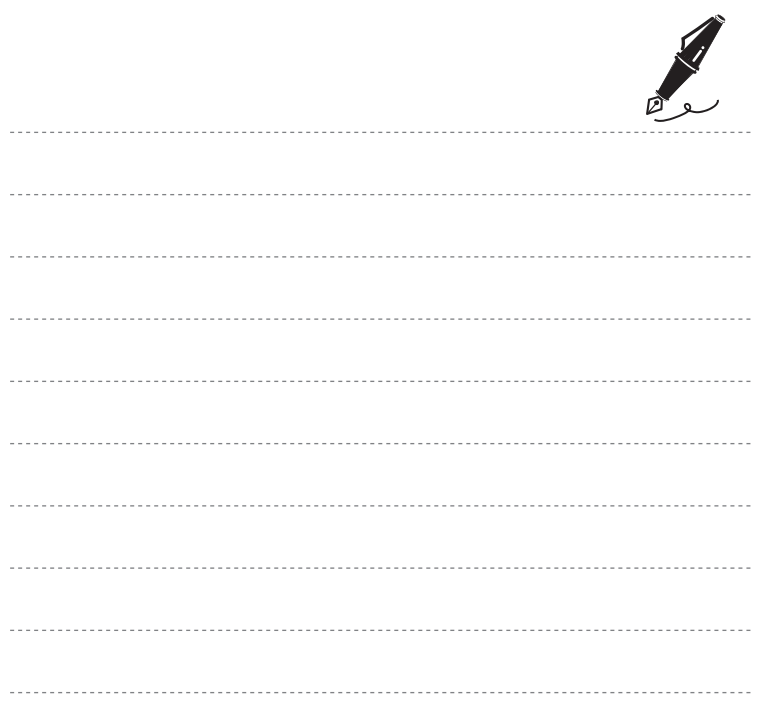

# <span id="page-32-1"></span><span id="page-32-0"></span>**Notions élémentaires de prise de vue et de visualisation**

# **Préparation**

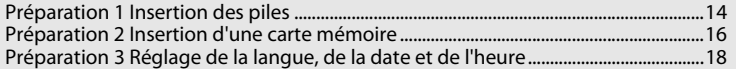

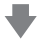

# **Prise de vue**

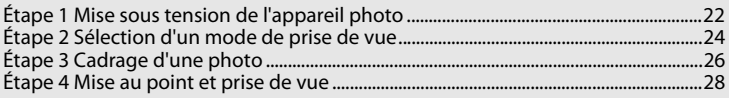

# **Visualisation**

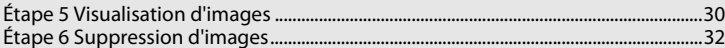

# <span id="page-33-1"></span>**Préparation 1 Insertion des piles**

### <span id="page-33-3"></span>**1** Ouvrez le volet du logement pour accumulateur/carte mémoire.

**•** Avant d'ouvrir le volet du logement pour accumulateur/carte mémoire, tenez l'appareil photo à l'envers pour éviter que les piles ne tombent.

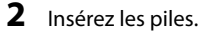

**•** Vérifiez que les bornes positive (+) et négative (–) sont correctement orientées tel que décrit sur les étiquettes situées à l'entrée du logement pour accumulateur, et insérez les piles.

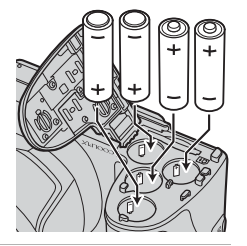

 $\sqrt{1}$  2

 $\circled{3}$ 

#### **3** Refermez le volet du logement pour accumulateur/carte mémoire.

**•** Faites glisser le volet tout en maintenant fermement la zone marquée 2.

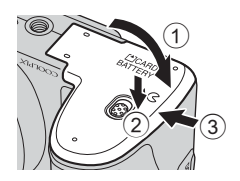

# <span id="page-33-2"></span><span id="page-33-0"></span>**Piles utilisables**

- **•** Quatre piles alcalines LR6/L40 (type AA) (piles fournies)
- 
- **•** Quatre accumulateurs Ni-MH rechargeables EN-MH2 (nickel-métal-hydrure)
- **•** Quatre accumulateurs Ni-MH rechargeables EN-MH2 (nickel-métal-hydrure) \* Les accumulateurs Ni-MH rechargeables EN-MH1 ne peuvent pas être utilisés.

# B **Retrait des piles**

- **•** Mettez l'appareil hors tension et assurez-vous que le témoin de mise sous tension et le moniteur sont éteints avant d'ouvrir le volet du logement pour accumulateur/carte mémoire.
- **•** L'appareil photo, les piles ou la carte mémoire risquent de devenir très chaud(e)s immédiatement après l'utilisation de l'appareil photo. Procédez avec précaution lors du retrait des piles ou de la carte mémoire.

#### B **Remarques concernant les accumulateurs/piles**

- **•** Avant toute utilisation, lisez et respectez les avertissements relatifs aux accumulateurs/piles à la page [x](#page-11-0) et dans la section « [Accumulateurs/piles](#page-212-1) »  $(23.3)$ .
- **•** Ne mélangez pas d'anciens et de nouveaux accumulateurs/piles, ou des accumulateurs/piles de marques ou de types différents.
- **•** Vous ne pouvez pas utiliser des accumulateurs/piles présentant les défauts suivants :

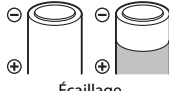

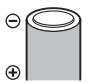

Écaillage **Ecaillage** Isolation ne couvrant plus la zone Borne négative plate de la borne négative

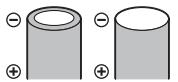

# B **Type d'accu/pile**

Vous pouvez optimiser la performance des accumulateurs/piles en réglant **Type d'accu/pile** dans le menu Configuration ( $\Box$ 96) en fonction du type d'accu/pile inséré dans l'appareil photo.

Le réglage par défaut correspond au type d'accu/pile fourni lors de l'achat. Si vous utilisez un autre type d'accu/pile, mettez l'appareil photo sous tension et modifiez le réglage.

#### B **Remarques concernant l'utilisation des accumulateurs rechargeables EN-MH2**

Lorsque vous utilisez des accumulateurs EN-MH2 avec l'appareil, chargez-les par quatre à l'aide du chargeur d'accumulateur MH-73 (6-685, D-4).

# C **Piles alcalines**

La performance des piles alcalines peut varier considérablement selon le fabricant. Choisissez une marque fiable.

#### <span id="page-34-0"></span>C **Source d'alimentation secteur**

- Vous pouvez utiliser l'adaptateur secteur [E](#page-202-1)H-67 (disponible séparément ; <sup>66</sup>85) pour alimenter l'appareil photo à partir d'une prise électrique.
- **•** N'utilisez en aucun cas un adaptateur secteur d'une autre marque ou un modèle autre que l'EH-67. Le non-respect de cette consigne de sécurité pourrait entraîner une surchauffe et endommager l'appareil photo.

# <span id="page-35-1"></span><span id="page-35-0"></span>**Préparation 2 Insertion d'une carte mémoire**

**1** Mettez l'appareil photo hors tension puis ouvrez le volet du logement pour accumulateur/carte mémoire.

- **•** Lorsque l'appareil photo s'éteint, le moniteur s'éteint.
- **•** Avant d'ouvrir le volet du logement pour accumulateur/carte mémoire, tenez l'appareil photo à l'envers pour éviter que les piles ne tombent.

# **2** Insérez une carte mémoire.

**•** Faites glisser la carte mémoire jusqu'à ce qu'elle se verrouille en émettant un déclic.

# **12** Insertion d'une carte mémoire

#### *L'insertion d'une carte mémoire à l'envers risque d'endommager l'appareil photo et la carte elle-même.* Vérifiez

que l'orientation de la carte mémoire est correcte.

# **3** Refermez le volet du logement pour accumulateur/carte mémoire.

**•** Faites glisser le volet tout en maintenant fermement la zone marquée (2).

Notions élémentaires de prise de vue et de visualisatior

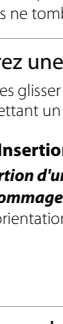

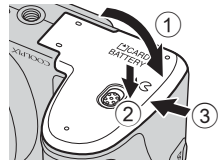

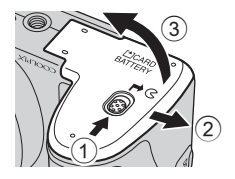

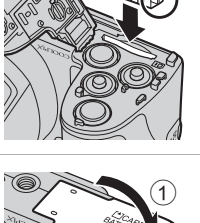
## **Exercise d'une carte mémoire**

- **•** Lorsque vous insérez pour la première fois dans cet appareil photo une carte mémoire qui a été utilisée dans un autre périphérique, veillez à la formater avec cet appareil photo.
- **•** *Le formatage de la carte mémoire supprime définitivement toutes les données enregistrées sur cette carte.*

Copiez sur un ordinateur toutes les données de la carte que vous souhaitez conserver avant de procéder au formatage.

• Pour formater une carte mémoire, insérez-la dans l'appareil photo, appuyez sur la commande **MENU** puis sélectionnez **Formatage de la carte** (<sup>66</sup>72) dans le menu Configuration ( $\Box$ 96).

### B **Remarques concernant les cartes mémoire**

Reportez-vous à la section « [Cartes mémoire](#page-214-0) »  $(X5)$  et à la documentation fournie avec votre carte mémoire pour plus d'informations.

### **Retrait de la carte mémoire**

Mettez l'appareil hors tension et assurez-vous que le témoin de mise sous tension et le moniteur sont éteints avant d'ouvrir le volet du logement pour accumulateur/carte mémoire.

Poussez sans forcer la carte mémoire dans l'appareil photo (1) pour éjecter partiellement la carte, puis retirez-la (2). Veillez à la retirer tout droit.

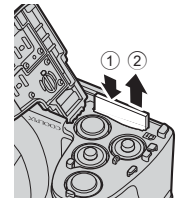

# **Mise en garde concernant les températures élevées**

L'appareil photo, les accumulateurs/piles et la carte mémoire risquent de devenir très chauds immédiatement après l'utilisation de l'appareil photo. Procédez avec précaution lors du retrait des piles ou de la carte mémoire.

# **Mémoire interne et cartes mémoire**

Vous pouvez enregistrer les données de l'appareil photo, y compris les images et les clips vidéos, soit dans la mémoire interne de l'appareil photo (environ 65 Mo), soit sur une carte mémoire. Retirez la carte mémoire pour utiliser la mémoire interne pour l'enregistrement et la visualisation d'images.

# <span id="page-37-0"></span>**Préparation 3 Réglage de la langue, de la date et de l'heure**

Lorsque vous allumez l'appareil photo pour la première fois, vous voyez s'afficher l'écran de sélection de la langue ainsi que l'écran de réglage de la date et de l'heure pour l'horloge de l'appareil photo.

- **1** Appuyez sur le commutateur marche-arrêt pour mettre l'appareil photo sous tension.
	- **•** Lorsque l'appareil photo est sous tension, le témoin de mise sous tension (vert) s'allume, puis le moniteur s'allume (le témoin de mise sous tension s'éteint lorsque le moniteur s'allume).

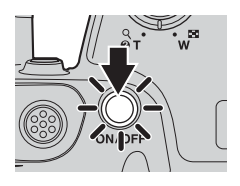

**2** Sélectionnez la langue souhaitée à l'aide du sélecteur multidirectionnel  $\blacktriangle$  ou  $\nabla$ , puis appuyez sur la commande  $\omega$ .

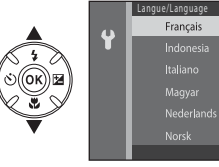

<span id="page-37-1"></span>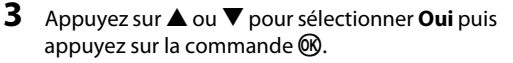

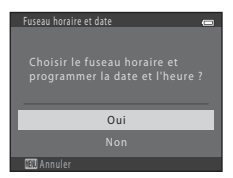

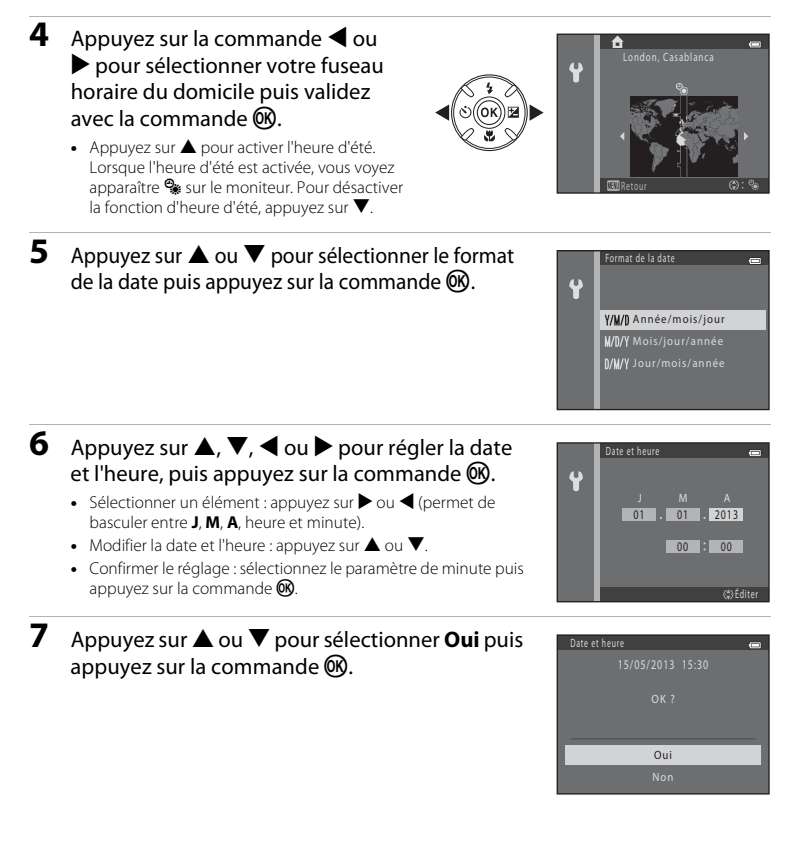

### **8** Assurez-vous que le bouchon d'objectif est retiré puis appuyez sur la commande  $\Box$ .

**•** L'objectif s'ouvre et l'écran de sélection du mode de prise de vue s'affiche.

### **9** Lorsque **Mode auto simplifié** s'affiche, appuyez sur la commande  $\infty$ .

- **•** L'appareil photo passe en mode de prise de vue et vous permet de prendre des photos en mode Auto simplifié ([A](#page-43-0)24).
- Pour passer à un autre mode de prise de vue, appuyez sur **A** ou V avant d'appuyer sur la commande  $\omega$ .

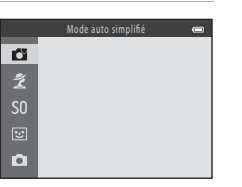

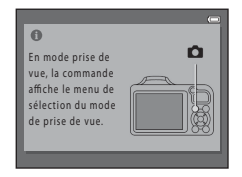

### **The Modification du réglage de langue et du réglage de date et d'heure**

- **•** Vous pouvez modifier ces réglages à l'aide des réglages **Langue/Language** ([E](#page-190-0)73) et **Fuseau horaire**  et date (<sup>66</sup>060) dans le menu Configuration  $\P$  ( $\square$  96).
- Vous pouvez activer et désactiver l'heure d'été à l'aide du menu Configuration  $\mathbf{Y}$  > **Fuseau horaire et** date (<sup>66</sup>060) > **Fuseau horaire**. Lorsque l'heure d'été est activée, l'horloge est avancée d'une heure ; lorsqu'elle est désactivée, l'horloge est retardée d'une heure. Lorsque la destination (\*) est sélectionnée, le décalage horaire entre la destination et le fuseau horaire du domicile  $(\bigoplus)$  est calculé automatiquement, et la date et l'heure de la région sélectionnée sont enregistrées lors de la prise de vue.
- Si vous quittez sans régler la date et l'heure. <sup>(20</sup> clignote pendant l'affichage de l'écran de prise de vue. Réglez la date et l'heure ( $\Box$ 96,  $\rightarrow$ **6**60) à l'aide du réglage **Fuseau horaire et date** dans le menu Configuration.

### C **Accumulateur de l'horloge**

- **•** L'horloge de l'appareil photo est alimentée par un accumulateur de secours interne. Cet accumulateur se recharge lorsque les accumulateurs/piles principaux sont insérés dans l'appareil photo ou que ce dernier est connecté à un adaptateur secteur optionnel. Après une charge de 10 heures environ, il peut alimenter l'horloge pendant plusieurs jours.
- **•** Si l'accumulateur de secours de l'appareil photo est épuisé, l'écran de réglage de la date et de l'heure s'affiche lors de la mise sous tension de l'appareil photo. Réglez à nouveau la date et l'heure. → Étape 3 de « [Préparation 3 Réglage de la langue, de la date et de l'heure](#page-37-0) » ( $\Box$  18)

### C **Impression de la date de prise de vue sur les images imprimées**

- **•** Réglez la date et l'heure avant la prise de vue.
- **•** Vous pouvez imprimer de manière définitive la date de prise de vue sur les images à mesure qu'elles sont capturées en activant **Imprimer la date** (<sup>6–6</sup>65) dans le menu Configuration ( $\Box$ 96).
- **•** Si vous souhaitez imprimer la date de prise de vue sans utiliser le réglage **Imprimer la date**, imprimez à l'aide du logiciel ViewNX 2 (CC 80).

# **Étape 1 Mise sous tension de l'appareil photo**

### **1** Retirez le bouchon d'objectif et appuyez sur le commutateur marche-arrêt pour mettre l'appareil photo sous tension.

- **•** L'objectif s'ouvre et le moniteur s'allume.
- Relevez le flash lorsque vous l'utilisez ( $\Box$  5).

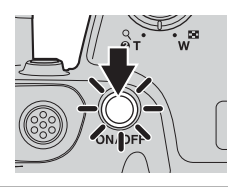

### **2** Vérifiez l'indicateur du niveau de charge de l'accumulateur et le nombre de vues restantes. Indicateur du niveau de charge de l'accumulateur

Indicateur du niveau de charge de l'accumulateur

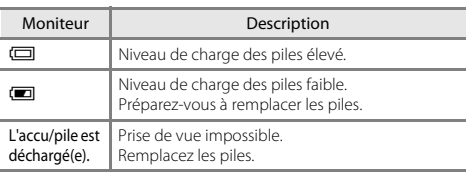

 $\mathbb{R}^n$ 29m 0s 9 7 0

Nombre de vues restantes

### Nombre de vues restantes

Le nombre de photos qui peuvent être prises s'affiche.

- **IN** s'affiche si vous n'avez pas inséré de carte mémoire dans l'appareil photo. Dans ce cas, les images sont enregistrées dans la mémoire interne (environ 65 Mo).
- **•** Le nombre de vues restantes dépend de la quantité de mémoire disponible dans la mémoire interne ou sur la carte mémoire et varie également selon la qualité d'image et la taille d'image (déterminée par le réglage de taille d'image ;  $\Box$  65,  $\triangle$ 32).

### C **Remarques concernant le flash**

Le flash ne s'ouvre pas automatiquement. Relevez le flash ([A](#page-24-0)5, [54](#page-73-0)) dans les cas où vous souhaitez l'utiliser, par exemple dans des lieux sombres ou lorsque le sujet est en contre-jour.

# **Mise sous tension et hors tension de l'appareil photo**

- **•** Retirez le bouchon d'objectif et mettez l'appareil photo sous tension.
- **•** Lorsque l'appareil photo est sous tension, le témoin de mise sous tension (vert) s'allume, puis le moniteur s'allume (le témoin de mise sous tension s'éteint lorsque le moniteur s'allume).
- **•** Pour mettre l'appareil hors tension, appuyez sur le commutateur marche-arrêt. Une fois l'appareil éteint, le témoin de mise sous tension et le moniteur s'éteignent.
- **•** Pour allumer l'appareil photo et passer en mode de visualisation, vous pouvez appuyer sur la commande  $\blacktriangleright$  (visualisation) et la maintenir enfoncée. L'objectif ne s'ouvre pas.

# C **Fonction d'économie d'énergie (extinction automatique)**

Si aucune opération n'est exécutée pendant un certain temps, le moniteur s'éteint, l'appareil photo passe en mode Veille et le témoin de mise sous tension clignote. Si aucune opération n'est exécutée pendant trois minutes supplémentaires environ, l'appareil photo s'éteint automatiquement.

Lorsque l'appareil photo est en mode Veille, vous pouvez réactiver le moniteur en effectuant l'une des opérations suivantes :

→ Appuyer sur le commutateur marche-arrêt, le déclencheur, la commande  $\Box$  (mode de prise de vue), la commande  $\blacktriangleright$  (visualisation) ou la commande  $\blacklozenge$  ( $\blacktriangleright$  enregistrement vidéo)

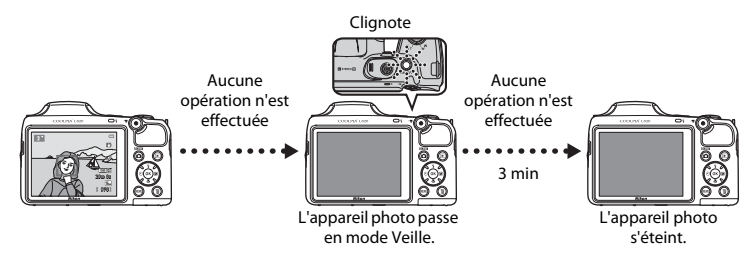

- **•** Vous pouvez modifier la durée avant que l'appareil photo passe en mode Veille à l'aide du réglage **Extinction auto** dans le menu Configuration ( $\Box$ 96).
- **•** Par défaut, l'appareil photo passe en mode Veille au bout de 30 secondes environ si vous utilisez le mode de prise de vue ou le mode de visualisation.

# <span id="page-43-0"></span>**Étape 2 Sélection d'un mode de prise de vue**

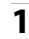

# **1** Appuyez sur la commande **C**.

**•** Le menu de sélection du mode de prise de vue s'affiche et vous permet de sélectionner le mode de prise de vue souhaité.

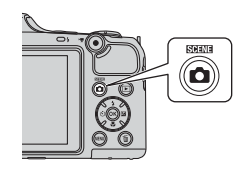

- **2** Sélectionnez le mode de prise de vue souhaité à l'aide du sélecteur multidirectionnel  $\triangle$  ou  $\nabla$ , puis appuyez sur la commande  $\infty$ .
	- **•** Le mode G (Auto simplifié) est utilisé dans cet exemple.
	- **•** Le réglage du mode de prise de vue est enregistré lors de la mise hors tension de l'appareil photo.

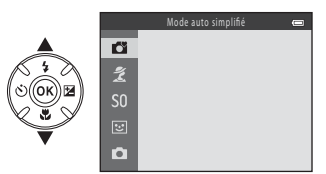

# **Modes de prise de vue disponibles**

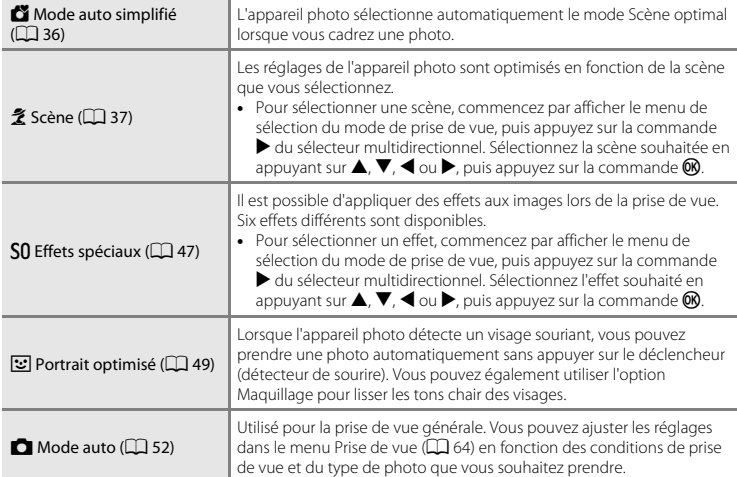

### C **Modification des réglages lors de la prise de vue**

- [Fonctions que vous pouvez régler à l'aide du sélecteur multidirectionnel](#page-72-0) →  $\Box$  53
	- Utilisation du flash  $\rightarrow$   $\Box$  54
	- Utilisation du retardateur  $\rightarrow$   $\Box$  57
	- Utilisation du mode Macro  $\rightarrow$   $\Box$  59
	- Réglage de la luminosité (correction d'exposition)  $\rightarrow$   $\Box$  61
- [Fonctions pouvant être réglées en appuyant sur la commande](#page-83-0) **MENU** (Menu Prise de vue)  $\rightarrow$   $\Box$  64
- [Fonctions pouvant être réglées en appuyant sur la commande](#page-115-0) **MENU** (menu Configuration) →  $\Box$  96

# **Étape 3 Cadrage d'une photo**

### **1** Maintenez fermement l'appareil photo.

**•** Ne mettez pas les doigts, les cheveux, la dragonne de l'appareil photo ou d'autres objets sur l'objectif, le flash, l'illuminateur d'assistance AF et le microphone.

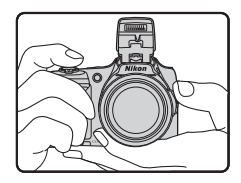

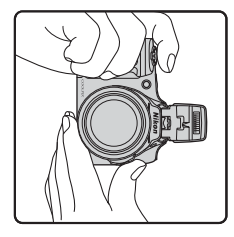

# **2** Cadrez la photo.

- **•** Orientez l'appareil photo vers le sujet souhaité.
- **•** Une fois que l'appareil photo a déterminé automatiquement le mode Scène, l'icône du mode de prise de vue change (CD 36).

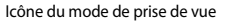

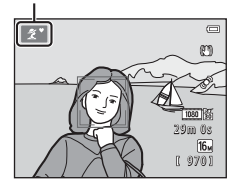

### B **Remarques concernant le mode Auto simplifié**

- **•** Selon les conditions de prise de vue, il est possible que l'appareil photo ne parvienne pas à sélectionner le mode Scène approprié. Dans ce cas, sélectionnez un autre mode de prise de vue ( $\Box$ 37, [47,](#page-66-0) [49](#page-68-0) et [52\)](#page-71-0).
- Lorsque le zoom numérique est activé, le mode Scène passe à <sup>1</sup>

### C **Utilisation d'un trépied**

- **•** Nous vous recommandons d'utiliser un trépied pour stabiliser l'appareil photo dans les cas suivants :
	- Lorsque vous prenez une photo dans un lieu sombre avec le flash abaissé ou dans un mode de prise de vue dans lequel le flash ne se déclenche pas
	- Lorsque vous effectuez un zoom avant sur le sujet
- **•** Réglez **Réduction vibration** sur **Désactivée** dans le menu Configuration ([A](#page-115-0)96) lorsque vous utilisez un trépied.

# **Utilisation du zoom**

Tournez la commande de zoom pour activer le zoom optique.

- Pour effectuer un zoom avant sur le sujet, tournez<br>la commande de zoom vers **T** (téléobjectif).
- **•** Pour effectuer un zoom arrière et agrandir la zone visible, tournez la commande de zoom vers W (grand-angle).

Lorsque vous allumez l'appareil photo, le zoom passe à la position grand-angle maximal.

**•** Vous pouvez également tourner la commande de zoom latérale ( $\Box$ ) vers **T** ou **W** pour commander le zoom.

- **•** Un indicateur de zoom apparaît en haut du moniteur dès que vous actionnez la commande de zoom.
- **•** Si vous tournez la commande de zoom ou la commande de zoom latérale vers g lorsque l'appareil est en position de zoom optique maximal, vous pouvez utiliser le zoom numérique pour agrandir l'image encore davantage jusqu'à 4×.

### C **Zoom numérique et interpolation**

Lorsque vous utilisez le zoom numérique, la qualité d'image se dégrade si le zoom avant dépasse le repère  $\mathbf{\Xi}$ .

La position du repère  $\mathbf{B}$  se situe davantage vers la droite lors de la prise de vue d'images de plus petit format. De ce fait, lorsque la taille d'image est inférieure (telle que déterminée par le réglage de taille d'image ;  $\Box$  65,  $\bullet$  31), vous

pouvez appliquer davantage de zoom numérique sans dégrader la qualité d'image.

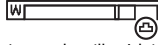

Image de taille réduite

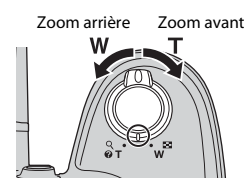

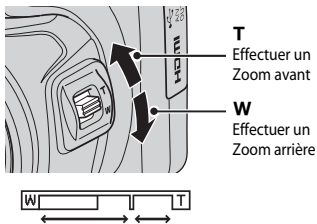

Zoom optique Zoom numérique

# **Étape 4 Mise au point et prise de vue**

**1** Appuyez sur le déclencheur à mi-course  $(\hat{\Box}29)$ .

- **•** Si un visage est détecté : L'appareil photo effectue la mise au point sur le visage encadré par la double bordure jaune (zone de mise au point). Lorsque la mise au point est effectuée sur le sujet, la double bordure vire au vert.
- **•** Si aucun visage n'est détecté : L'appareil photo effectue la mise au point sur le sujet situé au centre de la vue. Une fois la mise au point effectuée, la zone de mise au point vire au vert.

- **•** Lorsque le zoom numérique est activé, l'appareil photo effectue la mise au point sur le sujet situé au centre de la vue et la zone de mise au point ne s'affiche pas. Une fois la mise au point effectuée, l'indicateur de mise au point (CQ 8) s'allume en vert.
- **•** Lorsque le déclencheur est enfoncé à mi-course, la zone de mise au point ou l'indicateur de mise au point peut clignoter en rouge. Cela signale que l'appareil photo n'arrive pas à effectuer la mise au point. Modifiez la composition puis appuyez à nouveau sur le déclencheur à mi-course.
- **2** Appuyez sur le déclencheur jusqu'en fin de course  $(\Box$  29).
	- **•** Le déclencheur est relâché et l'image est enregistrée.

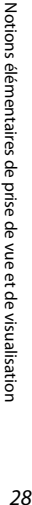

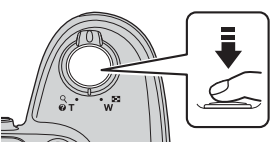

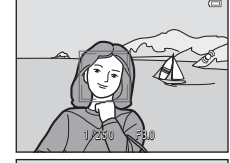

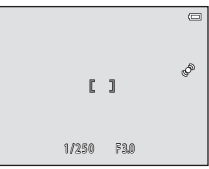

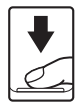

<span id="page-48-0"></span>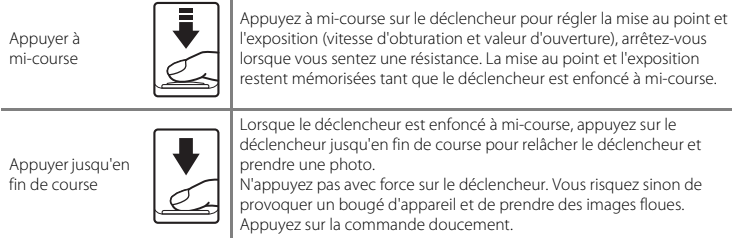

# B **Remarques concernant l'enregistrement de données**

Après avoir pris des photos ou enregistré des vidéos, le nombre de vues restantes ou la durée d'enregistrement restante clignote pendant l'enregistrement des photos ou des vidéos. *N'ouvrez pas le volet du logement pour accumulateur/carte mémoire*. Vous risquez sinon de perdre des données d'image et de clip vidéo, ou encore d'endommager l'appareil photo ou la carte mémoire.

### **12** Remarques concernant la mise au point

```
Sujets non adaptés à l'autofocus → □71
```
### C **Illuminateur d'assistance AF et flash**

Si le sujet est faiblement éclairé, vous pouvez activer l'illuminateur d'assistance [A](#page-115-1)F ( $\Box$ ) 96) en appuyant à mi-course sur le déclencheur et déclencher le flash  $(\Box)$  54) en appuyant jusqu'en fin de course sur le déclencheur.

### Comment être sûr de ne pas manquer une prise de vue

Si vous craignez de manquer une prise de vue, appuyez sur le déclencheur jusqu'en fin de course sans d'abord appuyer dessus à mi-course.

# <span id="page-49-0"></span>**Étape 5 Visualisation d'images**

## **1** Appuyez sur la commande  $\blacktriangleright$  (visualisation).

**•** L'appareil photo passe en mode de visualisation et la dernière image enregistrée s'affiche en mode de visualisation plein écran.

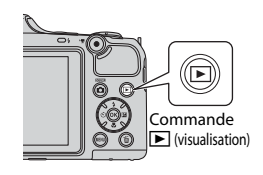

# **2** Sélectionnez une image à afficher à l'aide du sélecteur multidirectionnel.

- Afficher l'image précédente : **A** ou <
- Afficher l'image suivante :  $\blacktriangledown$  ou  $\blacktriangleright$
- Maintenez enfoncée la commande **A**,  $\nabla$ , < ou  $\blacktriangleright$  pour faire défiler rapidement les images.
- **•** Retirez la carte mémoire de l'appareil photo pour visualiser des images enregistrées dans sa mémoire interne. **IN** s'affiche à côté du numéro d'image actuelle/nombre total d'images.
- Pour revenir au mode de prise de vue, appuyez sur la<br>commande **A**, sur le déclencheur ou sur la commande  $\bigcirc$  ( $\bigcirc$  enregistrement vidéo).

### Afficher l'image précédente

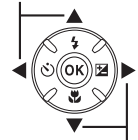

Afficher l'image suivante

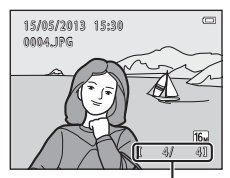

Numéro d'image actuelle/ nombre total d'images

# Notions élémentaires de prise de vue et de visualisatior 31Notions élémentaires de prise de vue et de visualisation

### C **Visualisation des images**

- **•** Les images peuvent s'afficher brièvement à faible résolution immédiatement après le passage à l'image précédente ou l'image suivante.
- **•** Lorsque vous visualisez des images dans lesquelles l'appareil photo a détecté le visage d'une personne ([A](#page-87-0)68) ou le museau d'un animal domestique ([A](#page-63-0)44) lors de la prise de vue, selon l'orientation du visage détecté, les images sont automatiquement pivotées pour la visualisation.
- **•** Chaque série de photos prises avec prise de vue en rafale est enregistrée dans une séquence, et par défaut, seule la première image de la séquence (image représentative) s'affiche pour les représenter ( $\Box$ 76). [A](#page-95-0)ppuyez sur la commande  $\circledR$  pour les afficher en tant qu'images individuelles. Appuyez sur H pour n'afficher que l'image représentative.

### C **Pour en savoir plus**

- [Fonction loupe](#page-93-0)  $\rightarrow$   $\Box$  74
- [Affichage par planche d'imagettes, affichage du calendrier](#page-94-0)  $\rightarrow$   $\Box$  75
- [Fonctions pouvant être réglées en appuyant sur la commande](#page-95-1) **MENU** (Menu Visualisation)  $\rightarrow \Box$  76

# **Étape 6 Suppression d'images**

**1** Appuyez sur la commande  $\overline{m}$  pour supprimer l'image actuellement affichée sur le moniteur.

- **2** Appuyez sur la commande ▲ ou ▼ du sélecteur multidirectionnel pour sélectionner la méthode de suppression souhaitée, puis appuyez sur la  $commande$   $OR$ .
	- **• Image actuelle** : seule l'image actuelle est supprimée.
	- **• Effacer la sélection** : vous pouvez sélectionner et supprimer plusieurs images  $($  $\Box$  33).
	- **• Toutes les images** : toutes les images sont supprimées.
	- Pour quitter sans supprimer, appuyez sur la commande **MENU**.
- **3** Appuyez sur ▲ ou ▼ pour sélectionner **Oui** puis appuyez sur la commande  $\infty$ .
	- **•** Les photos effacées ne peuvent pas être récupérées.
	- Pour annuler, appuyez sur **A** ou **V** pour sélectionner **Non** puis appuyez sur la commande  $\mathbb{R}$ .

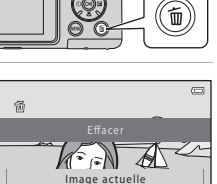

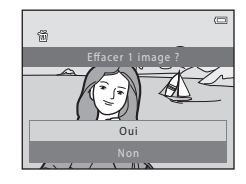

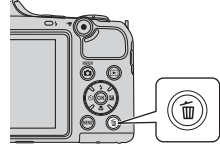

### <span id="page-52-0"></span>**Utilisation de l'écran Effacer la sélection**

### **1** Appuyez sur le sélecteur multidirectionnel < ou  $\blacktriangleright$  pour sélectionner une image à supprimer, puis appuyez sur  $\triangle$  pour afficher  $\overline{m}$ .

- Pour annuler la sélection, appuyez sur  $\blacktriangledown$  pour supprimer  $\frac{1}{\mathbf{w}}$ .<br>• Tournez la commande de zoom ( $\square$ ) vers **T** (**Q**) pour passer
- Tournez la commande de zoom (LLI 2) vers **T** (9) pour passer<br>en mode de visualisation plein écran ou vers **W** (**EE**I) pour afficher une planche d'imagettes.

### **2** Ajoutez  $\tilde{\mathbf{w}}$  à toutes les images que vous souhaitez supprimer, puis appuyez sur la commande ® pour confirmer la sélection.

**•** Une boîte de dialogue de confirmation s'affiche. Suivez les instructions affichées sur le moniteur.

### B **Remarques concernant la suppression d'images**

- **•** Les photos effacées ne peuvent pas être récupérées. Copiez sur un ordinateur les images que vous souhaitez conserver avant de les supprimer de l'appareil photo.
- Les images protégées ( $\Box$ 76) ne peuvent pas être supprimées.

### B **Effacement d'images d'une séquence**

- Si vous appuyez sur la commande  $\overline{u}$  et que vous supprimez une image représentative alors que seules les images représentatives s'affichent pour les séquences d'images ( $\Box$ ) 30), toutes les images de la séquence, y compris l'image représentative, sont supprimées.
- Pour supprimer les images individuelles d'une séquence, appuyez sur la commande **60** pour les afficher une par une, puis appuyez sur la commande  $\overline{\text{m}}$ .

### C **Suppression de la dernière image capturée en mode de prise de vue**

En mode de prise de vue, appuyez sur la commande  $\overline{m}$  pour supprimer la dernière image enregistrée.

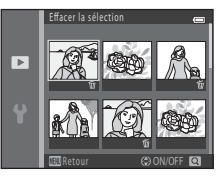

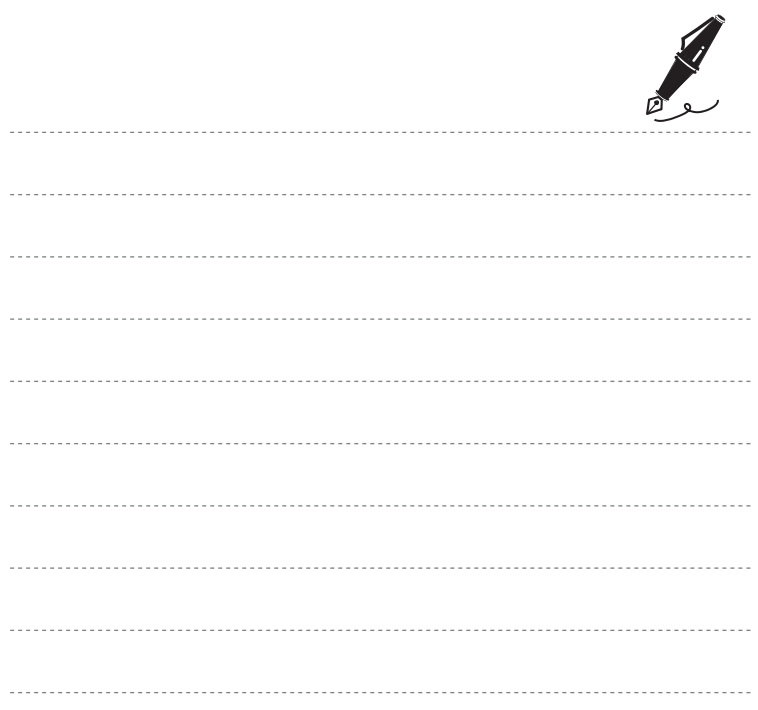

# **Fonctions de prise de vue**

Ce chapitre décrit les différents modes de prise de vue de l'appareil photo ainsi que les fonctions disponibles dans chacun des modes de prise de vue.

Vous pouvez ajuster les réglages en fonction des conditions de prise de vue et du type de photos que vous souhaitez prendre.

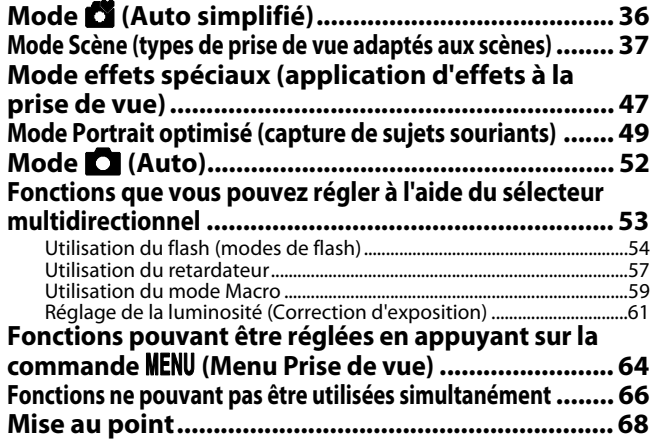

# <span id="page-55-1"></span><span id="page-55-0"></span>**Mode** G **(Auto simplifié)**

L'appareil photo sélectionne automatiquement le mode Scène optimal lorsque vous cadrez une photo.

Passez en mode de prise de vue  $\rightarrow$  Commande  $\Box$  (mode de prise de vue)  $\rightarrow$  Mode  $\Box$  (Auto simplifié)  $\rightarrow$  Commande  $\omega$ 

### **Sélection automatique de scène**

L'appareil photo sélectionne automatiquement l'une des scènes suivantes lorsque vous dirigez l'objectif vers un sujet :

- 
- **2º** Portrait<br>•  **F** Paysage<br>•  **F Portrait (**
- 
- **Fi** Portrait de nuit\*<br>• **Fi** Paysage de nuit\*<br>• **W** Gros plan
- **67** Gros plan<br>• **199** Contre-io
- **29** Contre-jour<br>• **F39** Autres scèn
- 
- **•** <sup>U</sup> Autres scènes \* Une seule image est capturée à une vitesse d'obturation lente.

### **Modification des réglages du mode** G **(Auto simplifié)**

- **•** Selon la scène sélectionnée par l'appareil photo, vous pouvez appuyer sur le sélecteur multidirectionnel  $\blacktriangleleft$  ( $\triangleright$ ) ou  $\blacktriangleright$  ( $\blacktriangleright$ ) pour régler les fonctions correspondantes.  $\rightarrow$  « Fonctions que [vous pouvez régler à l'aide du sélecteur multidirectionnel](#page-72-1) » ( $\Box$  53), « [Réglages par défaut](#page-81-0) »  $(D \ 62)$
- Fonctions pouvant être réglées en appuyant sur la commande **MENU →** Taille d'image (taille et qualité d'image ;  $\Box$  65,  $\bullet$  631)

# <span id="page-56-1"></span><span id="page-56-0"></span>**Mode Scène (types de prise de vue adaptés aux scènes)**

Lorsque l'une des scènes suivantes est sélectionnée, les réglages de l'appareil photo sont automatiquement optimisés pour la scène sélectionnée.

Passez en mode de prise de vue  $\rightarrow$  Commande  $\Box$  (mode de prise de vue)  $\rightarrow \mathcal{Z}$  (seconde icône à partir du haut\*)  $\rightarrow \rightarrow \rightarrow \rightarrow \rightarrow \rightarrow$  Sélectionnez une scène  $\rightarrow$  Commande  $\circledR$ 

\* L'icône de la dernière scène sélectionnée s'affiche.

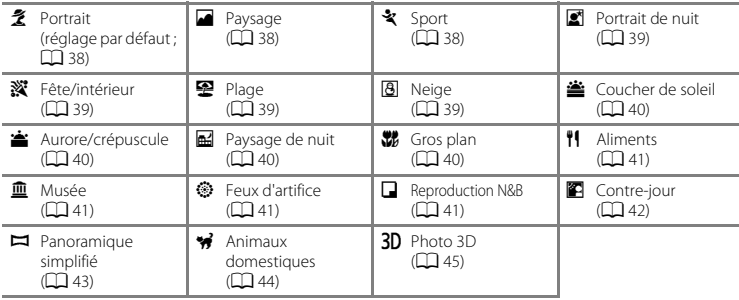

### **Modification des réglages du mode Scène**

- Selon la scène, vous pouvez utiliser le sélecteur multidirectionnel ▲ (\$), ▼ (<del>{**\)**), (</del>\c}) ou<br>▶ (**∑**) pour régler les fonctions correspondantes. → « Fonctions que vous pouvez régler à l'aide [du sélecteur multidirectionnel](#page-72-1) » ( $\Box$  53), « [Réglages par défaut](#page-81-0) » ( $\Box$  62)
- Fonctions pouvant être réglées en appuyant sur la commande **MENU** → Taille d'image (taille et qualité d'image :  $\Box$  65,  $\bullet$  631)

# **Pour afficher une description de chaque scène**

Sélectionnez la scène souhaitée dans l'écran de sélection de scène et tournez la commande de zoom ( $\Box$ ) vers  $\mathsf{T}$  ( $\Omega$ ) pour afficher une description de cette scène. Pour revenir à l'écran initial, faites pivoter à nouveau la commande de zoom vers la position  $T(\mathbf{Q})$ .

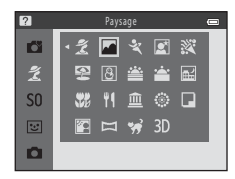

# **Caractéristiques de chaque scène**

### <span id="page-57-0"></span>条 Portrait

- Lorsqu'il détecte un visage, l'appareil photo effectue la mise au point dessus ( $\square$  68).<br>• La fonction Maquillage permet de lisser les tons chair des visages ( $\square$  51).
- 
- La fonction Maquillage permet de lisser les tons chair des visages (口 51).<br>• Si aucun visage n'est reconnu, l'appareil photo fait la mise au point sur le sujet situé au centre de la vue.<br>• Il est impossible d'utiliser l
- 
- **•** Il est impossible d'utiliser le zoom numérique. **•** L'appareil effectue la mise au point même si vous n'appuyez pas sur le déclencheur à mi-course. Il se peut que vous entendiez le bruit engendré par la mise au point de l'appareil photo.

### <span id="page-57-1"></span>Paysage

• La zone de mise au point ou l'indicateur de mise au point ( $\Box$ 9) vire toujours au vert lorsque le déclencheur est enfoncé à mi-course.

### <span id="page-57-2"></span> $\frac{1}{2}$  Sport

- **•** L'appareil photo effectue la mise au point sur la zone centrale de la vue.
- **•** Si vous maintenez le déclencheur enfoncé jusqu'en fin de course, l'appareil photo prend jusqu'à 6 images environ en continu à une cadence d'environ 8 vps (lorsque **Taille d'image** est réglé sur P**4608×3456**).
- **•** L'appareil effectue la mise au point même si vous n'appuyez pas sur le déclencheur à mi-course. Il se peut que vous entendiez le bruit engendré par la mise au point de l'appareil photo.
- **•** Les réglages de mise au point, d'exposition et de teinte sont fixés aux valeurs déterminées lors de la première image de chaque série.
- **•** La cadence avec le mode de prise de vue Rafale peut varier en fonction du paramètre de taille d'image actuelle, de la carte mémoire utilisée ou des conditions de prise de vue.

### <span id="page-58-0"></span>e Portrait de nuit

- 
- **•** Le flash se déclenche toujours. Relevez le flash avant la prise de vue. **•** Après avoir sélectionné <sup>e</sup> **Portrait de nuit**, sélectionnez <sup>Y</sup> **À main levée** ou <sup>Z</sup> **Trépied** dans l'écran suivant.<br> **• les À main levée** (réglage par défaut) :
- 
- **•** <sup>Y</sup> **À main levée** (réglage par défaut) : Lorsque e affiché dans le coin supérieur gauche du moniteur s'allume en vert, enfoncez le déclencheur jusqu'en fin de course pour prendre une série de photos qui seront combinées et enregistrées en une image unique.
	- Lorsque vous appuyez sur le déclencheur jusqu'en fin de course, tenez fermement l'appareil photo jusqu'à ce qu'une image fixe s'affiche. Après la prise de vue, ne mettez pas l'appareil photo hors tension avant l'affichage de l'écran de prise de vue sur le moniteur.
	- Si le sujet se déplace pendant une prise de vue en continu, il peut arriver que l'image soit déformée, en chevauche une autre ou apparaisse floue.
- **•** <sup>Z</sup> **Trépied** : sélectionnez cette option si vous utilisez un trépied ou un autre moyen pour stabiliser l'appareil photo pendant la prise de vue.
	- La réduction de vibration n'est pas utilisée même si **Réduction vibration** ([A](#page-115-0)96) dans le menu Configuration est réglé sur **Activée**.
	- L'appareil prend une photo à une vitesse d'obturation inférieure lorsque vous enfoncez le déclencheur jusqu'en fin de course.
- Lorsque l'appareil photo détecte un visage, il effectue la mise au point sur celui-ci ( $\Box$  68).
- La fonction Maquillage permet de lisser les tons chair des visages ( $\Box$  51).
- **•** Si aucun visage n'est reconnu, l'appareil photo fait la mise au point sur le sujet situé au centre de la vue.
- **•** Il est impossible d'utiliser le zoom numérique.

### <span id="page-58-1"></span>**※**Fête/intérieur

- 
- **•** L'appareil photo effectue la mise au point sur la zone centrale de la vue. **•** Le bougé d'appareil pouvant facilement créer un flou sur l'image, tenez fermement l'appareil photo. Réglez **Réduction vibration** sur **Désactivée** dans le menu Configuration (CD 96) si vous utilisez un trépied pour stabiliser l'appareil photo lors de la prise de vue.

### <span id="page-58-2"></span>**至 Plage**

**•** L'appareil photo effectue la mise au point sur la zone centrale de la vue.

### <span id="page-58-3"></span>**a** Neige

**•** L'appareil photo effectue la mise au point sur la zone centrale de la vue.

### <span id="page-59-0"></span> $\triangleq$  Coucher de soleil

**•** L'appareil photo effectue la mise au point sur la zone centrale de la vue.

### <span id="page-59-1"></span>**音** Aurore/crépuscule

• La zone de mise au point ou l'indicateur de mise au point ( $\Box$ 9) vire toujours au vert lorsque le déclencheur est enfoncé à mi-course.

### <span id="page-59-2"></span>**图** Paysage de nuit

- Après avoir sélectionné **国 Paysage de nuit**, sélectionnez **国 À main levée** ou **息 Trépied** dans l'écran suivant.
- **•** <sup>Y</sup> **À main levée** (réglage par défaut) : sélectionnez cette option pour réduire le flou et le bruit de vos photos, même si vous tenez l'appareil à la main.
	- Lorsque de affiché dans le coin supérieur gauche du moniteur s'allume en vert, enfoncez le déclencheur jusqu'en fin de course pour prendre une série de photos qui seront combinées et enregistrées en une image unique.
	- Lorsque vous appuyez sur le déclencheur jusqu'en fin de course, tenez fermement l'appareil photo jusqu'à ce que l'image capturée s'affiche. Après la prise de vue, ne mettez pas l'appareil photo hors tension avant l'affichage de l'écran de prise de vue sur le moniteur.
- $\circledR$  **Trépied** : sélectionnez cette option si vous utilisez un trépied ou un autre moyen pour stabiliser l'appareil photo lors de la prise de vue.
	- La réduction de vibration n'est pas utilisée même si **Réduction vibration** (CQ 96) dans le menu Configuration est réglé sur **Activée**.
	- L'appareil prend une photo à une vitesse d'obturation inférieure lorsque vous enfoncez le déclencheur jusqu'en fin de course.
- La zone de mise au point ou l'indicateur de mise au point ( $\Box$ 9) vire toujours au vert lorsque le déclencheur est enfoncé à mi-course.
- **•** Il est impossible d'utiliser le zoom numérique.

### <span id="page-59-3"></span>**K** Gros plan

- Le mode Macro ( $\Box$  59) est activé et l'appareil photo effectue automatiquement un zoom jusqu'à la position la plus proche pour laquelle la prise de vue reste possible.
- **•** L'appareil photo effectue la mise au point sur la zone centrale de la vue. Utilisez la mémorisation de la mise au point pour cadrer l'image sur un objet décentré ( $\square$ 70).
- **•** L'appareil effectue la mise au point même si vous n'appuyez pas sur le déclencheur à mi-course. Il se peut que vous entendiez le bruit engendré par la mise au point de l'appareil photo.
- (不): La vitesse d'obturation est réduite lorsque vous utilisez les modes Scène indiqués par [不]. Il est donc conseillé d'utiliser un trépied. Réglez **Réduction vibration** sur **Désactivée** dans le menu Configuration ( $\Box$ 96) si vous utilisez un trépied pour stabiliser l'appareil photo lors de la prise de vue.

 $\textcircled{1}$ 

### <span id="page-60-0"></span>*H* Aliments

- **•** Le mode Macro ([A](#page-78-1)59) est activé et l'appareil photo effectue automatiquement un zoom jusqu'à la position la plus proche pour laquelle la prise de vue reste possible.<br>• Vous pouvez appuyer sur le sélecteur multidirectionnel  $\blacktriangle$  ou  $\blacktriangledown$  pour
- Vous pouvez appuyer sur le sélecteur multidirectionnel ▲ ou ▼ pour<br>ajuster la teinte. Le réglage de la teinte est enregistré dans la mémoire de l'appareil photo même après sa mise hors tension.
- **•** L'appareil photo effectue la mise au point sur la zone centrale de la vue. Utilisez la mémorisation de la mise au point pour cadrer l'image sur un objet décentré ( $\Box$ 70).<br>• L'appareil effectue la mise au point même si vous plannuyez pas sur le
- **•** L'appareil effectue la mise au point même si vous n'appuyez pas sur le déclencheur à mi-course. Il se peut que vous entendiez le bruit engendré par la mise au point de l'appareil photo.

### <span id="page-60-1"></span>血 Musée

- 
- **•** Le flash ne se déclenche pas.
- L'appareil photo capture une série de 10 images maximum tandis que le déclencheur est enfoncé jusqu'en **•** L'appareil photo capture une série de 10 images maximum tandis que le déclencheur est enfoncé jusqu'en fin de course et la plus nette de la série est automatiquement sélectionnée et enregistrée (BSS (sélecteur de meilleure image)).

### <span id="page-60-2"></span>**命 Feux d'artifice**

- **•** La vitesse d'obturation est fixée sur quatre secondes.
- **•** La mise au point reste mémorisée sur l'infini.
- **•** Lorsque le déclencheur est enfoncé à mi-course, l'indicateur de mise au point ([A](#page-28-0)9) vire toujours au vert.

### <span id="page-60-3"></span>■ Reproduction N&B

- **•** L'appareil photo effectue la mise au point sur la zone centrale de la vue.
- Utilisez cette fonction avec le mode Macro ( $\Box$  59) pour photographier des sujets proches de l'appareil photo.

(不): La vitesse d'obturation est réduite lorsque vous utilisez les modes Scène indiqués par [不]. Il est donc conseillé d'utiliser un trépied. Réglez **Réduction vibration** sur **Désactivée** dans le menu Configuration ( $\Box$ ) 96) si vous utilisez un trépied pour stabiliser l'appareil photo lors de la prise de vue.

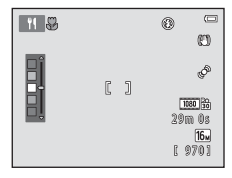

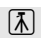

### <span id="page-61-0"></span>**Contre-jour**

- Après avoir sélectionné **<sup>2</sup> Contre-jour**, réglez la composition HDR (high dynamic range) sur **Activé** ou **Désactivé** dans l'écran suivant.<br>• L'appareil photo effectue la mise au point sur la zone centrale de la vue
- 
- **•** L'appareil photo effectue la mise au point sur la zone centrale de la vue. **•** Lorsque **HDR** est réglé sur **Activé** : utilisez cette option lorsque vous prenez des photos comportant des zones très claires et des zones très sombres dans la même vue.
	- **HDR** s'affiche lors de la prise de vue.
	- Il est impossible d'utiliser le zoom numérique.
	- Lorsque vous enfoncez le déclencheur jusqu'en fin de course, l'appareil photo prend des images en continu à haute vitesse puis enregistre les deux images suivantes.
		- Une image composite non-HDR
		- Une image HDR composite dans laquelle la perte de détails est minimisée pour les zones lumineuses ou sombres
	- La seconde image enregistrée est une image composite HDR. Si la mémoire restante permet seulement d'enregistrer une image, seule l'image traitée par D-Lighting ( $\Box$  76) lors de la prise de vue avec correction des zones sombres sera enregistrée.
	- Lorsque vous appuyez sur le déclencheur jusqu'en fin de course, tenez fermement l'appareil photo jusqu'à ce qu'une image fixe s'affiche. Après la prise de vue, ne mettez pas l'appareil photo hors tension avant l'affichage de l'écran de prise de vue sur le moniteur.
	- L'angle de champ (c'est-à-dire la zone visible dans la vue) apparaissant sur l'image enregistrée sera plus étroit que celui apparaissant sur le moniteur lors de la prise de vue.
- **•** Lorsque **HDR** est réglé sur **Désactivé** (réglage par défaut) : le flash se déclenche toujours. Relevez le flash avant la prise de vue.
	- Lorsque le déclencheur est enfoncé jusqu'en bout de course, une image est capturée.

### <span id="page-62-0"></span> $\square$  Panoramique simplifié

- **•** Vous pouvez prendre une photo panoramique simplement en déplaçant l'appareil photo dans la direction souhaitée.
- **•** Après avoir sélectionné **Danoramique simplifié**, sélectionnez la plage de prise de vue entre **Normal (180°)** ou **Large (360°)** dans l'écran suivant.
- **•** Appuyez sur le déclencheur jusqu'en fin de course, relâchez le doigt, puis déplacez lentement l'appareil photo horizontalement. La prise de vue s'arrête automatiquement lorsque l'appareil capture la plage de prise de vue souhaitée.
- **•** L'appareil photo effectue la mise au point sur la zone centrale de la vue lorsque la prise de vue démarre.
- 
- **•** Le zoom est fixé en position grand-angle maximal. **•** Si vous appuyez sur la commande k lorsqu'une photo prise avec la fonction Panoramique simplifié s'affiche en mode de visualisation plein écran, l'image défile automatiquement.
- $\rightarrow$  « [Utilisation du mode panoramique simplifié \(prise de vue et visualisation\)](#page-119-0) » ( $\rightarrow$  2)

### B **Remarque concernant l'impression de photos panoramiques**

Lors de l'impression de photos panoramiques, selon les réglages de l'imprimante, il peut être impossible d'imprimer l'intégralité de la photo. En outre, certaines imprimantes ne prennent pas en charge l'impression de ce type de photos.

Pour plus d'informations, reportez-vous à la documentation fournie avec l'imprimante ou consultez un service d'impression numérique.

### <span id="page-63-1"></span><span id="page-63-0"></span>O Animaux domestiques

- **•** Lorsque vous orientez l'appareil photo vers le museau d'un chat ou d'un chien, l'appareil photo peut détecter le museau et effectuer la mise au point dessus. Par défaut, une fois la mise au point mémorisée, l'appareil photo active automatiquement l'obturateur (déclenchement auto).
- **•** Après avoir sélectionné **\*\*** Animaux domestiques, sélectionnez Vue par vue ou Rafale dans l'écran suivant.
	- **Vue par vue** : Les images sont capturées une par une.
	- **Rafale** : L'appareil capture trois images en continu à une cadence d'environ 2,1 vps après avoir effectué la mise au point sur le museau détecté. Si vous prenez une photo manuellement en maintenant le déclencheur enfoncé jusqu'en fin de course, l'appareil photo prend jusqu'à 38 images environ en continu à une cadence d'environ 2,1 vps (lorsque **Taille d'image** est réglé sur P **4608×3456**).

### B **Déclenchement auto**

- Pour modifier les réglages de **Déclenchement auto**, appuyez sur la commande  $\blacktriangleleft (\bullet)$  du sélecteur multidirectionnel.
	- Y : Lorsqu'il détecte le museau d'un animal domestique, l'appareil photo effectue la mise au point dessus et active automatiquement l'obturateur.
	- **OFF** : L'appareil photo n'active pas automatiquement le déclenchement, même s'il a détecté le museau d'un animal domestique. [A](#page-87-2)ppuyez sur le déclencheur pour activer l'obturateur. L'appareil photo peut également détecter les visages ( $\Box$ 68).

S'il détecte le visage d'une personne ou le museau d'un animal domestique dans la même vue, il effectue la mise au point sur le museau de l'animal.

- **• Déclenchement auto** s'éteint automatiquement dans les cas suivants :
	- cinq photos ont été capturées en rafale ;
	- la mémoire interne ou la carte mémoire est pleine.

Pour poursuivre la prise de vue avec **Déclenchement auto**, appuyez sur la commande  $\blacktriangleleft$  (i<sup>\*</sup>)) du sélecteur multidirectionnel pour réactiver l'option.

### **Z** Zone de mise au point

- **•** Lorsque l'appareil photo détecte un museau, une bordure double jaune (zone de mise au point) encadre le museau et vire au vert une fois que l'appareil photo a effectué la mise au point.
- **•** Si l'appareil photo détecte plus d'un museau de chien ou de chat (jusqu'à cinq museaux peuvent être détectés), le museau qui occupe le plus de place sur le moniteur est encadré d'une bordure double, et les autres d'une bordure simple.
- **•** Si aucun museau ou visage n'est reconnu, l'appareil photo fait la mise au point sur le sujet situé au centre de la vue.

### B **Remarques concernant Animaux domestiques**

- 
- **•** Il est impossible d'utiliser le zoom numérique. **•** Selon la distance du sujet par rapport à l'objectif, sa vitesse de mouvement, la direction dans laquelle il regarde, la luminosité du museau et d'autres facteurs, il peut arriver que les museaux d'animaux domestiques ne soient pas détectés ou que d'autres sujets soient encadrés par une bordure.

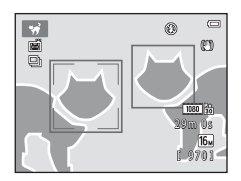

### <span id="page-64-0"></span>3D Photo 3D

- **•** L'appareil photo prend une photo pour chaque œil afin de simuler une image 3D sur un téléviseur ou un moniteur compatible 3D.<br>• Lorsque vous avez pris la première photo en appuvant sur le
- **•** Lorsque vous avez pris la première photo en appuyant sur le déclencheur, déplacez l'appareil horizontalement vers la droite afin que le sujet soit aligné sur le repère du moniteur. L'appareil photo prend automatiquement la deuxième photo lorsqu'il détecte que le sujet est aligné sur le repère.
- **•** L'appareil photo effectue la mise au point sur la zone centrale de la vue lors de la première photo.<br>• La mise au point l'exposition et la balance des blancs sont
- La mise au point, l'exposition et la balance des blancs sont<br>verrouillées après la première prise de vue, et **AE/AF-L**, s'affiche sur le moniteur.
- **•** L'angle de champ (c'est-à-dire la zone visible dans la vue) apparaissant sur l'image enregistrée est plus étroit que celui apparaissant sur le moniteur lors de la prise de vue.

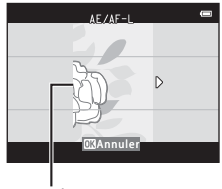

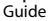

- 
- Les photos prises dans ce mode sont enregistrées avec une taille d'image de [ 1920 × 1080).
- **•** Les deux images capturées sont enregistrées en tant qu'image 3D (fichier MPO). La première image (l'image de l'œil gauche) est également enregistrée en tant que fichier JPEG.

# B **Remarques concernant la capture d'images 3D**

- **•** Les sujets en mouvement ne sont pas adaptés à la photographie 3D.
- **•** Les images 3D affichent un aspect 3D moins prononcé à mesure que la distance entre l'appareil photo et le sujet s'accroît.
- **•** Les images 3D peuvent afficher un aspect 3D moins prononcé lorsque le sujet est sombre ou que la seconde image n'est pas alignée de manière précise.
- **•** Les images capturées sous faible éclairage peuvent présenter un léger grain et contenir du bruit.
- **•** La position de zoom téléobjectif est limitée à l'angle de champ équivalent à celui d'un objectif 132 mm en format 35mm [135].
- Si vous appuyez sur la commande **®** après avoir capturé la première image, ou si l'appareil photo ne détecte pas que le sujet est aligné sur le repère dans les 10 secondes, la prise de vue est annulée.
- **•** Si l'appareil photo ne capture pas la seconde image et annule la prise de vue même lorsque vous alignez le repère avec le sujet, essayez la prise de vue manuelle à l'aide du déclencheur.
- **•** Il est impossible d'enregistrer des vidéos en 3D.

# B **Visualisation d'images 3D**

- **•** Les images 3D ne peuvent pas être lues en 3D sur le moniteur de l'appareil photo. Seule l'image de l'œil gauche d'une image 3D s'affiche lors de la visualisation.
- **•** Pour visualiser des images 3D en 3D, vous devez disposer d'un téléviseur ou d'un moniteur compatibles 3D. Utilisez un câble HDMI compatible 3D disponible dans le commerce afin de raccorder l'appareil photo à ces périphériques ( $\Box$  78) pour un affichage en 3D.
- **•** Lors du raccordement de l'appareil à l'aide d'un câble HDMI, réglez **Réglages TV** dans le menu Configuration ( $\Box$ ) 97) comme suit :
	- **HDMI** : Réglez sur **Automatique** (réglage par défaut) ou **1080i**.
	- **Sortie 3D HDMI** : Réglez sur **Activée** (réglage par défaut).
- **•** Lorsque l'appareil photo est connecté via HDMI et que des images sont visualisées, un certain temps peut s'écouler en cas de basculement entre des images 3D et des images non-3D. La fonction loupe n'est pas disponible lors de la visualisation d'images en 3D.
- **•** Reportez-vous à la documentation fournie avec le téléviseur ou le moniteur pour plus de détails sur les réglages.

### B **Remarques concernant la visualisation d'images 3D**

Lors de la visualisation d'images 3D sur un téléviseur ou un moniteur compatible 3D pendant une période prolongée, il se peut que vous éprouviez un sentiment de gêne tel que nausée ou fatigue visuelle. Lisez attentivement la documentation fournie avec votre téléviseur ou votre moniteur pour garantir une utilisation appropriée.

# <span id="page-66-1"></span><span id="page-66-0"></span>**Mode effets spéciaux (application d'effets à la prise de vue)**

Il est possible d'appliquer des effets aux images lors de la prise de vue.

Passez en mode de prise de vue  $\rightarrow$  Commande  $\Box$  (mode de prise de vue)  $\rightarrow$  SO (troisième icône à partir du haut\*)  $\rightarrow \rightarrow \rightarrow \rightarrow \rightarrow \rightarrow$  Sélectionnez un effet  $\rightarrow$  Commande  $\circledR$ 

\* L'icône du dernier effet sélectionné s'affiche.

Les six effets suivants sont disponibles.

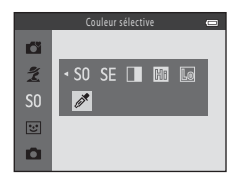

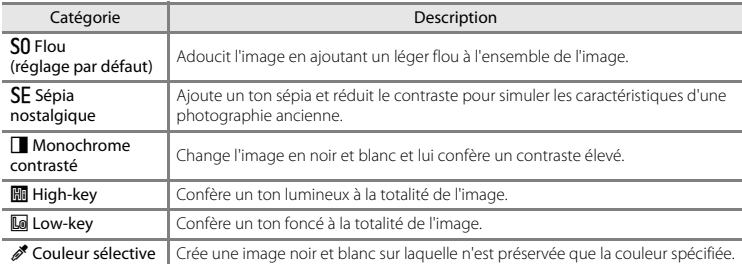

- **•** L'appareil photo effectue la mise au point sur la zone centrale de la vue.
- **•** Lorsque **Couleur sélective** est sélectionné, appuyez sur le sélecteur multidirectionnel  $\blacktriangle$  ou  $\nabla$  pour sélectionner la couleur souhaitée à l'aide du curseur.

Pour modifier les réglages des fonctions suivantes, appuyez d'abord sur la commande **60** afin d'annuler la sélection de couleur, puis modifiez les réglages souhaités.

- Mode de flash  $(225)$  54)
- Retardateur  $(575)$
- Mode macro  $(1159)$
- $-$  Correction d'exposition ( $\Box$ 61)

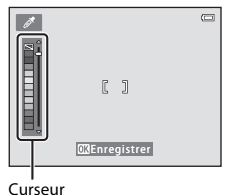

Pour revenir à l'écran de sélection de couleur, appuyez à nouveau sur la commande  $\alpha$ .

### **Modification des réglages du mode effets spéciaux**

- Fonctions que vous pouvez régler à l'aide du sélecteur multidirectionnel ( $\Box$  53) → mode de flash ( $\Box$  54), retardateur ( $\Box$  57), mode Macro ( $\Box$  59) et correction de l'exposition ( $\Box$  61)
- Fonctions pouvant être réglées en appuyant sur la commande **MENU** → Taille d'image (taille et qualité d'image ;  $\Box$  65,  $\bullet$  631).

# <span id="page-68-1"></span><span id="page-68-0"></span>**Mode Portrait optimisé (capture de sujets souriants)**

Lorsque l'appareil photo détecte un visage souriant, vous pouvez prendre une photo automatiquement sans appuyer sur le déclencheur (détecteur de sourire). Vous pouvez utiliser l'option Maquillage pour lisser les tons chair des visages.

Passez en mode de prise de vue  $\rightarrow$  Commande  $\Box$  (mode de prise de vue)  $\rightarrow \boxdot$  Mode Portrait optimisé  $\rightarrow$  Commande  $\circledR$ 

# **1** Cadrez la photo.

- Relevez le flash lorsque vous l'utilisez ( $\Box$ ).
- **•** Dirigez l'appareil photo vers le visage d'un sujet.
- « [Utilisation de la fonction de détection de visage](#page-87-2) » ( $\square$  68)

# **2** Attendez que le sujet sourie. N'appuyez pas sur le déclencheur.

- **•** S'il détecte que le visage encadré par la double bordure est un visage souriant, l'appareil photo active automatiquement le déclenchement (**Détecteur de sourire** :  $\Box$  65,  $\bigodot$  41).
- **•** Après le déclenchement, l'appareil photo continue à détecter les visages et les sourires et relâche à nouveau le déclencheur s'il détecte un visage souriant.

# **3** Arrêtez la prise de vue.

- **•** Pour annuler la détection de sourire et arrêter la prise de vue, effectuez l'une des opérations suivantes :
	- Mettre l'appareil photo hors tension.
	- Réglez **Détecteur de sourire** ( $\Box$  65,  $\bigcirc$  041) sur **Désactiver**.
	- Appuyer sur la commande  $\Box$  et sélectionner un mode de prise de vue différent.

# B **Remarques concernant le mode Portrait optimisé**

- **•** Il est impossible d'utiliser le zoom numérique.
- **•** Dans certaines conditions de prise de vue, l'appareil photo peut être incapable de détecter les visages ou les sourires.
- « [Remarques concernant la détection de visage](#page-88-0) » →  $\Box$  69

### C **Extinction automatique en mode Détecteur de sourire**

Lorsque **Détecteur de sourire** est réglé sur **Activer**, la fonction d'extinction automatique ([A](#page-115-2)96) est activée et l'appareil photo se met hors tension si l'une des conditions ci-dessous persiste et si aucune autre opération n'est exécutée.

- **•** L'appareil photo ne détecte aucun visage.
- **•** L'appareil photo a détecté un visage, mais ne détecte aucun sourire.

### C **Lorsque le témoin du retardateur clignote**

Lorsque vous utilisez le détecteur de sourire, le témoin du retardateur clignote lorsque l'appareil photo détecte un visage et clignote rapidement aussitôt après le déclenchement.

### C **Déclenchement manuel**

Vous pouvez également activer le déclenchement en appuyant sur le déclencheur. Si aucun visage n'est reconnu, l'appareil photo fait la mise au point sur le sujet situé au centre de la vue.

### **Modification des réglages du Mode Portrait optimisé**

- Fonctions que vous pouvez régler à l'aide du sélecteur multidirectionnel (□ 53) → mode de flash ( $\Box$  54), retardateur ( $\Box$  57) et correction de l'exposition ( $\Box$  61)
- Fonctions que vous pouvez régler à l'aide de la commande **MENU** → Fonctions pouvant être [réglées en appuyant sur la commande](#page-83-1) **MENU** (Menu Prise de vue) ( $\Box$  64)

# B **Fonctions ne pouvant pas être utilisées simultanément**

Certains réglages ne peuvent pas être utilisés avec d'autres fonctions ( $\Box$  66).

# <span id="page-70-0"></span>**Utilisation du Maquillage**

Après le déclenchement dans l'un des modes de prise de vue suivants, l'appareil photo détecte un

ou plusieurs visages (trois maximum) et traite l'image pour adoucir les tons chair des visages.

- **Portrait** ou **Portrait de nuit** en mode  $\mathbb{C}$  ([A](#page-55-1)uto simplifié) ( $\Box$  36)
- **• Portrait** ( $\Box$  38) ou **Portrait de nuit** ( $\Box$  39) en mode Scène
- Mode Portrait optimisé ( $\Box$ 49)

L'option Maquillage peut également être appliquée aux images enregistrées ( $\Box$  76,  $\bigcirc$ 013).

### B **Remarques concernant l'option Maquillage**

- **•** L'enregistrement d'images peut demander plus de temps que d'ordinaire après la prise de vue.
- **•** Dans certaines conditions de prise de vue, il peut arriver que vous n'obteniez pas les résultats escomptés ou que le maquillage soit appliqué à des zones de l'image ne comportant pas de visages.

# <span id="page-71-1"></span><span id="page-71-0"></span>**Mode <b>C** (Auto)

Utilisé pour la prise de vue générale. Vous pouvez ajuster les réglages dans le menu Prise de vue ([A](#page-84-3)65) en fonction des conditions de prise de vue et du type de photo que vous souhaitez prendre.

Passez en mode de prise de vue  $\rightarrow$  Commande  $\Box$  (mode de prise de vue)  $\rightarrow$ Mode  $\Box$  (Auto)  $\rightarrow$  Commande  $\circledR$ 

**•** L'appareil photo effectue la mise au point sur la zone centrale de la vue.

### **Modification des réglages du mode**  $\Box$  **(Auto)**

- Fonctions que vous pouvez régler à l'aide du sélecteur multidirectionnel (□ 53) → mode de flash ( $\Box$  54), retardateur ( $\Box$  57), mode Macro ( $\Box$  59) et correction de l'exposition ( $\Box$  61)
- Fonctions que vous pouvez régler à l'aide de la commande **MENU →** Fonctions pouvant être [réglées en appuyant sur la commande](#page-83-1) **MENU** (Menu Prise de vue) ( $\Box$  64)

Certains réglages ne peuvent pas être utilisés avec d'autres fonctions ( $\Box$  66).
# **Fonctions que vous pouvez régler à l'aide du sélecteur multidirectionnel**

Lors de la prise de vue, vous pouvez utiliser le sélecteur multidirectionnel  $\blacktriangle, \blacktriangledown, \blacktriangle, \infty$  pour régler les fonctions suivantes.

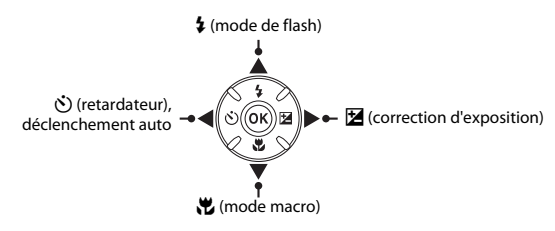

### <span id="page-72-0"></span>**Fonctions disponibles**

Les fonctions disponibles varient selon le mode de prise de vue, comme indiqué ci-dessous.

• Reportez-vous à la section « [Réglages par défaut](#page-81-0) » ( $\Box$  62) pour des informations sur les réglages par défaut de chaque mode.

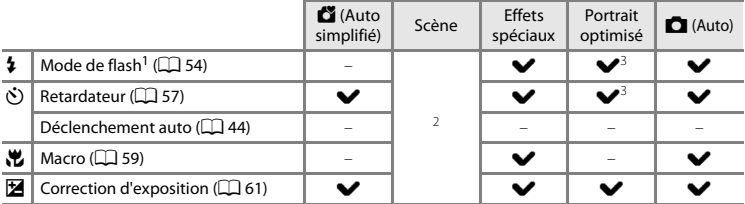

Peut être activé lorsque le flash est relevé. Le flash ne se déclenche pas lorsqu'il est abaissé.<br>Varie selon la scène. → « [Réglages par défaut](#page-81-0) » (□ 62)<br>Varie selon le réglage du menu Portrait optimisé. → « Réglages par d

# <span id="page-73-0"></span>**Utilisation du flash (modes de flash)**

Dans les lieux sombres ou lorsque le sujet est en contre-jour, vous pouvez prendre des photos avec le flash en relevant le flash.

En mode A (Auto) et dans d'autres modes de prise de vue, vous pouvez activer le mode de flash.

### **1** Appuyez sur la commande  $\blacktriangleright$  (ouverture du flash).

- **•** Le flash s'ouvre.
- **•** Le flash ne se déclenche pas lorsqu'il est abaissé. W s'affiche pour indiquer que le flash ne se déclenche pas.

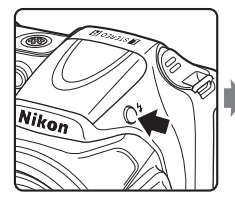

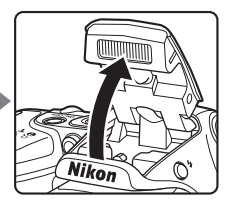

**2** Appuyez sur le sélecteur multidirectionnel  $\triangle$  ( $\overline{\bullet}$  mode de flash).

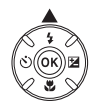

#### **3** Appuyez sur ▲ ou ▼ pour sélectionner le mode souhaité puis appuyez sur la commande  $\infty$ .

- Modes de flash disponibles  $\rightarrow$   $\Box$  55
- **•** Si vous n'appliquez pas de réglage en appuyant sur la commande  $\overline{\text{60}}$  dans les secondes qui suivent, la sélection est annulée.
- Lorsque **\$ AllTII** (Auto) est appliqué, **BALLIII** s'affiche seulement pendant quelques secondes, quels que soient les **Réglages du moniteur** ( $\Box$ 96, **80**63).

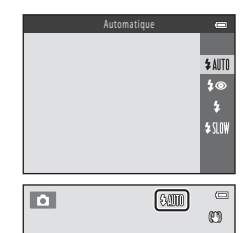

#### <span id="page-74-0"></span>**Modes de flash disponibles**

#### **1**III Automatique

Le flash se déclenche automatiquement lorsque l'éclairage est faible.

#### **1**<sup>o</sup> Auto atténuation yeux rouges

Réduit l'effet « yeux rouges » provoqué par le flash dans les portraits ( $\square$  56).

#### X Dosage flash/ambiance

Le flash se déclenche à chaque prise de vue. Pour « déboucher » (éclairer) les détails des sujets en zones d'ombre ou en contre-jour.

#### **\$**IIW Synchro lente

Le mode Flash automatique est associé à une vitesse d'obturation lente. Adapté aux portraits réalisés le soir ou la nuit comprenant un paysage à l'arrière-plan. Le flash éclaire le sujet principal. Des vitesses d'obturation lentes sont utilisées pour capturer l'arrière-plan de nuit ou lorsque l'éclairage est faible.

• Abaissez le flash lorsque vous ne souhaitez pas qu'il se déclenche. Lorsque le flash est abaissé, W s'affiche sur le moniteur pour indiquer que le flash ne se déclenche pas.

# B **Abaisser le flash**

Appuyez sur le flash sans forcer pour l'abaisser jusqu'à ce qu'il se verrouille en émettant un déclic lorsque vous ne l'utilisez pas  $($  $\Box$  5).

#### C **Témoin du flash**

Le témoin du flash indique l'état du flash lorsque vous appuyez sur le déclencheur à mi-course.

- **•** Activé : le flash se déclenche à chaque prise de vue.
- **•** Clignote : le flash est en cours de charge. Prise de vue impossible.
- **•** Désactivé : le flash ne se déclenche pas lors de la prise de vue.

Si le niveau de l'accumulateur est faible, le moniteur s'éteint pendant la charge du flash.

#### C **Réglage du mode de flash**

- **•** Le réglage varie selon le mode de prise de vue.
	- $\rightarrow$  « [Fonctions disponibles](#page-72-0) » ( $\Box$  53)
	- → « [Réglages par défaut](#page-81-0) » ( $\Box$ 62)
- Certains réglages ne peuvent pas être utilisés avec d'autres fonctions ( $\Box$  66).
- Le réglage de mode de flash appliqué en mode  $\Box$  (Auto) reste mémorisé dans l'appareil photo même après la mise hors tension de ce dernier.

#### C **Portée effective du flash**

Lorsque la sensibilité est définie sur **Automatique**, la portée du flash est d'environ 0,5 à 6,0m à la position grand-angle maximal, et d'environ 1,5 à 6,0 m à la position de zoom téléobjectif maximal.

#### <span id="page-75-0"></span>C **Atténuation des yeux rouges**

Cet appareil photo est muni d'un système avancé d'atténuation des yeux rouges (correction logicielle de l'effet « yeux rouges »). Des pré-éclairs se déclenchent plusieurs fois à faible intensité avant le flash principal, ce qui réduit l'effet « yeux rouges ». Si l'appareil photo détecte des yeux rouges lors de l'enregistrement d'une image, la zone affectée est traitée afin d'atténuer ces yeux rouges avant d'exécuter l'opération. Tenez compte des points suivants lors de la prise de vue :

- **•** En raison du déclenchement de pré-éclairs, il se produit un léger décalage entre le moment où vous appuyez sur le déclencheur et le moment où le déclencheur est enfoncé.
- **•** L'enregistrement d'images dure plus longtemps que d'habitude.
- **•** Il est possible que la fonction d'atténuation des yeux rouges ne produise pas les résultats escomptés dans certaines situations.
- **•** Dans de rares cas, il peut arriver que la fonction d'atténuation des yeux rouges soit appliquée à des zones de l'image non concernées par l'effet « yeux rouges ». Dans ce cas, sélectionnez un autre mode de flash et reprenez la photo.

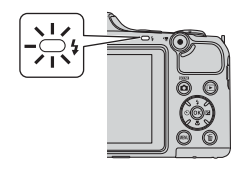

# <span id="page-76-0"></span>**Utilisation du retardateur**

Le retardateur de l'appareil photo peut déclencher l'obturateur environ 10 secondes après que vous avez appuyé sur le déclencheur.

Le retardateur est utile lorsque vous souhaitez apparaître dans la photo que vous êtes en train de prendre, ou si vous souhaitez éviter les effets du bougé d'appareil lorsque vous appuyez sur le déclencheur. Lors de l'utilisation du retardateur, l'utilisation d'un trépied est recommandée. Réglez **Réduction vibration** sur **Désactivée** dans le menu Configuration ( $\Box$  96) si vous utilisez un trépied pour stabiliser l'appareil photo lors de la prise de vue.

**1** Appuyez sur la commande  $\blacktriangleleft$  ( $\circlearrowright$ ) retardateur).

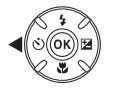

Retardateur

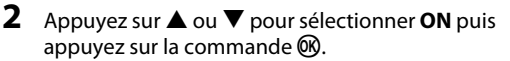

- **6**10 s'affiche.
- **•** Si vous n'appliquez pas de réglage en appuyant sur la commande  $\overline{60}$  dans les secondes qui suivent. la sélection est annulée.
- Lorsque **[A](#page-63-0)nimaux domestiques** est sélectionné en mode<br>Scène, **T** (déclenchement auto) s'affiche (口 44). Vous ne pouvez pas utiliser le retardateur.
- **3** Cadrez la photo puis appuyez sur le déclencheur à mi-course.
	- **•** La mise au point et l'exposition sont définies.

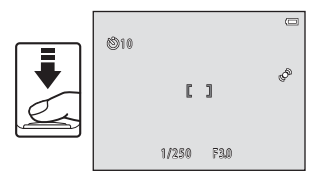

 $\overline{ON}$ 

 $0FF$ 

# 58

### **4** Appuyez sur le déclencheur jusqu'en fin de course.

- **•** Le retardateur est activé et le nombre de secondes restantes avant le déclenchement est indiqué sur le moniteur. Le témoin du retardateur clignote lors du décompte. Il cesse de clignoter environ une seconde avant la prise de vue et reste allumé jusqu'au déclenchement.
- **•** Après le déclenchement, le retardateur est réglé sur **OFF**.
- **•** Pour arrêter le retardateur avant que la photo ne soit prise, appuyez de nouveau sur le déclencheur.

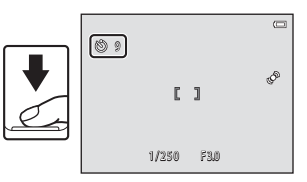

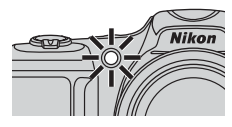

#### B **Fonctions ne pouvant pas être utilisées simultanément**

Certains réglages ne peuvent pas être utilisés avec d'autres fonctions ( $\Box$  66).

#### C **Utilisation du retardateur avec le mode de prise de vue Rafale**

Lorsque **Rafale** ([A](#page-84-0)65) est réglé sur **Rafale H**, **Rafale L** ou **BSS**, appuyez sur le déclencheur et maintenez-le enfoncé jusqu'en fin de course pour utiliser le retardateur. Si vous levez votre doigt du déclencheur avant de relâcher l'obturateur, l'appareil photo fonctionne comme si **Vue par vue** était sélectionné (c'est-à-dire qu'une image est capturée).

appuyez sur la commande  $\omega$ .

• **P** s'affiche

annulée.

vert.

<span id="page-78-0"></span>En mode Macro, l'appareil photo peut effectuer la mise au point sur des objets situés à environ 1 cm seulement de l'objectif.

Cette fonction est utile lorsque vous prenez des photos en gros plan de fleurs ou d'autres sujets de petite taille.

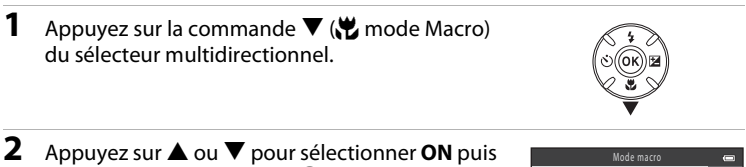

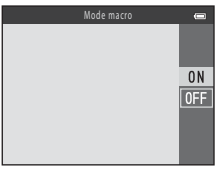

**3** Utilisez la commande de zoom ou la commande de zoom latérale pour régler le zoom sur une position où  $\sqrt[3]{ }$  et l'indicateur de zoom virent au

**•** Si vous n'appliquez pas de réglage en appuyant sur la commande  $\circledR$  dans les secondes qui suivent, la sélection est

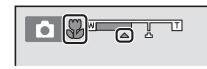

**•** La distance minimale à laquelle vous pouvez vous approcher d'un sujet lors de la prise de vue dépend de la focale.

L'appareil photo peut effectuer la mise au point sur des sujets situés à 5 cm seulement de l'objectif lorsque le zoom se trouve dans une position où F et l'indicateur de zoom virent au vert.

• Lorsque le zoom se trouve dans la position indiquée par  $(1)$ , l'appareil peut effectuer la mise au point sur des objets situés à 1 cm environ seulement de l'objectif.

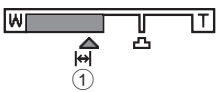

### B **Remarques concernant l'utilisation du flash**

Le flash peut ne pas éclairer le sujet dans son ensemble à des distances inférieures à 50 cm.

## C **Autofocus**

Selon le mode de prise de vue, lorsque vous prenez des images fixes en mode Macro, l'appareil photo effectue la mise au point en continu jusqu'à ce que vous appuyiez sur le déclencheur à mi-course pour mémoriser la mise au point. Il se peut que vous entendiez le bruit engendré par la mise au point de l'appareil photo.

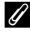

### C **Réglage du mode Macro**

- **•** Vous ne pouvez pas utiliser le mode Macro dans certains modes de prise de vue. ➝ « [Réglages par](#page-81-0)   $d$ éfaut » ( $\Box$ 62)
- Le réglage de mode Macro appliqué en mode **A** (Auto) reste mémorisé dans l'appareil photo même après la mise hors tension de ce dernier.

# <span id="page-80-0"></span>**Réglage de la luminosité (Correction d'exposition)**

Vous pouvez régler la luminosité générale de l'image.

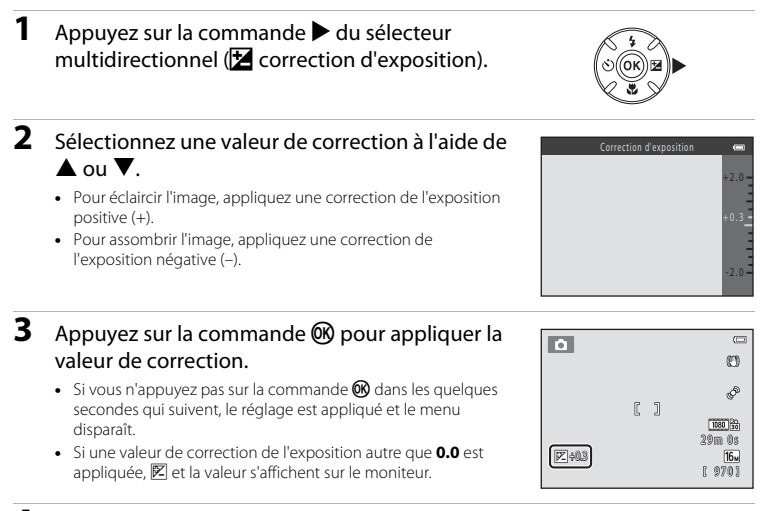

**4** Appuyez sur le déclencheur pour prendre une photo.

**•** Pour désactiver la correction de l'exposition, revenez à l'étape 1 et modifiez la valeur sur **0.0**.

#### C **Valeur de correction de l'exposition**

La valeur de correction de l'exposition appliquée en mode  $\Box$  (Auto) reste mémorisée dans l'appareil photo même après la mise hors tension de ce dernier.

61

# <span id="page-81-0"></span>**Réglages par défaut**

Les réglages par défaut pour chaque mode de prise de vue sont décrits ci-dessous.

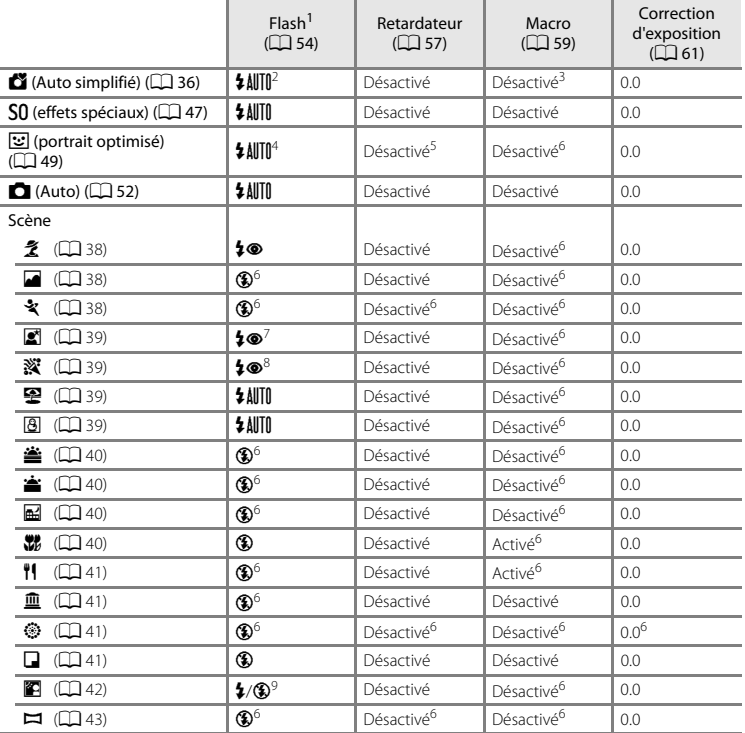

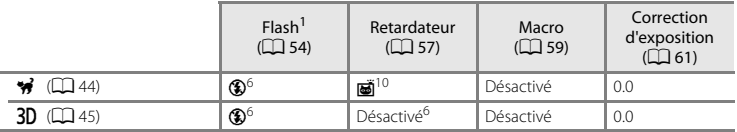

- 
- Le réglage est utilisé lorsque le flash est relevé.<br>Le réglage ne peut pas être modifié. L'appareil photo sélectionne automatiquement le mode de flash<br>adapté à la scène qu'il a sélectionnée.
- 3 Le réglage ne peut pas être modifié. Passe automatiquement au mode Macro lorsque l'appareil photo
- 
- 
- 
- sélectionne **Gros plan**.<br>
<sup>4</sup> Cette option ne peut pas être utilisée lorsque **Sélect. yeux ouverts** est réglé sur **Activée**.<br>
<sup>5</sup> Cette option peut être activée lorsque **Détecteur de sourire** est réglé sur **Désactiver**.<br>
<sup></sup>
- 
- <sup>8</sup> Il est possible d'utiliser la synchronisation lente avec le mode de flash d'atténuation des yeux rouges.<br><sup>9</sup> Le flash est fixé sur **\$** (dosage flash/ambiance) lorsque **HDR** est réglé sur **Désactivé**. Le flash ne se déc
- <sup>10</sup> Vous ne pouvez pas utiliser le retardateur. Vous pouvez activer ou désactiver le déclenchement auto  $($  $\Box$  $44)$ .

Lors de la prise de vue, vous pouvez configurer les fonctions suivantes en appuyant sur la commande MENU

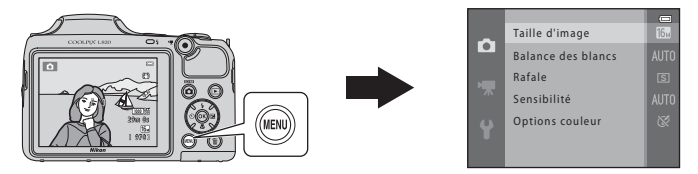

Les fonctions disponibles varient selon le mode de prise de vue, comme indiqué ci-dessous.

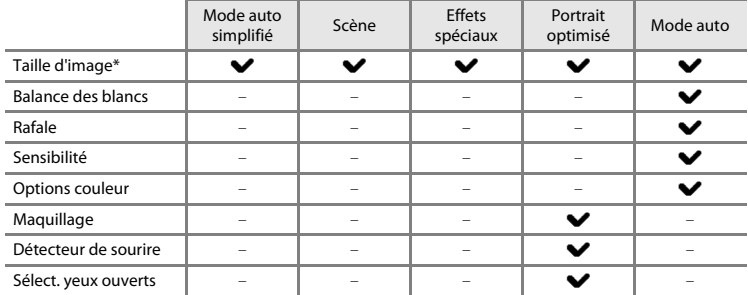

Si vous modifiez le réglage de taille d'image, le nouveau réglage est appliqué à tous les modes de prise de vue.

### **Menus de prise de vue disponibles**

<span id="page-84-4"></span><span id="page-84-0"></span>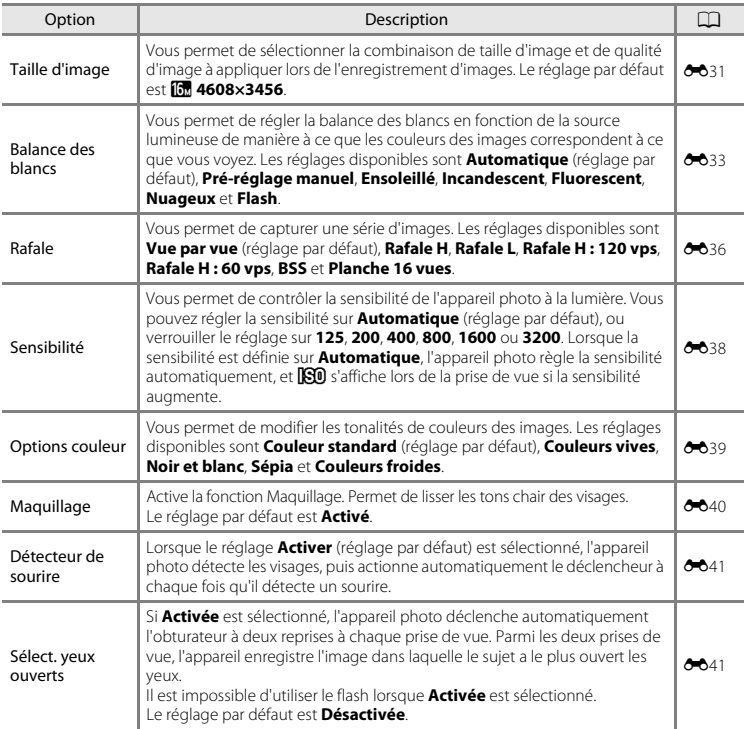

<span id="page-84-3"></span><span id="page-84-2"></span><span id="page-84-1"></span>Certains réglages ne peuvent pas être utilisés avec d'autres fonctions ( $\Box$  66).

# <span id="page-85-0"></span>**Fonctions ne pouvant pas être utilisées simultanément**

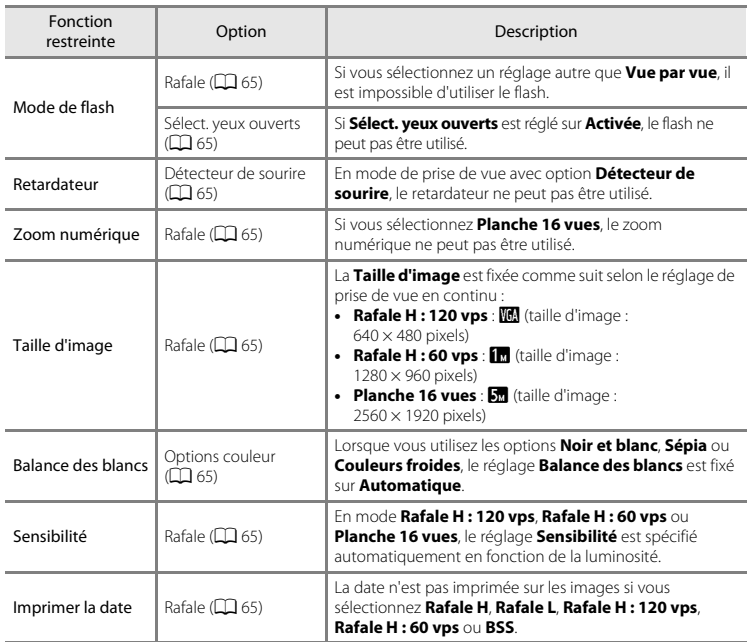

Certaines fonctions ne peuvent pas être utilisées simultanément.

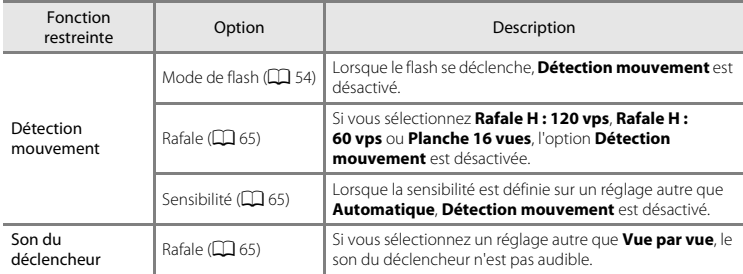

# **Mise au point**

# <span id="page-87-0"></span>**Utilisation de la fonction de détection de visage**

Dans les modes de prise de vue suivants, l'appareil photo utilise la fonction de détection de visage pour effectuer une mise au point automatique sur les visages.

Si l'appareil photo détecte plusieurs visages, le visage sur lequel l'appareil photo a effectué la mise au point est entouré par une double bordure et les autres, par une simple bordure.

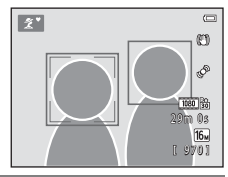

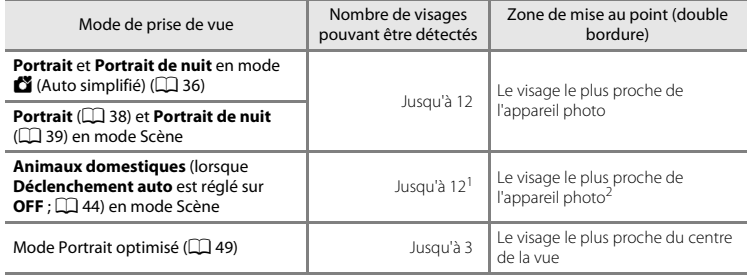

S'il identifie à la fois des personnes et des animaux domestiques dans la même vue, l'appareil photo peut détecter iusqu'à 12 visages ou museaux.

- $^2$  S'il détecte le visage d'une personne ou le museau d'un animal domestique dans la même vue, il effectue la mise au point sur le museau de l'animal.
- **•** Si aucun visage n'est détecté lorsque vous appuyez sur le déclencheur à mi-course, l'appareil photo effectue la mise au point sur le sujet au centre de la vue.
- **•** Il se peut que vous entendiez le bruit engendré par la mise au point de l'appareil photo.

# B **Remarques concernant la détection de visage**

- **•** La capacité de l'appareil photo à détecter des visages dépend de plusieurs facteurs, notamment si le sujet se trouve face à l'appareil photo ou non. En outre, il est possible que l'appareil photo ne puisse pas détecter de visages dans les cas suivants :
	- Lorsque les visages sont en partie masqués par des lunettes de soleil ou d'autres objets
	- Lorsque les visages occupent une trop petite ou trop grande partie de la vue
- **•** Lorsque la vue comprend plusieurs visages, les visages détectés par l'appareil photo et celui sur lequel il effectue la mise au point dépendent d'une série de facteurs, tels que la direction du regard des visages.
- Dans certains cas rares, tels que ceux décrits dans la section « [Sujets non adaptés à l'autofocus](#page-90-0) » ( $\Box$  71), le sujet peut ne pas être net même si la double bordure s'allume en vert. Dans ce cas, utilisez un autre mode, par exemple le mode  $\Box$  ([A](#page-89-0)uto), et essayez de prendre la photo en mémorisant la mise au point ( $\Box$ 70) et en effectuant la mise au point sur un autre sujet qui se trouve à la même distance de l'objectif.

## <span id="page-89-0"></span>**Mémorisation de la mise au point**

Lorsque l'appareil photo effectue la mise au point sur un objet situé au centre de la vue, vous pouvez utiliser la mémorisation de la mise au point pour effectuer la mise au point sur un sujet décentré. Procédez comme suit lors de la prise de vue en mode  $\Box$  (Auto).

- **1** Orientez l'appareil photo vers le sujet de manière à ce que le sujet soit situé au centre de la vue.
- **2** Appuyez sur le déclencheur à mi-course.
	- **•** Vérifiez que la zone de mise au point vire au vert.
	- **•** La mise au point et l'exposition sont mémorisées.

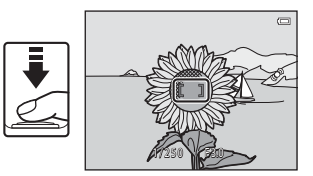

**3** Maintenez le déclencheur enfoncé à mi-course et recomposez la photo.

**•** Veillez à maintenir la même distance entre l'appareil photo et le sujet.

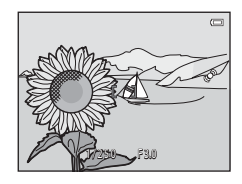

**4** Appuyez sur le déclencheur jusqu'en fin de course pour prendre la photo.

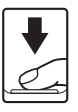

# <span id="page-90-0"></span>B **Sujets non adaptés à l'autofocus**

La mise au point peut ne pas fonctionner correctement dans les cas suivants. Dans certains cas rares, il peut arriver que la mise au point ne soit pas effectuée sur le sujet alors même que la zone de mise au point ou l'indicateur de mise au point vire au vert :

- **•** Le sujet est très sombre
- **•** La scène contient des objets de luminosité différente (par exemple, lorsque le sujet tourne le dos au soleil, les traits de son visage sont très sombres)
- **•** Le contraste est inexistant entre le sujet et son environnement (par exemple, le sujet en portrait porte une chemise blanche et se tient devant un mur blanc)
- **•** Plusieurs objets se situent à des distances différentes de l'appareil photo (par exemple, un animal dans une cage)
- **•** Sujets avec motifs répétés (stores de fenêtre, bâtiments avec plusieurs rangées de fenêtres de même forme, etc.)
- **•** Le sujet se déplace rapidement

Dans les cas mentionnés ci-dessus, essayez d'appuyer sur le déclencheur à mi-course pour effectuer une nouvelle mise au point à plusieurs reprises, ou sélectionnez le mode A (Auto) et utilisez la mémorisation de la mise au point ( $\Box$ 70) pour prendre la photo en commençant par faire la mise au point sur un objet situé à même distance que le sujet souhaité.

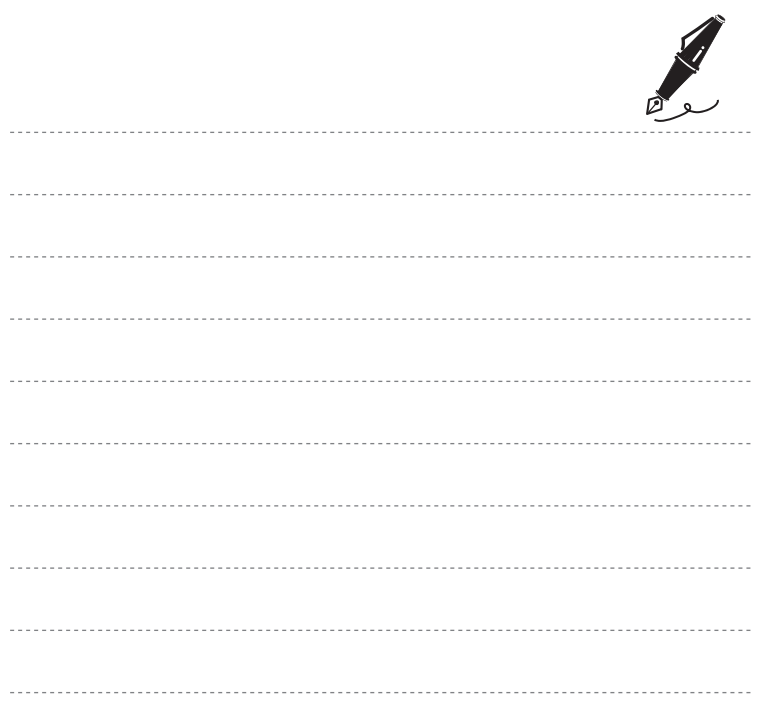

# **Fonctions de visualisation**

Ce chapitre décrit les fonctions disponibles lors de la visualisation des images.

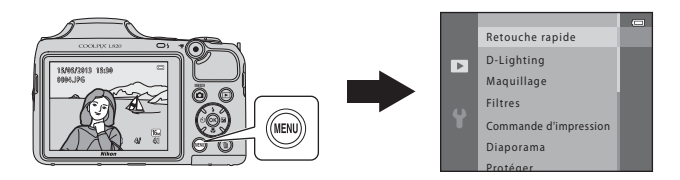

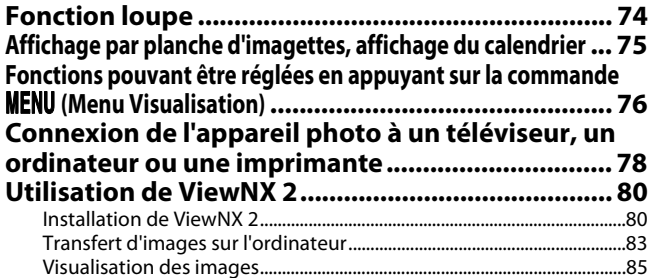

# <span id="page-93-0"></span>**Fonction loupe**

Tournez la commande de zoom vers  $T (Q)$  en mode de visualisation plein écran ( $\Box$ 30) pour effectuer un zoom avant sur le centre de l'image affiché sur le moniteur.

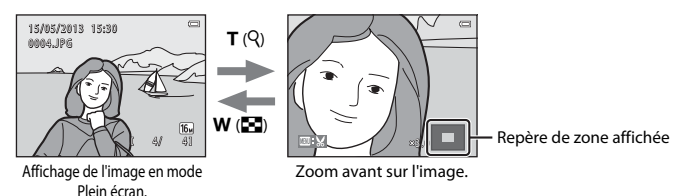

- Vous pouvez modifier le facteur de zoom en tournant la commande de zoom vers **W** ( $\blacksquare$ ) ou  $\mathbf{T}$  ( $\mathbf{Q}$ ). Vous pouvez agrandir les images jusqu'à 10 $\times$  environ.
- Pour afficher un angle différent de l'image, appuyez sur le sélecteur multidirectionnel  $\blacktriangle, \blacktriangledown,$ **J** ou  $\blacktriangleright$ .<br>Si yous visualisez une image capturée à l'aide de la fonction de détection de visage (CD 68) ou de
- **•** Si vous visualisez une image capturée à l'aide de la fonction de détection de visage ([A](#page-87-0)68) ou de détection d'animal domestique ([A](#page-63-1)44), l'appareil photo effectue un zoom avant sur le visage ou le museau détecté lors de la prise de vue. Si l'appareil photo a détecté plusieurs visages lors de la capture de l'image, appuyez sur  $\blacktriangle, \blacktriangledown, \blacktriangle$  ou  $\blacktriangleright$  pour afficher un autre visage. Pour effectuer un zoom avant sur une zone de l'image ne comportant pas de visages, ajustez le facteur de zoom, puis appuyez sur  $\blacktriangle$ ,  $\nabla$ ,  $\blacktriangleleft$  ou  $\blacktriangleright$ .
- **•** Vous pouvez recadrer l'image et enregistrer la zone affichée de l'image en tant que fichier séparé en appuyant sur la commande **M[E](#page-134-0)NU** ( $\bullet$  017).
- Appuyez sur la commande  $\circledR$  pour revenir au mode de visualisation plein écran.

# <span id="page-94-0"></span>**Affichage par planche d'imagettes, affichage du calendrier**

Tournez la commande de zoom vers  $W(\mathbb{F}_2)$  en mode de visualisation plein écran ( $\Box$ 30) pour afficher les images sous forme de planche-contact d'imagettes.

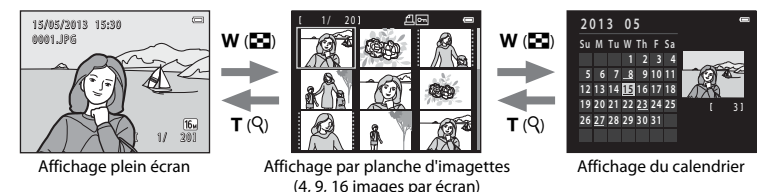

- **•** Vous pouvez afficher plusieurs images sur un écran afin de faciliter la recherche de l'image souhaitée.
- **•** Vous pouvez modifier le nombre d'imagettes affichées en tournant la commande de zoom vers  $W(F)$  ou  $T(Q)$ .
- Appuyez sur le sélecteur multidirectionnel, ou appuyez sur  $\blacktriangle$ ,  $\nabla$ ,  $\blacktriangleleft$  ou  $\blacktriangleright$  pour sélectionner une image, puis appuyez sur la commande  $\circledR$  pour afficher cette image en plein écran.
- Lors de l'affichage de 16 imagettes, tournez la commande de zoom vers **W** ( $\blacksquare$ ) pour afficher le calendrier.<br>• En mode d'affichage du calendrier, appuyez sur le sélecteur multidirectionnel  $\blacktriangle$ ,  $\blacktriangledown$ , < ou
- En mode d'affichage du calendrier, appuyez sur le sélecteur multidirectionnel ▲, ▼, ◀ ou<br>▶ pour sélectionner une date, puis appuyez sur la commande ® pour afficher la première image capturée à cette date.

#### B **Remarques concernant l'affichage du calendrier**

Les images capturées alors que la date de l'appareil n'est pas définie sont considérées comme des images capturées le 1er janvier 2013.

# <span id="page-95-0"></span>**Fonctions pouvant être réglées en appuyant sur la commande MENU (Menu Visualisation)**

Lors de la visualisation d'images en mode de visualisation plein écran ou en mode de visualisation par planche d'imagettes, vous pouvez configurer les opérations de menu répertoriées ci-dessous en appuyant sur la commande MENU.

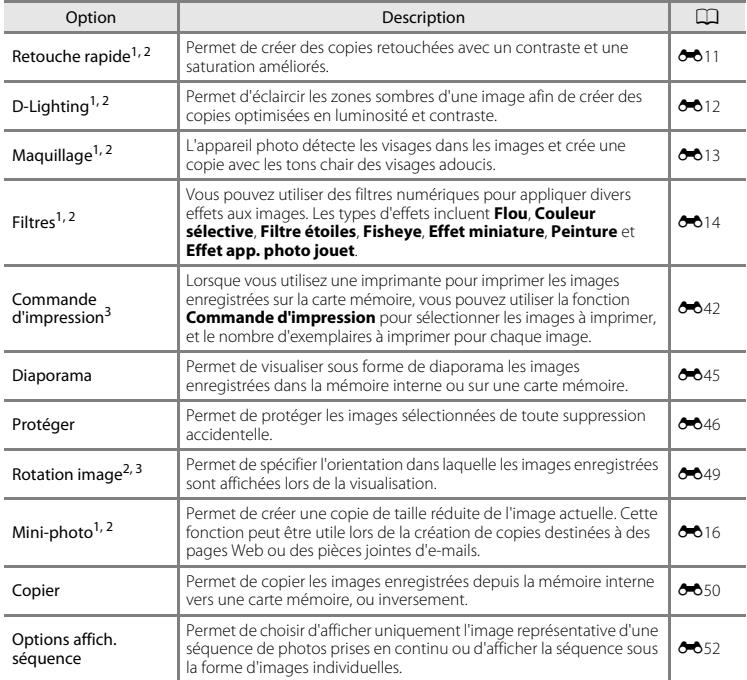

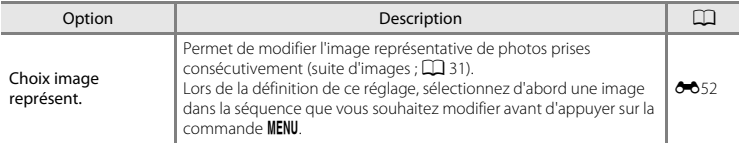

<sup>1</sup> Les images sont modifiées et enregistrées avec un nouveau nom de fichier. Certaines restrictions s'appliquent (<sup>60</sup>10). Par exemple, vous ne pouvez pas éditer les images capturées à l'aide de l'option **Panoramique simplifié** ( $\Box$ 43) ou **Photo 3D** ( $\Box$ 45), ni appliquer plusieurs fois la même fonction d'édition

- 2 Cette fonction n'est pas disponible si seules les images représentatives des séquences d'images sont affichées. Pour utiliser cette fonction, appuyez sur la commande ® afin d'afficher individuellement les images d'une séquence.<br><sup>3</sup> Ne peut pas être appliqué aux images capturées avec **Photo 3D** (Q) 45) en mode Scène.
- 

# <span id="page-97-0"></span>**Connexion de l'appareil photo à un téléviseur, un ordinateur ou une imprimante**

Vous pourrez apprécier vos images et vos clips vidéo dans de meilleurs conditions en connectant l'appareil photo à un téléviseur, un ordinateur ou une imprimante.

**•** Avant de raccorder l'appareil photo à un périphérique externe, vérifiez que le niveau de charge restant de l'accumulateur est suffisant et mettez l'appareil photo hors tension. Pour obtenir des informations sur les méthodes de connexion et les opérations suivantes, reportez-vous à la documentation fournie avec l'appareil, en plus du présent document.

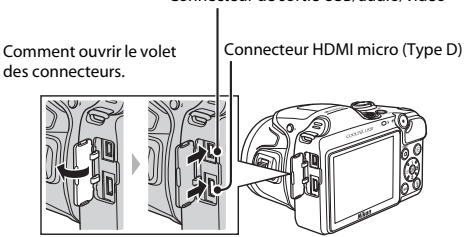

Connecteur de sortie USB/audio/vidéo

Insérez la fiche tout droit.

#### Visualisation des images sur un téléviseur [E](#page-138-0)21 en entre les extensions de la proporcion des images sur un téléviseur E21 en entre les extensions de la proporcion de la proporcion de la proporcion de la proporcion de la pr

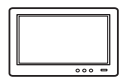

Vous pouvez visualiser les images et les clips vidéo de l'appareil photo sur un téléviseur.

Méthode de connexion : Connectez les fiches vidéo et audio du câble audio/vidéo optionnel aux prises d'entrée du téléviseur. Vous pouvez sinon connecter un câble HDMI (Type D) disponible dans le commerce à la prise HDMI du téléviseur.

#### [A](#page-99-0)ffichage et organisation des images sur un ordinateur  $\Box$  80

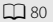

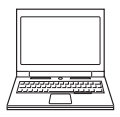

Si vous transférez des images sur un ordinateur, vous pouvez procéder à des retouches simples et gérer les données d'image, et également visualiser les images et les clips vidéo.

Méthode de connexion : Connectez l'appareil photo au port d'entrée USB de l'ordinateur à l'aide du câble USB UC-E16 fourni.

**•** Avant de connecter l'appareil à un ordinateur, installez ViewNX 2 sur l'ordinateur à l'aide du CD-ROM ViewNX 2 fourni. Pour des informations sur l'utilisation du CD-ROM ViewNX 2 et le transfert d'images vers un ordinateur, voir page [80](#page-99-0).

#### Impression d'images sans utiliser un ordinateur [E](#page-141-0)24 et al. E24 et al. E24 et al. E24 et al. E24 et al. E24 et a

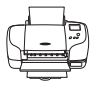

Si vous raccordez l'appareil photo à une imprimante compatible PictBridge, vous pouvez imprimer les images sans utiliser d'ordinateur.

Méthode de connexion : raccordez l'appareil photo directement à la prise USB de l'imprimante à l'aide du câble USB fourni.

# <span id="page-99-0"></span>**Utilisation de ViewNX 2**

ViewNX 2 est un progiciel tout-en-un qui vous permet de transférer, d'afficher, d'éditer et de partager des images.

Installez ViewNX 2 à l'aide du CD-ROM ViewNX 2 fourni.

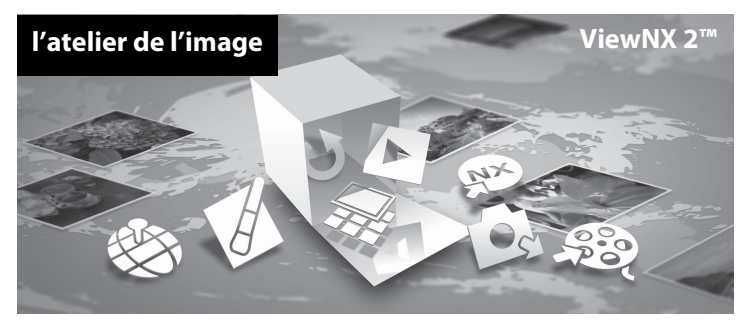

### <span id="page-99-1"></span>**Installation de ViewNX 2**

**•** Une connexion Internet est nécessaire.

#### **Systèmes d'exploitation compatibles**

#### **Windows**

Windows 8, Windows 7, Windows Vista, Windows XP

#### **Macintosh**

Mac OS X 10.6, 10.7, 10.8

Reportez-vous au site Web Nikon pour de plus amples informations sur la configuration requise, et notamment les informations les plus récentes sur les systèmes d'exploitation compatibles.

#### **1** Démarrez l'ordinateur et insérez le CD-ROM ViewNX 2 dans le lecteur de CD-ROM.

- **•** Windows : Si les instructions d'utilisation du CD-ROM s'affichent dans la fenêtre, suivez-les pour passer à la fenêtre d'installation.
- **•** Mac OS : Lorsque la fenêtre **ViewNX 2** s'affiche, double-cliquez sur l'icône **Welcome**.
- **2** Sélectionnez une langue dans la boîte de dialogue de sélection de la langue pour ouvrir la fenêtre d'installation.
	- **•** Si la langue de votre choix n'est pas disponible, cliquez sur **Sélection de votre région** pour choisir une autre région puis sélectionnez la langue souhaitée (le bouton **Sélection de votre région** n'est pas disponible dans la version européenne).
	- **•** Cliquez sur **Suivant** pour afficher la fenêtre d'installation.

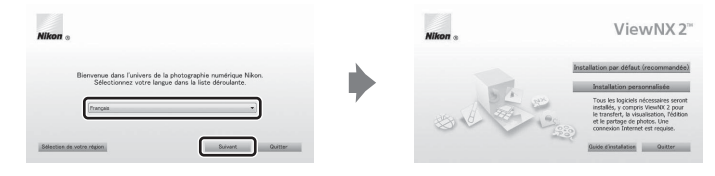

# **3** Démarrez l'installation.

- **•** Nous vous recommandons de cliquer sur **Guide d'installation** dans la fenêtre d'installation pour consulter les informations d'aide à l'installation et la configuration système requise avant d'installer ViewNX 2.
- **•** Cliquez sur **Installation par défaut (recommandée)** dans la fenêtre d'installation.

# **4** Téléchargez le logiciel.

- **•** Lorsque l'écran **Téléchargement de logiciels** s'affiche, cliquez sur **J'accepte - Commencer le téléchargement**.
- **•** Suivez les instructions affichées à l'écran pour installer le logiciel.
- 

**5** Quittez le programme d'installation une fois que l'écran d'installation terminée s'affiche.

- **•** Windows : Cliquez sur **Oui**.
- **•** Mac OS : Cliquez sur **OK**.

Les logiciels suivants sont installés :

- **•** ViewNX 2 (comprend les trois modules ci-dessous)
	- Nikon Transfer 2 : Pour le transfert d'images sur l'ordinateur
	- ViewNX 2 : Pour l'affichage, l'édition et l'impression des images transférées
	- Nikon Movie Editor : Pour l'édition de base des clips vidéo transférés
- **•** Panorama Maker (pour créer une image panoramique unique d'un paysage, etc. à partir d'une série d'images correspondant chacune à une partie distincte du sujet)

### **6** Retirez le CD-ROM ViewNX 2 du lecteur de CD-ROM.

### <span id="page-102-0"></span>**Transfert d'images sur l'ordinateur**

#### **1** Choisissez la méthode de copie des images sur l'ordinateur.

Vous avez le choix entre les méthodes suivantes :

**• Connexion USB directe** : mettez l'appareil photo hors tension et vérifiez que la carte mémoire est insérée dans l'appareil photo. Connectez l'appareil photo à l'ordinateur au moyen du câble USB fourni. Mettez l'appareil photo sous tension.

Pour transférer les images enregistrées dans la mémoire interne de l'appareil photo, retirez la carte mémoire de l'appareil photo avant de connecter ce dernier à l'ordinateur.

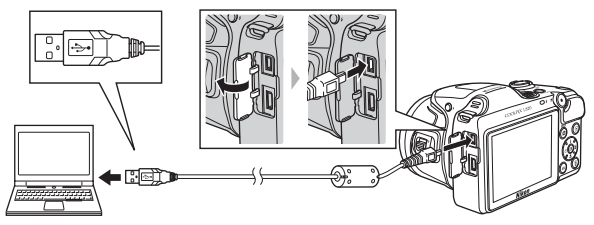

- **• Logement pour carte SD** : si votre ordinateur est équipé d'un logement pour carte SD, vous pouvez insérer la carte directement dans le logement.
- **• Lecteur de carte SD** : connectez un lecteur de cartes (disponible séparément auprès de fournisseurs tiers) à l'ordinateur et insérez la carte mémoire.

Si un message vous invite à choisir un programme, sélectionnez Nikon Transfer 2.<br>• Iltilisateurs de Windows 7

**• Utilisateurs de Windows 7** Si la boîte de dialogue illustrée à droite s'affiche, suivez les étapes ci-dessous pour sélectionner Nikon Transfer 2.

1 Sous **Importer vos images et vos vidéos**, cliquez sur **Modifier le programme**. Une boîte de dialogue de sélection de programmes s'affiche ; sélectionnez **Importer le fichier avec Nikon Transfer 2** et cliquez sur **OK**.

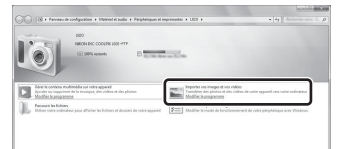

2 Double-cliquez sur **Importer le fichier**.

Si la carte mémoire contient un grand nombre d'images, le démarrage de Nikon Transfer 2 peut demander un certain temps. Attendez que Nikon Transfer 2 démarre.

#### B **Connexion du câble USB**

La connexion risque de ne pas être détectée si l'appareil est connecté à l'ordinateur via un concentrateur USB.

# **2** Transférez les images sur l'ordinateur.

- **•** Vérifiez que le nom de l'appareil photo connecté ou du disque amovible s'affiche en tant que « Source » dans la barre de titre « Options » de Nikon Transfer 2 (1).
- **•** Cliquez sur **Démarrer le transfert** (2).

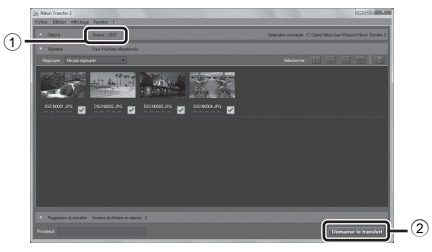

**•** Avec les réglages par défaut, toutes les images enregistrées sur la carte mémoire sont copiées sur l'ordinateur.

# **3** Terminez la connexion.

**•** Si l'appareil photo est connecté à l'ordinateur, mettez l'appareil photo hors tension et débranchez le câble USB. Si vous utilisez un lecteur de cartes ou un logement pour cartes, choisissez l'option appropriée sur le système d'exploitation de l'ordinateur afin d'éjecter le disque amovible correspondant à la carte mémoire, puis retirez la carte mémoire du lecteur de cartes ou du logement pour carte.

#### <span id="page-104-0"></span>Démarrez ViewNX 2.

- **•** Les images s'affichent dans ViewNX 2 une fois le transfert terminé.
- **•** Consultez l'aide en ligne pour en savoir plus sur l'utilisation de ViewNX 2.

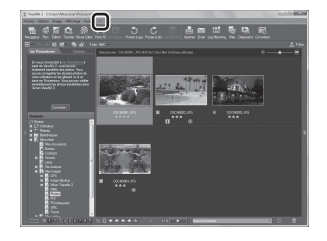

#### C **Démarrer ViewNX 2 manuellement**

- **• Windows** : double-cliquez sur le raccourci **ViewNX 2** du bureau.
- **• Mac OS** : cliquez sur l'icône **ViewNX 2** du Dock.

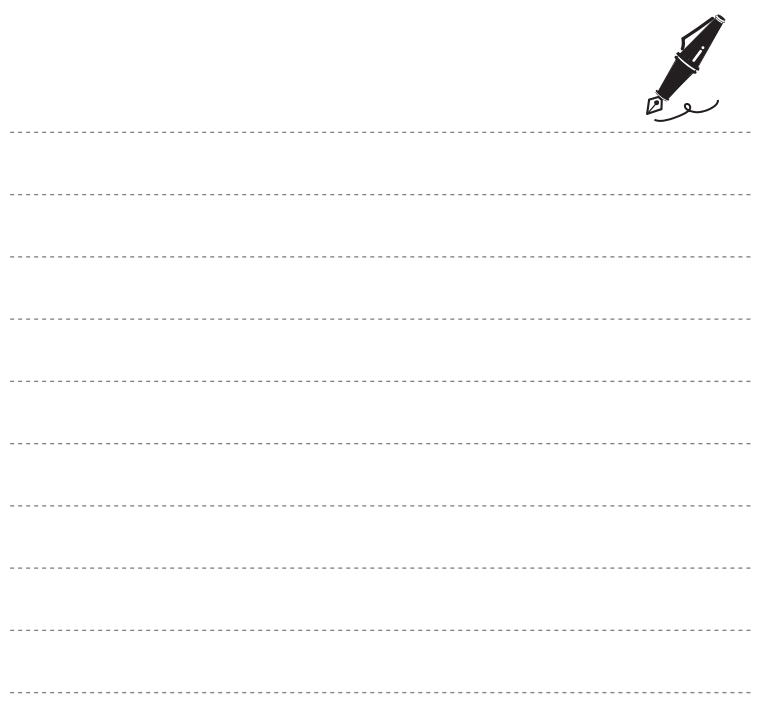

# **Enregistrement et lecture de clips vidéo**

Vous pouvez enregistrer des clips vidéo en appuyant simplement sur la commande  $\bullet$  ( $\blacktriangledown$  enregistrement vidéo).

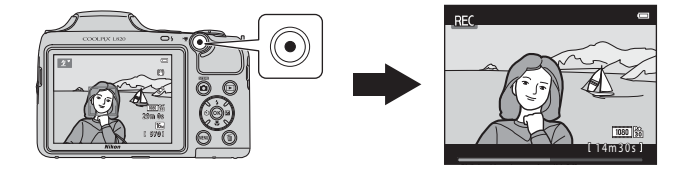

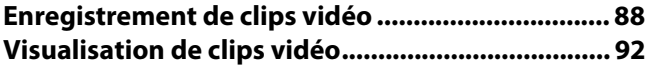

# <span id="page-107-0"></span>**Enregistrement de clips vidéo**

Vous pouvez enregistrer des clips vidéo en appuyant simplement sur la commande  $\bullet$  ( $\bullet$  enregistrement vidéo).

### **1** Affichez l'écran de prise de vue.

**•** L'icône de l'option de clip vidéo sélectionnée s'affiche. Le réglage par défaut est **1080 商 1080 ★ /30p** (□91).

Option du clip vidéo

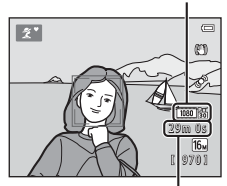

Durée d'enregistrement maximale

### **2** [A](#page-24-0)baissez le flash  $(\Box 5)$

**•** Enregistrer des clips vidéo alors que le flash est relevé risque d'assourdir le son.

#### **3** Appuyez sur la commande  $\bullet$  ( $\overline{\mathcal{F}}$  enregistrement vidéo) pour lancer l'enregistrement du clip vidéo.

- **•** L'appareil photo effectue la mise au point sur le sujet situé au centre de la vue. Les zones de mise au point ne s'affichent pas pendant l'enregistrement.
- **•** Lorsque vous sélectionnez une option avec format 16:9, par exemple d**1080**P**/30p**, comme **Options vidéo**, l'affichage sur le moniteur passe au format 16:9 lors de l'enregistrement de clips vidéo.
- **•** Si **Infos photos** dans les **Réglages du moniteur** ([A](#page-115-0)96) du menu Configuration est réglé sur **Cadre vidéo+infos auto**, vous pouvez vérifier, avant le début de l'enregistrement du clip vidéo, la zone visible sur le clip vidéo.
- **IN** s'affiche lors de l'enregistrement dans la mémoire interne.

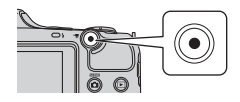

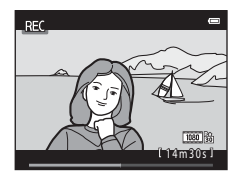

**4** Appuyez à nouveau sur la commande  $\bullet$  ( $\overline{\bullet}$  enregistrement vidéo) pour arrêter l'enregistrement.
#### B **Remarques concernant l'enregistrement de données**

Après avoir pris des photos ou enregistré des vidéos, le nombre de vues restantes ou la durée d'enregistrement restante clignote pendant l'enregistrement des photos ou des vidéos. *N'ouvrez pas le volet du logement pour accumulateur/carte mémoire*. Vous risquez sinon de perdre des données d'image et de clip vidéo, ou encore d'endommager l'appareil photo ou la carte mémoire.

#### B **Remarques concernant l'enregistrement de clips vidéo**

- **•** Les cartes mémoire conformes à la classe 6 ou supérieure du classement des vitesses SD sont recommandées pour l'enregistrement de clips vidéo ([F](#page-229-0)20). L'enregistrement d'un clip vidéo peut s'interrompre de manière inattendue en cas d'utilisation d'une carte mémoire de niveau inférieur.
- **•** La qualité d'image se dégrade lorsque le zoom numérique est utilisé. Une fois l'enregistrement terminé, le zoom numérique s'éteint.
- **•** Il se peut que le bruit des mouvements de la commande de zoom, du zoom, de l'objectif d'autofocus, de la réduction de vibration et du fonctionnement de l'ouverture en cas de changement de luminosité soit enregistré.
- **•** Il se peut que les phénomènes suivants soient observés sur le moniteur pendant l'enregistrement de vidéos. Ces phénomènes sont capturés dans les vidéos enregistrées.
	- Des bandes peuvent apparaître sur les images sous un éclairage fluorescent, à vapeur de mercure ou à vapeur de sodium.
	- Les sujets qui se déplacent rapidement d'un côté à l'autre du cadre, tels qu'un train ou une voiture en mouvement, peuvent paraître inclinés.
	- Si vous effectuez un mouvement panoramique avec l'appareil photo, il se peut que l'intégralité de la vidéo soit inclinée.
	- L'éclairage ou d'autres zones lumineuses peuvent laisser des images résiduelles en cas de déplacement de l'appareil photo.
- Selon la distance au sujet et le facteur de zoom appliqué, des bandes colorées (motifs d'interférence,<br>moiré, etc.) peuvent apparaître sur les sujets aux motifs répétitifs (tissus, fenêtres à carreaux, etc.) lors de l'enregistrement et de la visualisation de clips vidéo. Ceci se produit lorsque le motif du sujet et la position du capteur d'image interfèrent l'un avec l'autre. Il ne s'agit pas d'un dysfonctionnement.

#### B **Température de l'appareil photo**

- **•** L'appareil photo peut devenir chaud lorsque vous enregistrez des clips vidéo pendant une période prolongée ou lorsqu'il est utilisé dans un endroit très chaud.
- **•** Si l'intérieur de l'appareil photo devient très chaud lors de l'enregistrement de clips vidéo, il peut arriver que l'appareil photo arrête automatiquement l'enregistrement après 10 secondes pour éviter d'endommager l'appareil photo.

La durée restante avant l'arrêt de l'enregistrement ( $\blacksquare$ 10 s) est affichée. Après l'arrêt de l'enregistrement, l'appareil s'éteint.

Laissez l'appareil photo hors tension jusqu'à ce que ses composants eursez rapparen prioto nors tension jasqu'à ce que ses composants

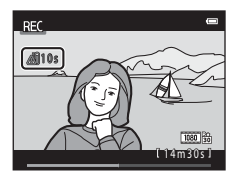

# B **Remarques concernant l'autofocus**

Il se peut que l'autofocus ne fonctionne pas correctement ( $\Box$ 71). Dans ce cas, essayez les opérations ci-dessous :

- 1. Réglez **Mode autofocus** dans le menu Clip vidéo sur A**AF ponctuel** (réglage par défaut) avant de démarrer l'enregistrement du clip vidéo (CQ 91, <sup>66</sup>58).
- 2. Cadrez un autre sujet (se trouvant à la même distance de l'appareil photo que le sujet souhaité) au centre de la vue, appuyez sur la commande  $\bullet$  ( $\bullet$ , enregistrement vidéo) pour démarrer l'enregistrement, puis modifiez la composition.

#### C **Fonctions disponibles en mode d'enregistrement de clip vidéo**

- **•** Les réglages de la correction de l'exposition, de la balance des blancs et des options de couleur du mode de prise de vue actuel sont également appliqués lors de l'enregistrement d'un clip vidéo. La tonalité obtenue en mode Scène ([A](#page-56-0)37) ou en mode Effets spéciaux ([A](#page-66-0)47) est également appliquée aux vidéos. Lorsque le mode Macro est activé, il est possible d'enregistrer des clips vidéo de sujets plus proches de l'appareil. Vérifiez les réglages avant de lancer l'enregistrement.
- Vous pouvez utiliser le retardateur ( $\Box$ 57). [A](#page-76-0)ctivez le retardateur puis appuyez sur la commande **d** ( $\mathbf{F}$  enregistrement vidéo) pour démarrer l'enregistrement après 10 secondes.
- **•** Le flash ne se déclenche pas.
- Appuyez sur la commande **MENU** pour sélectionner l'icône de menu <sup>+</sup>/(Vidéo) et modifier les réglages du menu Vidéo avant de lancer l'enregistrement d'un clip vidéo ( $\Box$ 91).

#### C **Pour en savoir plus**

- [Durée d'enregistrement maximale par clip vidéo](#page-172-0) → <sup>6-6</sup>55
- [Noms de dossiers et de fichiers](#page-200-0) → **A-A**83

### <span id="page-110-1"></span>Fonctions pouvant être réglées en appuyant sur la commande MENU (menu Vidéo)

Passez en mode de prise de vue → Commande MENU → Icône de menu ' $\blacksquare$  → Commande  $\omega$ 

Le réglage suivant peut être modifié.

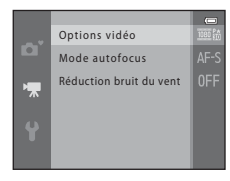

<span id="page-110-2"></span><span id="page-110-0"></span>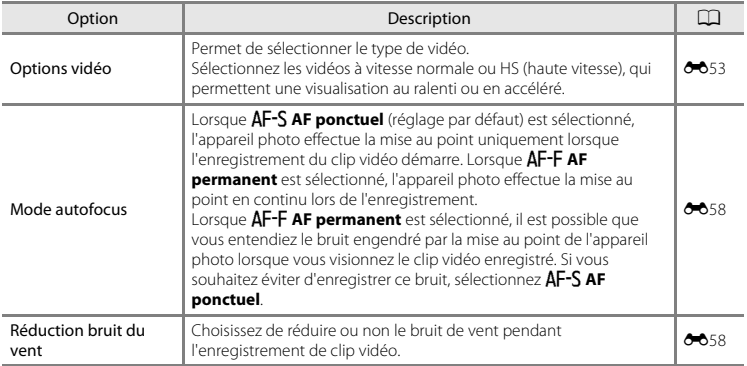

# **Visualisation de clips vidéo**

Appuyez sur la commande **D** pour accéder au mode de visualisation. Les clips vidéo sont indiqués par l'icône Options vidéo ( $\Box$  91).

Appuyez sur la commande ® pour lire les clips vidéo.

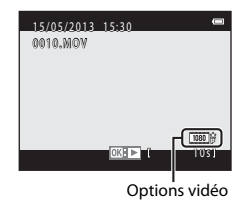

#### **Suppression de clips vidéo**

Pour supprimer un clip vidéo, sélectionnez le clip vidéo souhaité en mode de visualisation plein écran ( $\Box$ 30) ou en mode de visualisation par planche d'imagettes ( $\Box$ 75) puis appuyez sur la commande  $\overline{\mathfrak{m}}$  ( $\Box$  32).

Les commandes de lecture s'affichent dans la partie supérieure du moniteur. Appuyez sur le sélecteur multidirectionnel < ou  $\blacktriangleright$  pour sélectionner une commande. Les opérations décrites ci-après sont disponibles.

<span id="page-112-0"></span>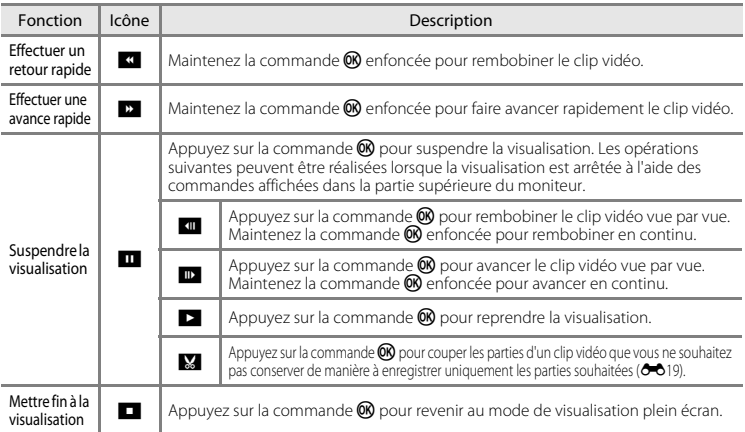

#### **Réglage du volume**

Utilisez la commande de zoom pendant la visualisation.

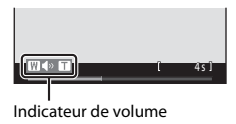

#### B **Remarques concernant la lecture de clips vidéo**

Cet appareil photo ne peut pas lire les clips vidéo capturés avec un appareil photo numérique d'une autre marque ou d'un autre modèle.

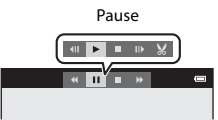

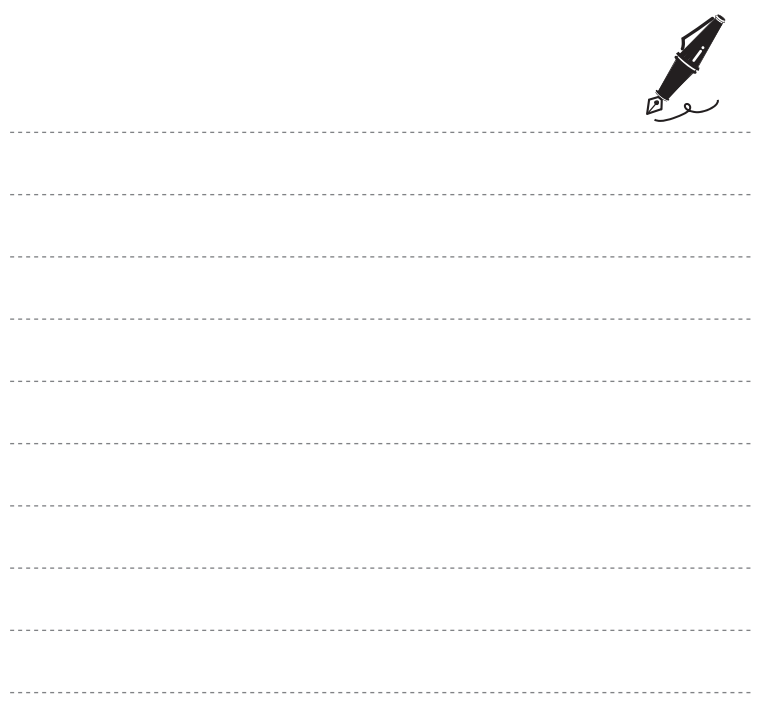

# **Réglages généraux de l'appareil photo**

Ce chapitre décrit les différents réglages que vous pouvez ajuster dans le menu Configuration  $\mathbf{\Psi}$ .

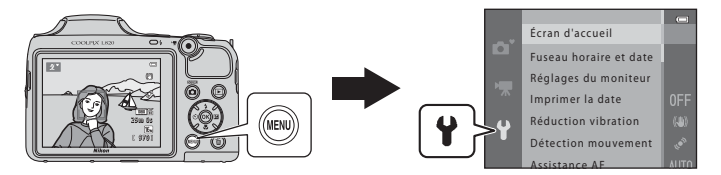

Pour plus d'informations sur chaque réglage, reportez-vous à « [Menu Configuration](#page-176-0) » dans la Section de référence (6659).

# Fonctions pouvant être réglées en appuyant sur la commande MENU (menu Configuration)

#### Appuyez sur la commande MENU  $\rightarrow$  Icône de menu  $\gamma$  (Configuration)  $\rightarrow$  Commande  $\omega$

Vous pouvez modifier les réglages suivants en sélectionnant l'icône de menu <sup>y</sup> lorsque le menu s'affiche.

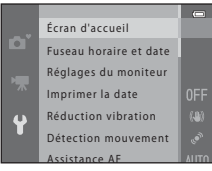

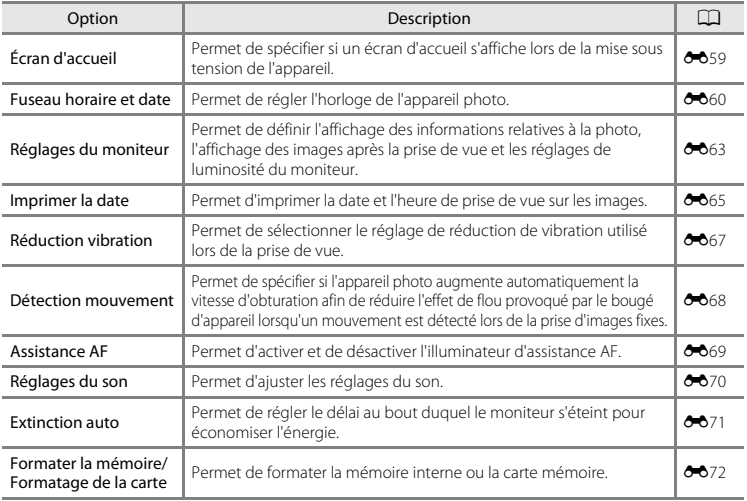

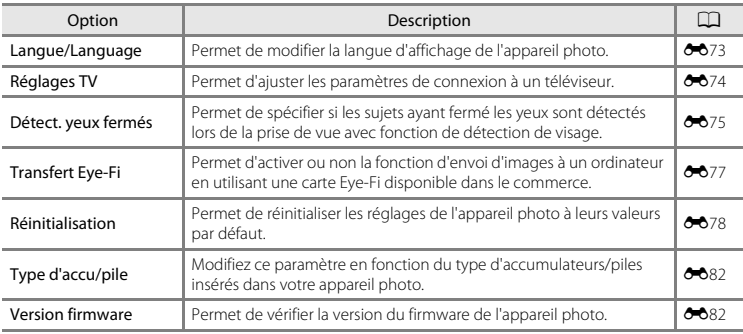

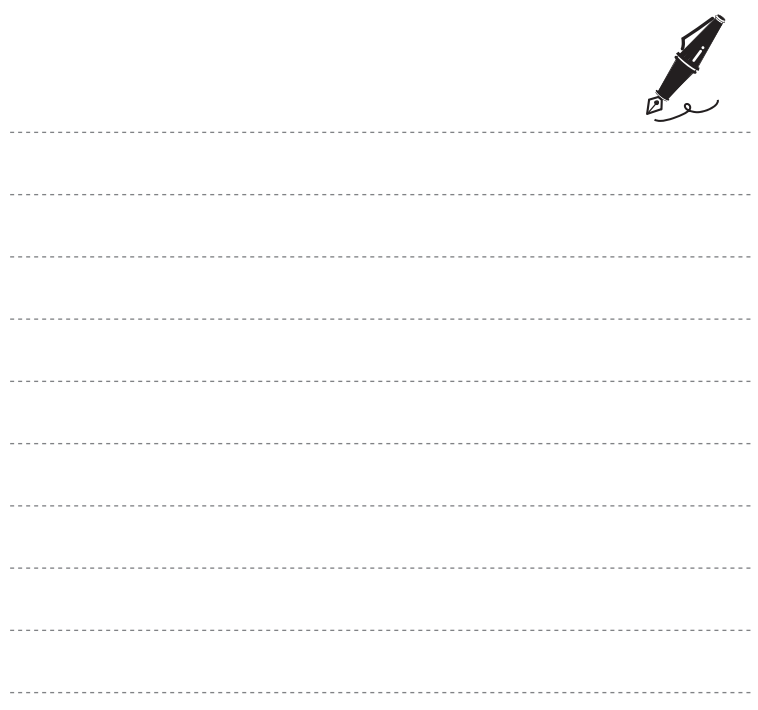

### $\bullet$ **Section de référence**

La Section de référence fournit des informations détaillées et des conseils concernant l'utilisation de l'appareil photo.

### **Prise de vue**

[Utilisation du mode panoramique simplifié \(prise de vue et visualisation\)](#page-119-0) .......... $\sigma$ 

### **Visualisation**

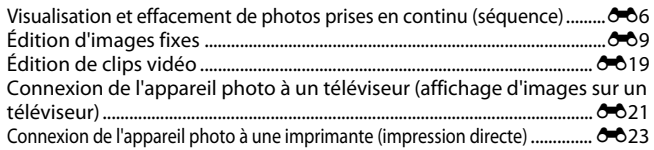

### **Menu**

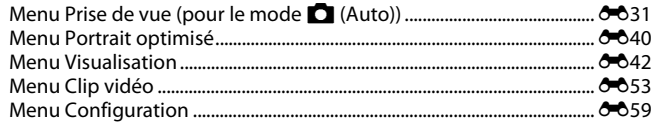

### **Informations supplémentaires**

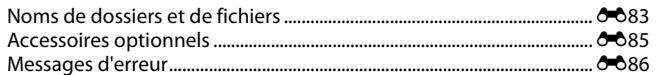

### <span id="page-119-0"></span>**Prise de vue en mode panoramique simplifié**

Passez en mode de prise de vue  $\rightarrow$  Commande  $\Box$  (mode de prise de vue)  $\rightarrow \mathcal{Z}$  (seconde icône à partir du haut\*)  $\rightarrow \rightarrow \rightarrow \rightarrow \rightarrow \rightarrow \rightarrow \rightarrow \rightarrow \rightarrow$  (panoramique simplifié)  $\rightarrow$  Commande  $\circledR$ 

\* L'icône de la dernière scène sélectionnée s'affiche.

- **1** Sélectionnez **Normal (180°)** ou **Large (360°)** comme plage de prise de vue, puis appuyez sur la commande  $\omega$ .
	- **•** Si vous maintenez l'appareil photo en position horizontale, la taille d'image (largeur × hauteur) est la suivante :
		- **Normal (180°)** : 4800 × 920 en cas de déplacement horizontal, 1536 × 4800 en cas de déplacement vertical
		- **Large (360°)** : 9600 × 920 en cas de déplacement horizontal, 1536 × 9600 en cas de déplacement vertical
		- Si vous maintenez l'appareil photo en position verticale, la direction et la largeur/hauteur sont permutées.

### **2** Cadrez la première extrémité de la scène panoramique, puis appuyez à mi-course sur le déclencheur pour effectuer la mise au point.

- **•** Le zoom est fixé en position grand-angle maximal.
- **•** Un quadrillage s'affiche sur le moniteur.
- **•** L'appareil photo effectue la mise au point sur le sujet situé au centre de la vue.
- Vous pouvez définir la correction d'exposition ( $\Box$  61).
- **•** Si la mise au point et l'exposition sont incorrectes, essayez d'utiliser la mémorisation de la mise au point  $(\Box$  70).

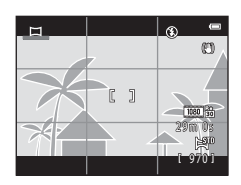

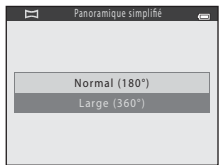

### **3** Appuyez sur le déclencheur jusqu'en fin de course, puis relâchez-le.

**•** <sup>I</sup> s'affiche pour indiquer le sens de mouvement de l'appareil photo.

### **4** Déplacez lentement l'appareil photo dans l'une des quatre directions, puis prenez une photo.

- **•** Lorsque l'appareil photo détecte la direction dans laquelle il se déplace, la prise de vue commence.
- **•** Un repère indiquant la position de prise de vue actuelle s'affiche.
- **•** Lorsque le repère de position de prise de vue atteint l'extrémité, la prise de vue prend fin.

#### **Exemple de mouvement de l'appareil photo**

- **•** Sans changer de position, déplacez l'appareil photo horizontalement ou verticalement en décrivant un arc de cercle afin que le repère se déplace d'un bord à l'autre.
- **•** La prise de vue s'arrête si le repère n'atteint pas le bord dans les 15 secondes environ (lorsque **Normal (180°)** est sélectionné) ou dans les 30 secondes environ (lorsque **Large (360°)** est sélectionné) après le démarrage de la prise de vue.

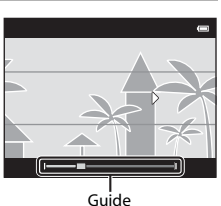

 $\triangle$ 

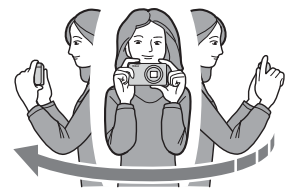

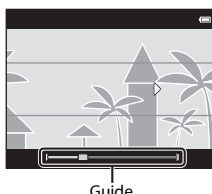

### B **Remarques concernant la prise de vue en mode panoramique simplifié**

- **•** La plage de l'image affichée dans l'image enregistrée est plus restreinte que celle affichée sur le moniteur au moment de la prise de vue.
- **•** Une erreur peut se produire si vous déplacez trop rapidement l'appareil photo ou s'il subit des secousses trop importantes, ou encore si le sujet est trop uniforme (par exemple, des murs ou une scène sombre).
- **•** Si la prise de vue est interrompue avant que l'appareil photo atteigne la moitié de la plage panoramique, aucune image panoramique n'est enregistrée.
- **•** Si plus de la moitié de la plage panoramique est capturée, mais si la prise de vue prend fin avant d'atteindre son extrémité, la plage non capturée est enregistrée et s'affiche en gris.

# **Visualisation de photos prises en mode panoramique simplifié**

Passez en mode de visualisation ( $\Box$ 30), affichez en mode de visualisation plein écran une photo prise en mode panoramique simplifié, puis appuyez sur la commande  $\circledR$  pour afficher le bord court de l'image en utilisant l'intégralité du moniteur et déplacer (faire défiler) automatiquement la zone affichée.

**•** L'image défile dans la direction utilisée pendant la prise de vue. Les commandes de lecture s'affichent dans la partie supérieure du moniteur pendant la visualisation.

Appuyez sur la commande  $\blacktriangleleft$  ou  $\blacktriangleright$  du sélecteur multidirectionnel pour sélectionner une commande, puis appuyez sur la commande **60** pour exécuter les opérations suivantes.

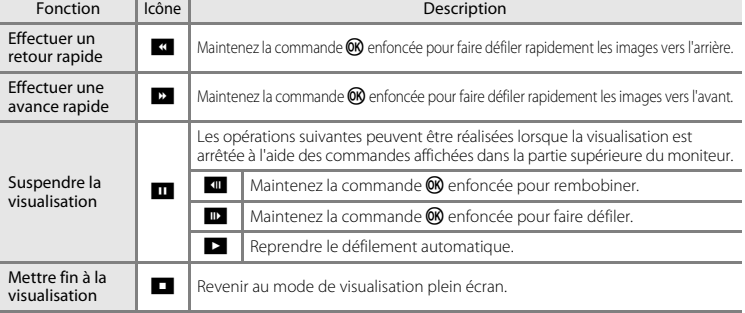

#### **12** Remarques concernant la visualisation par défilement en mode panoramique simplifié

Il se peut que l'appareil photo ne puisse pas faire défiler ou effectuer un zoom lors de la visualisation d'images de panoramique simplifié capturées avec une autre marque ou un autre modèle d'appareil photo numérique.

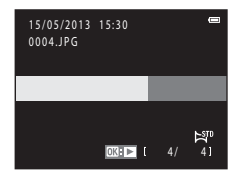

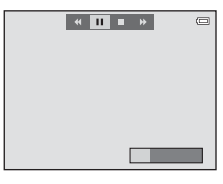

# <span id="page-123-1"></span><span id="page-123-0"></span>**Visualisation d'images d'une séquence**

Chaque série de photos prises à l'aide des réglages suivants est enregistrée dans une séquence.

- - Sport
	- Animaux domestiques (lorsque **Rafale** est sélectionné) Rafale L
- Mode Scène ( $\Box$  37) **•** Mode **C** ([A](#page-71-0)utomatique) ( $\Box$  52) **•**<br>- Sport **b** Rafale H
	-
	-
	- Rafale H : 120 vps
	- $-$  Rafale H : 60 vps

Par défaut, en mode de visualisation plein écran (CQ 30) ou par planche d'imagettes ([A](#page-94-0)75), seule la première image d'une séquence (image représentative) est utilisée pour représenter les images de la séquence.

**•** Lorsque la photo représentative d'une séquence est la seule affichée, vous ne pouvez pas effectuer de zoom avant sur celle-ci.

Lorsque seule l'image représentative d'une séquence s'affiche, appuyez sur la commande  $\circledR$  pour afficher individuellement chaque image de la séquence.

- **•** Pour visualiser l'image précédente ou suivante, appuyez sur le sélecteur multidirectionnel  $\blacktriangle$  ou  $\blacktriangleright$
- **•** Pour revenir à l'affichage de l'image représentative seule, appuyez sur la commande  $\blacktriangle$  du sélecteur multidirectionnel.<br>• Lors de l'affichage individuel des photos, les imagettes ne
- **•** Lors de l'affichage individuel des photos, les imagettes ne s'affichent pas. Pour afficher les images dans une séquence en tant qu'imagettes, réglez **Options affich. séquence** sur **Chaque image** dans le menu Visualisation (6-652).

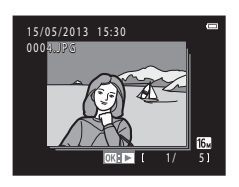

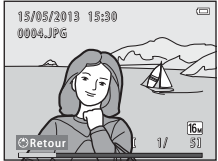

### **12** Options affichage séquence

- Sélectionnez **Options affich. séquence (6-6**52) dans le menu Visualisation pour que toutes les séquences s'affichent à l'aide de leur image représentative ou pour afficher les images individuelles.
- **•** Si une seule image est capturée en mode **Rafale**, l'image ne s'affiche pas en tant que séquence.
- **•** Il n'est pas possible d'afficher sous forme de séquence les photos prises en rafale avec un appareil numérique d'une autre marque ou d'un autre modèle.

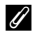

#### C **Modification de l'image représentative d'une séquence**

Vous pouvez modifier l'image représentative d'une séquence à l'aide de l'option **Choix image représent.** ([E](#page-169-1)52) du menu Visualisation.

#### C **Options du menu visualisation disponibles lors de l'utilisation d'une séquence**

Lorsque vous appuyez sur la commande **MENU**, les opérations de menu suivantes sont disponibles pour les images de cette séquence.

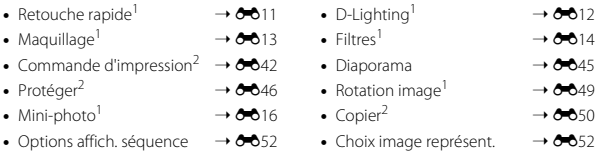

- Cette opération n'est pas possible lorsque seule l'image représentative est affichée. Affichez
- individuellement les images de la séquence, puis appuyez sur la commande **MENU**.<br>Si vous appuyez sur la commande MENU alors que seule une image représentative est affichée, les mêmes réglages peuvent être appliqués à l'ensemble des images de cette séquence. Appuyez sur la commande MENU après avoir affiché des images isolées si vous souhaitez leur appliquer les mêmes réglages.

# **Effacement d'images d'une séquence**

Si **Options affich. séquence (66**52) dans le menu Visualisation est défini sur **Image représent.** 

**seule**, les images à supprimer varient comme décrit ci-dessous. Pour afficher l'écran de sélection de la méthode d'effacement, appuyez sur la commande  $\overline{\mathfrak{m}}$ .

- **•** Si les images représentatives sont les seules à être affichées pour les séquences lorsque vous appuyez sur la commande  $\overline{\mathfrak{m}}$  :
	- **Image actuelle** : si une image représentative est sélectionnée, toutes les images de cette séquence sont supprimées.
	- **Effacer la sélection** : si une image représentative est sélectionnée dans l'écran Effacer la sélection ( $\Box$  33), toutes les photos de la séquence sont effacées.
	- **Toutes les images** : toutes les images sont effacées, y compris la séquence représentée par l'image représentative actuellement affichée.
- Si vous appuyez sur la commande <sup>60</sup> alors que chaque image de la séquence est affichée avant d'appuyer sur la commande  $\overline{\mathfrak{m}}$ :

Les méthodes d'effacement varient comme suit.

- **Image actuelle** : l'image actuellement affichée est supprimée.
- **Effacer la sélection** : lorsque plusieurs images de la séquence sont sélectionnées dans l'écran Effacer la sélection ( $\Box$ 33), les images sélectionnées sont supprimées.
- **Toute la séquence** : toutes les images de la séquence, y compris l'image actuellement affichée, sont supprimées.

### <span id="page-126-0"></span>**Fonctions d'édition**

Vous pouvez utiliser les fonctions suivantes pour éditer vos images. Les images éditées sont enregistrées en tant que fichiers distincts (<sup>66</sup>83).

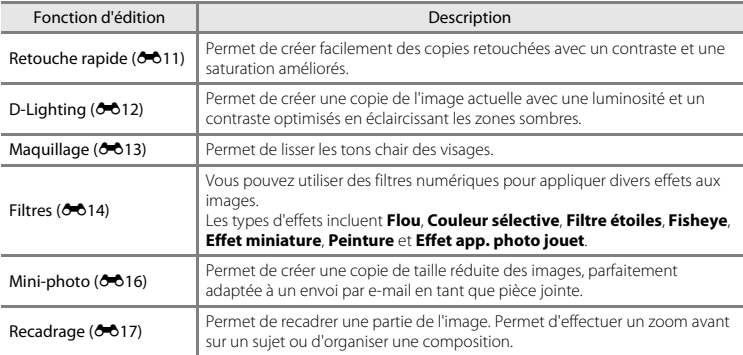

# B **Remarques concernant l'édition d'images**

- **•** Cet appareil photo ne peut pas éditer les images capturées avec un appareil photo numérique d'une autre marque ou d'un autre modèle.
- Vous ne pouvez pas éditer les photos prises avec la fonction **Panoramique simplifié** ( $\Box$ 43) ou **Photo 3D** ( $\Box$ 45).
- **•** Si aucun visage n'est détecté dans une image, aucune copie ne peut être créée à l'aide de la fonction Maquillage  $(60.3)$ .
- **•** Lorsque vous utilisez un autre modèle ou une autre marque d'appareil photo numérique, il peut arriver que les images éditées à l'aide de cet appareil photo ne s'affichent pas correctement et ne puissent pas être transférées vers un ordinateur.
- **•** Les fonctions d'édition ne sont pas disponibles lorsque la mémoire interne ou la carte mémoire ne dispose pas de suffisamment d'espace.
- Pour modifier une image individuelle d'une séquence (<sup>66</sup>6) lorsque seule l'image représentative est affichée, exécutez l'une des procédures suivantes :
	- Appuyez sur la commande  $\circledR$  pour afficher les images individuelles d'une séquence et sélectionnez une image de la séquence.
	- Dans le menu Visualisation, réglez **Options affich. séquence** ([E](#page-169-0)52) sur **Chaque image** pour les afficher en tant qu'images individuelles et sélectionnez une image.

### C **Restrictions relatives à l'édition d'images**

Lorsqu'une copie éditée est à nouveau modifiée par une autre fonction d'édition, vérifiez les restrictions suivantes.

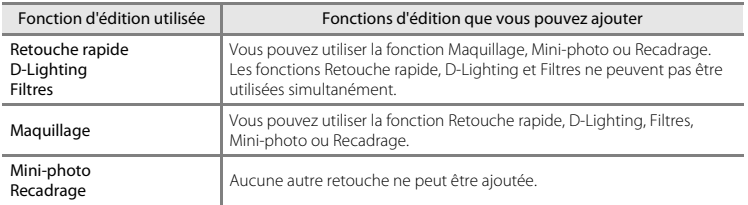

- **•** Les copies créées avec des fonctions d'édition ne peuvent pas être à nouveau modifiées à l'aide de la fonction utilisée lors de leur création.
- **•** Lorsque vous combinez la fonction Mini-photo ou Recadrage à une autre fonction d'édition, utilisez la fonction Mini-photo ou Recadrage une fois cette autre fonction d'édition appliquée.
- Vous pouvez appliquer le maquillage aux images capturées à l'aide de la fonction Maquillage (<sup>66</sup>40).

### C **Images d'origine et éditées**

- **•** Les copies créées à l'aide des fonctions d'édition ne seront pas effacées si l'image d'origine est effacée. De même, les images d'origine ne sont pas effacées si les copies créées à l'aide des fonctions d'édition sont effacées.
- **•** Les copies modifiées sont enregistrées avec la même date et heure d'enregistrement que l'image d'origine.
- La commande d'impression (<sup>66</sup>42) et les paramètres de protection (6646) ne sont pas conservés dans les copies éditées.

### <span id="page-128-0"></span>**Retouche rapide : Amélioration du contraste et de la saturation**

Appuyez sur la commande  $\blacktriangleright$  (mode de visualisation)  $\blacktriangleright$  Commande MENU  $\blacktriangleright$  Retouche rapide  $\rightarrow$  Commande  $\circledR$ 

Appuyez sur la commande ▲ ou ▼ du sélecteur multidirectionnel pour sélectionner le niveau d'effet appliqué, puis appuyez sur la commande  $\mathcal{R}$ .

- **•** La version d'origine est affichée à gauche et un exemple de la version modifiée, à droite.
- Pour quitter sans enregistrer la copie, appuyez sur <
- Les copies créées à l'aide de cette fonction sont indiquées par l de la visualisation.

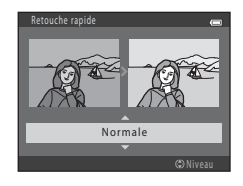

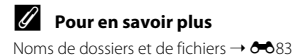

# <span id="page-129-0"></span>**D-Lighting : Amélioration de la luminosité et du contraste**

Appuyez sur la commande  $\blacktriangleright$  (mode de visualisation)  $\rightarrow$  Commande MENU  $\rightarrow$  D-Lighting  $\rightarrow$ Commande OR

Vous pouvez créer une copie de l'image en cours avec une luminosité et un contraste optimisés en éclaircissant les zones sombres.

#### Appuyez sur le sélecteur multidirectionnel  $\triangle$  ou I pour sélectionner **OK** puis appuyez sur la  $commande$   $OR$ .

- **•** La version d'origine est affichée à gauche et un exemple de la version modifiée, à droite.
- **•** Une nouvelle copie éditée est enregistrée en tant qu'image séparée.
- Les copies créées à l'aide de cette fonction sont indiquées par **la** lors de la visualisation.

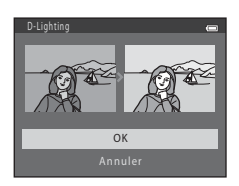

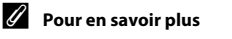

[Noms de dossiers et de fichiers](#page-200-0)  $\rightarrow$  AA83

### <span id="page-130-0"></span>**Maquillage : Adoucissement des tons chair**

Appuyez sur la commande  $\blacktriangleright$  (mode de visualisation)  $\rightarrow$  Commande MENU  $\rightarrow$  Maquillage  $\rightarrow$ Commande OR

L'appareil photo détecte les visages dans les images et crée une copie avec les tons chair des visages adoucis.

- **1** Appuyez sur la commande ▲ ou ▼ du sélecteur multidirectionnel pour sélectionner le niveau d'adoucissement, puis appuyez sur la  $commande$   $OR$ .
	- **•** La boîte de dialogue de confirmation apparaît, avec le visage auquel l'effet a été appliqué agrandi au centre du moniteur.
	- Pour quitter sans enregistrer la copie, appuyez sur <
- **2** Vérifiez l'aperçu de la copie puis appuyez sur la commande  $\omega$ .
	- **•** Les tons chair de 12 visages maximum, en commençant par le plus proche du centre de la vue, sont adoucis.
	- **•** Si plusieurs visages ont été traités, appuyez sur la commande  $\triangleleft$  ou  $\triangleright$  pour afficher un autre visage.
	- Appuyez sur la commande **MENU** pour modifier le niveau<br>d'adoucissement. Le moniteur affiche à nouveau l'écran présenté à l'étape 1.
	- Les copies modifiées sont enregistrées en tant qu'images séparées, et 图 s'affiche lors de leur visualisation.

#### B **Remarques concernant l'option Maquillage**

Selon la direction des visages ou la luminosité des sujets, il se peut que l'appareil photo ne détecte pas précisément les visages ou que la fonction de maquillage ne s'exécute pas de la manière escomptée.

#### C **Pour en savoir plus**

[Noms de dossiers et de fichiers](#page-200-0)  $\rightarrow$  6-683

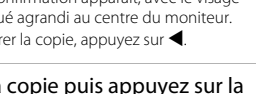

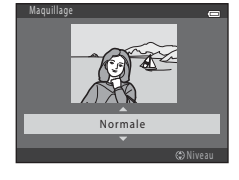

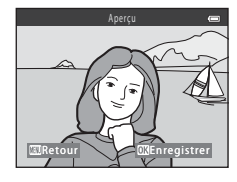

Section de référence

Section de référence

### <span id="page-131-0"></span>**Filtres : Application de filtres numériques**

Appuyez sur la commande  $\blacktriangleright$  (mode de visualisation)  $\rightarrow$  Commande MENU  $\rightarrow$  Filtres  $\rightarrow$ Commande<sup>(M)</sup>

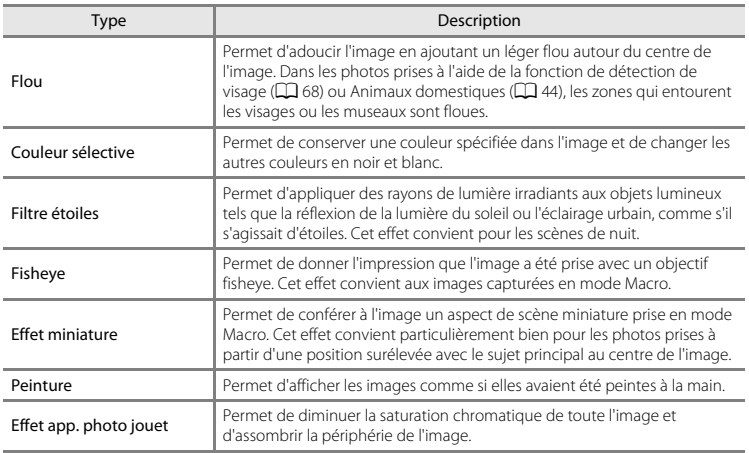

- **1** Appuyez sur la commande  $\triangle$  ou  $\nabla$  du sélecteur multidirectionnel pour sélectionner le type de filtre souhaité, puis appuyez sur la commande <u></u>
	- **•** Lorsque **Filtre étoiles**, **Fisheye**, **Effet miniature**, **Peinture** ou **Effet app. photo jouet** est sélectionné, passez à l'étape 3.

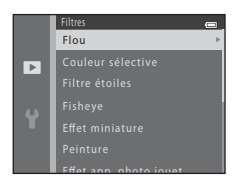

# **2** Réglez l'effet puis appuyez sur la commande  $\omega$ .

- **•** Lors de l'utilisation de la fonction **Flou** : appuyez sur la commande  $\blacktriangle$  ou  $\nabla$  pour sélectionner la plage de l'effet.
- **•** Lors de l'utilisation de la fonction **Couleur sélective** : appuyez sur la commande  $\blacktriangle$  ou  $\nabla$  pour sélectionner la couleur à conserver.
- **•** Appuyez sur  $\blacktriangleleft$  pour revenir à l'écran de sélection **Filtres** sans appliquer les modifications.

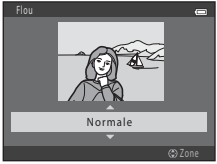

Exemple : **Flou**

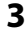

# **3** Vérifiez l'effet puis appuyez sur la commande  $\omega$ .

- **•** Une nouvelle copie modifiée est créée.
- Pour quitter sans enregistrer la copie, appuyez sur <
- **•** Les copies créées à l'aide de cette fonction sont indiquées par **D** lors de la visualisation.

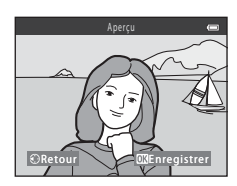

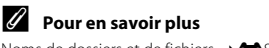

[Noms de dossiers et de fichiers](#page-200-0)  $\rightarrow$  AA83

### <span id="page-133-0"></span>**Mini-photo : Réduction de la taille d'une image**

Appuyez sur la commande  $\blacktriangleright$  (mode de visualisation)  $\rightarrow$  Commande MENU  $\rightarrow$  Mini-photo  $\rightarrow$ Commande OR

Vous pouvez créer une copie de taille réduite de l'image actuelle.

- **1** Appuyez sur la commande  $\triangle$  ou  $\nabla$  du sélecteur multidirectionnel pour sélectionner la taille de copie souhaitée, puis appuyez sur la commande <u></u>
	- **•** Pour les images capturées avec un réglage de **Taille d'image (6-6**31) de **III 4608×2592**, seul **640×360** s'affiche.

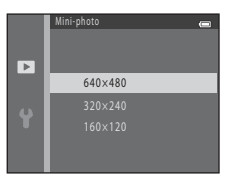

- **2** Sélectionnez **Oui** puis appuyez sur la commande <u></u>
	- **•** Une nouvelle copie éditée est enregistrée en tant qu'image séparée avec un taux de compression de 1:16.
	- **•** Les copies créées à l'aide de cette fonction sont plus petites que les autres images lors de leur visualisation et sont indiquées par A.

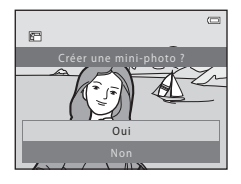

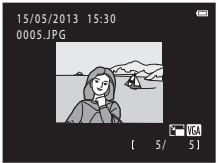

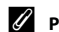

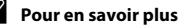

[Noms de dossiers et de fichiers](#page-200-0)  $\rightarrow$  AA83

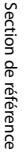

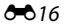

### <span id="page-134-0"></span>**Recadrage : création d'une copie recadrée**

Vous pouvez créer une copie contenant uniquement la partie visible sur le moniteur lorsque **■: ¥** s'affiche et que la fonction loupe (□ 74) est activée.

- **1** Tournez la commande de zoom sur la position  $\mathbf{T}$  ( $\mathbf{Q}$ ) en mode de visualisation plein écran ([A](#page-49-0)30) pour effectuer un zoom sur l'image.
	- **•** Pour recadrer une image affichée en orientation « verticale » (Portrait), agrandissez l'image jusqu'à ce que les bandes noires affichées de part et d'autre du moniteur disparaissent. L'image recadrée est présentée en mode Paysage. Pour recadrer une image affichée en orientation « verticale » (Portrait), utilisez l'option **Rotation image (6-6**49) pour faire pivoter l'image et

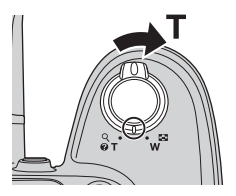

l'afficher en mode Paysage. Agrandissez ensuite l'image en vue de la recadrer, recadrez-la et faites-la à nouveau pivoter pour revenir à l'orientation « verticale » (Portrait).

- **2** Peaufinez la composition de la copie.
	- Tournez la commande de zoom sur la position **T** (**Q**) ou W ( $\blacksquare$ ) pour régler le facteur de zoom.
	- Appuyez sur la commande  $\blacktriangle$ ,  $\nabla$ ,  $\blacktriangleleft$  ou  $\blacktriangleright$  du sélecteur multidirectionnel pour faire défiler l'image jusqu'à ce que seule la partie à copier soit visible sur le moniteur.

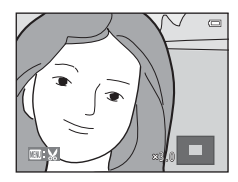

# **3** Appuyez sur la commande MENU.

- **4** Sélectionnez **Oui** à l'aide du sélecteur multidirectionnel puis appuyez sur la commande  $\omega$ .
	- **•** Une nouvelle copie recadrée est enregistrée en tant qu'image séparée.
	- **•** Les copies créées à l'aide de cette fonction sont indiquées par a lors de la visualisation.

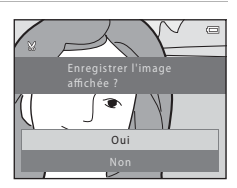

# C **Taille d'image**

- **•** La taille d'image (en pixels) de la copie recadrée diminue à mesure que vous réduisez la portion de la photo que vous souhaitez conserver.
- **•** Les images recadrées à une taille d'image de 320 × 240 ou  $160 \times 120$  sont plus petites que les autres images lors de leur visualisation.

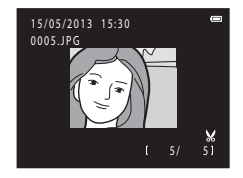

#### C **Pour en savoir plus**

[Noms de dossiers et de fichiers](#page-200-0)  $\rightarrow$  6-683

# <span id="page-136-0"></span>**Édition de clips vidéo**

Vous pouvez enregistrer en tant que fichier séparé les parties d'un clip vidéo que vous souhaitez conserver (à l'exception des clips vidéo enregistrés avec la fonction  $\mathscr{B}$  **iFrame 540/30p** ;  $\mathscr{O}$ 63).

### **1** Visualisez le clip vidéo souhaité et suspendez la lecture ( $\Box$  93).

- **2** Appuyez sur le sélecteur multidirectionnel  $\triangleleft$  ou pour sélectionner la commande  $\mathbf{V}$ , puis appuyez sur la commande  $\omega$ .
	- **•** L'écran d'édition de clip vidéo s'affiche.

### **3** Appuyez sur ▲ ou ▼ pour sélectionner la commande XI (choisir le début).

- **•** Lorsque vous démarrez l'édition d'un clip vidéo, la vue affichée au moment où le clip vidéo a été suspendu constitue le point de départ de l'édition.
- Appuyez sur ◀ ou ▶ pour déplacer le point de départ au début de la partie souhaitée du clip vidéo.
- Pour annuler l'édition, appuyez sur **A** ou  $\nabla$  pour sélectionner  $\bigoplus$  (retour), et appuyez sur la commande  $\mathbb{R}$ .

### **4** Appuyez sur ▲ ou ▼ pour sélectionner N (choisir la fin).

- Appuyez sur  $\triangleleft$  ou  $\triangleright$  pour déplacer le point de fin sur le bord droit jusqu'à la fin de la partie souhaitée du clip vidéo.
- Sélectionnez  $\blacktriangleright$  (aperçu) puis appuyez sur la commande <sup>6</sup> pour lire la partie spécifiée du clip vidéo qui est enregistrée. Lors de l'affichage de l'aperçu, tournez la commande de zoom pour ajuster le volume. Lors de la lecture de l'aperçu, appuyez à nouveau sur la commande  $\circledR$  pour interrompre la lecture.

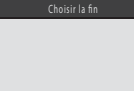

 $\overline{30s}$ 

 $\blacksquare$ 

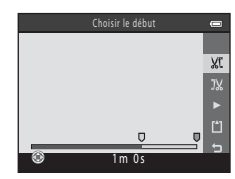

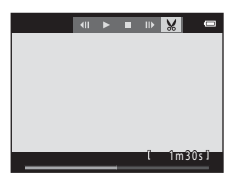

 $\blacksquare$ 19

JX. m

- **5** Une fois les réglages terminés, appuyez sur ▲ ou ▼ pour sélectionner **[1] Enregistrer** puis appuyez sur la commande  $\mathbb{R}$ .
- **6** Sélectionnez **Oui** puis appuyez sur la commande <u></u>
	- Le clip vidéo édité est enregistré.

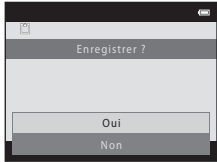

#### B **Remarques concernant l'édition de clips vidéo**

- **•** Il n'est pas possible de recadrer à nouveau un clip vidéo créé par édition. Pour recadrer une autre zone du clip vidéo, sélectionnez et éditez le clip vidéo d'origine.
- **•** Les clips vidéo sont recadrés par intervalles d'une seconde. La partie effectivement recadrée du clip vidéo peut donc différer légèrement selon les points de départ et de fin sélectionnés. Les clips vidéo ne peuvent pas être recadrés si leur durée est inférieure à deux secondes.
- **•** Les fonctions d'édition ne sont pas disponibles lorsque la mémoire interne ou la carte mémoire ne dispose pas de suffisamment d'espace.

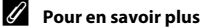

[Noms de dossiers et de fichiers](#page-200-0)  $\rightarrow$  6-683

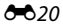

# <span id="page-138-0"></span>**Connexion de l'appareil photo à un téléviseur (affichage d'images sur un téléviseur)**

Connectez l'appareil photo à un téléviseur pour visualiser des images ou des clips vidéo sur le téléviseur. Si votre téléviseur est équipé d'une prise HDMI, vous pouvez utiliser un câble HDMI disponible dans le commerce pour connecter l'appareil photo au téléviseur.

**1** Mettez l'appareil photo hors tension.

# **2** Connectez l'appareil photo au téléviseur.

#### Utilisation du câble audio/vidéo fourni

Connectez la fiche jaune à la prise vidéo et les fiches blanche et rouge aux prises d'entrée audio du téléviseur.

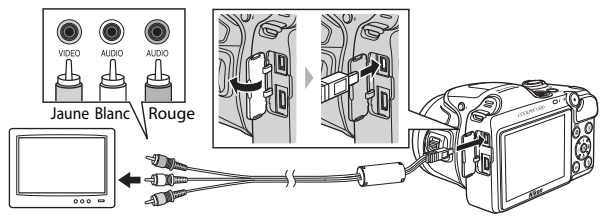

Utilisation d'un câble HDMI disponible dans le commerce Connectez la fiche à la prise HDMI sur le téléviseur.

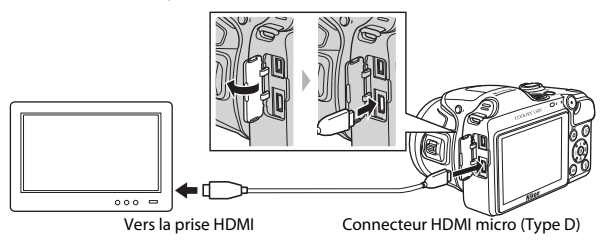

# **3** Réglez l'entrée du téléviseur sur l'entrée vidéo externe.

**•** Pour plus de détails, consultez la documentation de votre téléviseur.

### **4** Maintenez la commande **E** enfoncée pour mettre l'appareil photo sous tension.

- **•** L'appareil passe en mode de visualisation et les images s'affichent sur le téléviseur.
- **•** Pendant la connexion avec le téléviseur, le moniteur de l'appareil photo reste éteint.

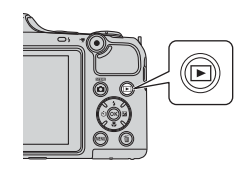

#### B **Remarques concernant la connexion du câble HDMI**

Le câble HDMI n'est pas fourni. Utilisez un câble HDMI disponible dans le commerce pour connecter l'appareil photo à un téléviseur. Le contact de sortie sur cet appareil photo est un connecteur HDMI micro (Type D). Lors de l'achat d'un câble HDMI, assurez-vous que la terminaison du câble est un connecteur HDMI micro.

#### B **Remarques concernant la connexion du câble**

- **•** Lorsque vous connectez le câble, assurez-vous que le connecteur de l'appareil photo est correctement orienté, insérez le câble tout droit et procédez avec précaution. Lors du débranchement du câble, veillez à le retirer tout droit.
- **•** Ne connectez pas simultanément des câbles au connecteur HDMI micro et au connecteur de sortie USB/ audio/vidéo.

#### B **Si les images ne s'affichent pas sur le téléviseur**

Assurez-vous que les **Réglages TV** (<sup>66</sup>74) de l'appareil photo dans le menu Configuration correspondent à la norme utilisée par votre téléviseur.

#### C **Utilisation d'une télécommande de téléviseur (Ctrl. via sortie HDMI)**

Vous pouvez utiliser la télécommande d'un téléviseur compatible HDMI-CEC pour piloter la lecture. Vous pouvez utiliser la télécommande à la place du sélecteur multidirectionnel et de la commande de zoom de l'appareil photo pour sélectionner des images, démarrer et suspendre la lecture de clip vidéo, permuter entre le mode de visualisation plein écran et le mode de visualisation par planche de 4 imagettes, et autres opérations.

- **•** Définissez le réglage Ctrl. via sortie HDMI ( $\sigma$ 074) dans Réglages TV sur Activé (réglage par défaut) puis raccordez l'appareil photo et le téléviseur au moyen d'un câble HDMI.
- **•** Dirigez la télécommande vers le téléviseur lorsque vous l'utilisez.
- **•** Reportez-vous au mode d'emploi du téléviseur pour des informations sur la compatibilité du téléviseur avec la norme HDMI-CEC.

#### $A$ 22

# <span id="page-140-0"></span>**Connexion de l'appareil photo à une imprimante (impression directe)**

Les utilisateurs d'imprimantes compatibles PictBridge ( $\sum 21$ ) peuvent connecter l'appareil photo directement à l'imprimante et imprimer des images sans utiliser d'ordinateur. Pour imprimer des images, procédez comme suit.

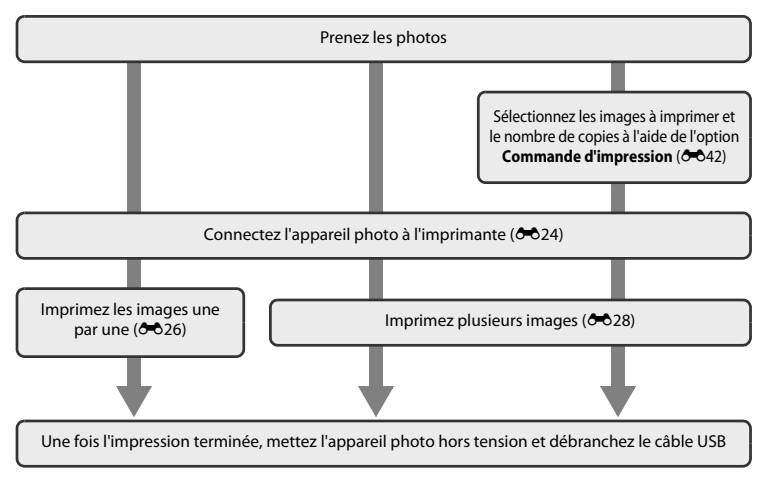

# B **Remarques concernant la source d'alimentation**

- **•** Lors de la connexion de l'appareil photo à une imprimante, utilisez des accumulateurs/piles présentant des niveaux de charge restante suffisants pour éviter que l'appareil photo ne s'éteigne de manière inattendue.
- **•** Vous pouvez utiliser l'adaptateur secteur EH-67 (disponible séparément) pour alimenter l'appareil photo à partir d'une prise électrique. N'utilisez aucun autre modèle ou marque d'adaptateur secteur, car cela risquerait d'entraîner une surchauffe ou un dysfonctionnement de l'appareil photo.

#### C **Impression d'images**

Outre l'impression d'images transférées vers un ordinateur depuis votre imprimante personnelle ou l'impression directe de votre appareil photo sur une imprimante, les options suivantes sont également disponibles pour imprimer des images enregistrées sur la carte mémoire :

- **•** Insertion de la carte mémoire dans le logement pour carte mémoire d'une imprimante compatible DPOF
- **•** Remise de la carte mémoire à un service d'impression numérique

Lorsque vous utilisez ces méthodes pour imprimer, vous pouvez utiliser l'option **Commande d'impression** du menu Visualisation pour spécifier les images à imprimer ainsi que le nombre d'exemplaires de chaque image, et enregistrer ces réglages sur la carte mémoire (<sup>66</sup>42).

### <span id="page-141-0"></span>**Connexion de l'appareil photo à une imprimante**

**1** Mettez l'appareil photo hors tension.

### **2** Mettez l'imprimante sous tension.

**•** Vérifiez les paramètres de l'imprimante.

# **3** Connectez l'appareil photo à l'imprimante à l'aide du câble USB fourni.

**•** Veillez à ce que les connecteurs soient correctement orientés, insérez le câble tout droit et procédez avec précaution. Lors du débranchement du câble, veillez à le retirer tout droit.

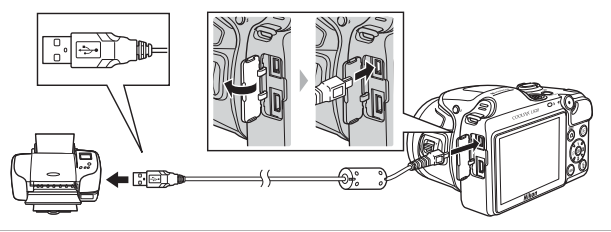

- **4** Mettez l'appareil photo sous tension.
	- **•** Si la connexion est correcte, l'écran de démarrage **PictBridge** s'affiche sur le moniteur de l'appareil photo, suivi de l'écran **Sélection impression**.

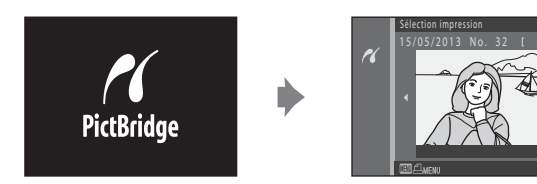

# <span id="page-143-0"></span>**Impression d'images individuelles**

Après avoir correctement connecté l'appareil photo à l'imprimante ( $\bigodot$ )4), imprimez une image en suivant la procédure décrite ci-dessous.

- **1** Sélectionnez l'image souhaitée à l'aide du sélecteur multidirectionnel puis appuyez sur la commande  $\omega$ .
	- Pour faciliter la sélection des images, tournez la commande de<br>zoom vers **W** (**⊡∃**) pour basculer en mode de visualisation par planche de 6 imagettes. Tournez la commande de zoom sur la position  $T (Q)$  pour basculer en mode de visualisation plein .<br>Ácran
- **2** Sélectionnez **Copies** puis appuyez sur la commande OR.

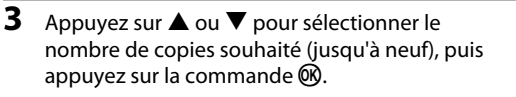

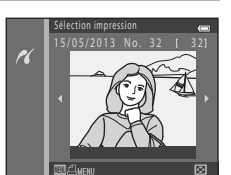

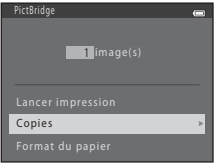

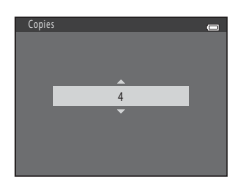
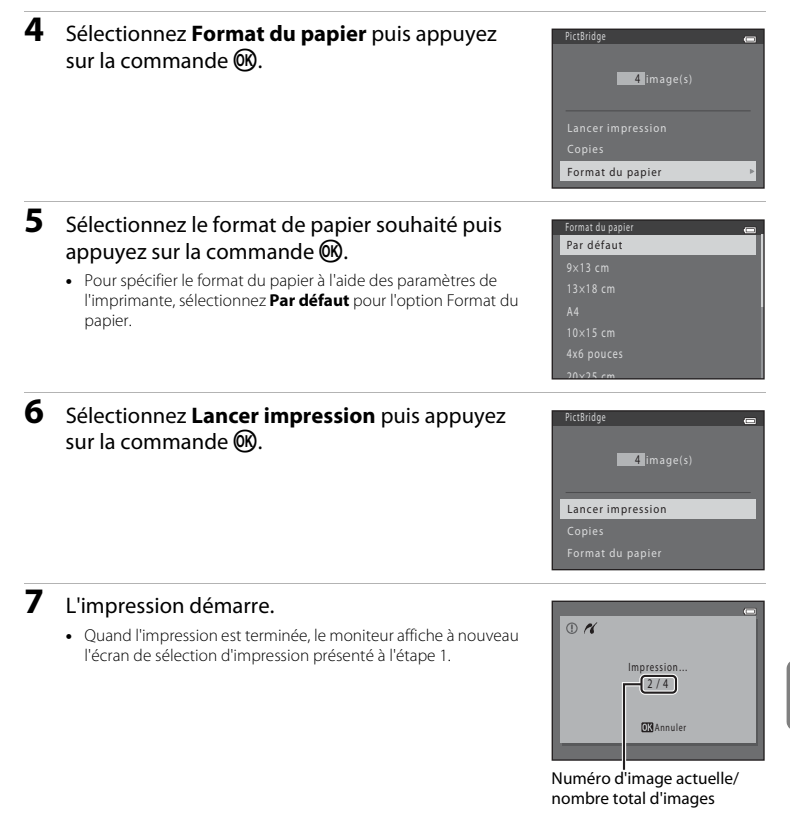

## **Impression de plusieurs images**

Après avoir correctement connecté l'appareil photo à l'imprimante ( $\bigcirc$ 024), imprimez plusieurs images en suivant la procédure décrite ci-dessous.

- **1** Lorsque l'écran **Sélection impression** s'affiche, appuyez sur la commande MFNII
- **2** Sélectionnez **Format du papier** à l'aide du sélecteur multidirectionnel puis appuyez sur la  $commande$   $\odot$ 
	- **•** Pour quitter le menu Impression, appuyez sur la commande MFNU

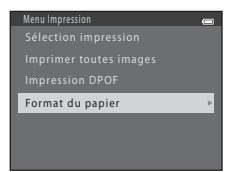

## **3** Sélectionnez le format de papier souhaité puis appuyez sur la commande  $\omega$ .

**•** Pour spécifier le format du papier à l'aide des paramètres de l'imprimante, sélectionnez **Par défaut** pour l'option Format du papier.

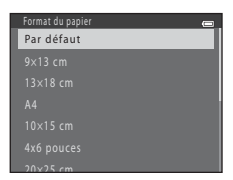

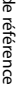

#### **4** Sélectionnez **Sélection impression**, **Imprimer toutes images** ou **Impression DPOF**, puis appuyez sur la commande  $\infty$ .

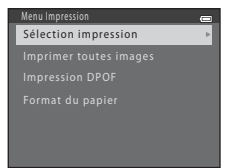

ትት 20

#### <span id="page-146-0"></span>Sélection impression

Sélectionnez les images à imprimer (jusqu'à 99) ainsi que le nombre d'exemplaires pour chaque image (jusqu'à neuf).

- 
- Appuyez sur le sélecteur multidirectionnel < ou<br> **•** pour sélectionner des images, puis appuyez sur  $\triangle$  ou  $\nabla$  pour définir le nombre de copies pour chaque image.<br>•  $\triangleq$  et le nombre indiquant le nombre de copies à
- **4** et le nombre indiquant le nombre de copies à imprimer s'affichent sous les images sélectionnées pour l'impression. Si aucune copie n'est définie pour une image, la sélection est annulée.
- Tournez la commande de zoom sur la position **T** (**Q**) pour basculer en mode de visualisation plein écran. Tournez la commande de zoom vers  $W$  ( $\blacksquare$ ) pour passer en mode de visualisation par planche de 6 imagettes.
- Une fois la sélection terminée, appuyez sur la commande  $\mathbb{R}$ .
- **•** Lorsque l'écran illustré à droite s'affiche, sélectionnez **Lancer impression**, puis appuyez sur la commande **66** pour lancer l'impression. Sélectionnez **Annuler** puis appuyez sur la commande  $\circledR$  pour revenir au menu Impression.

#### Imprimer toutes images

Une copie de chaque image enregistrée dans la mémoire interne ou sur la carte mémoire s'imprime.

**•** Lorsque l'écran illustré à droite s'affiche, sélectionnez **Lancer impression**, puis appuyez sur la commande **60** pour lancer l'impression. Sélectionnez **Annuler** puis appuyez sur la commande  $\circledR$  pour revenir au menu Impression.

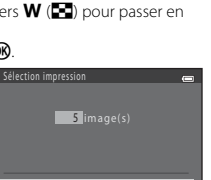

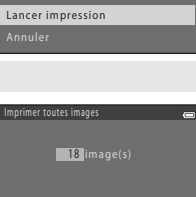

Lancer impression Annuler

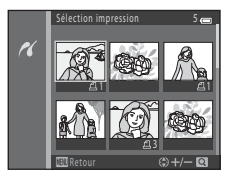

#### <span id="page-147-0"></span>Impression DPOF

Imprimez les images pour lesquelles une commande d'impression a été créée à l'aide de l'option

#### **Commande d'impression (6-642).**

- **•** Lorsque l'écran illustré à droite s'affiche, sélectionnez **Lancer impression**, puis appuyez sur la commande **66** pour lancer l'impression. Sélectionnez **Annuler** puis appuyez sur la commande ® pour revenir au menu Impression.
- **•** Pour visualiser la commande d'impression en cours, sélectionnez **Voir images**, puis appuyez sur la commande  $\circledR$ . Pour imprimer les images, appuyez à nouveau sur la commande CR.

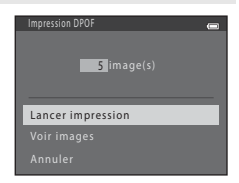

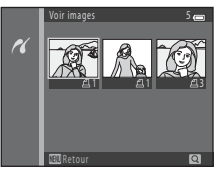

## **5** L'impression démarre.

**•** Le moniteur affiche à nouveau le menu Impression présenté à l'étape 2 une fois l'impression terminée.

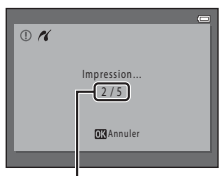

Numéro d'image actuelle/ nombre total d'images

#### C **Format du papier**

L'appareil photo prend en charge les formats de papier suivants : **Par défaut** (format de papier par défaut pour l'imprimante connectée à l'appareil photo), **9×13 cm**, **13×18 cm**, **10×15 cm**, **4x6 pouces**, **20×25 cm**, **Lettre**, **A3** et **A4**. Seuls les formats pris en charge par l'imprimante s'affichent.

### <span id="page-148-0"></span>**Taille d'image (taille et qualité d'image)**

Passez en mode de prise de vue  $\rightarrow$  Commande MENU  $\rightarrow$  Menu Prise de vue  $\rightarrow$  Taille d'image  $\rightarrow$ Commande OR

Vous pouvez sélectionner la combinaison de taille et de qualité d'image (c'est-à-dire le taux de compression de l'image) utilisée lors de l'enregistrement d'images.

Plus la taille d'image est élevée, plus le format d'impression possible des images augmente ; plus le taux de compression est faible, plus la qualité des images est élevée, par contre le nombre d'images pouvant être enregistrées ([E](#page-149-0)32) est réduit.

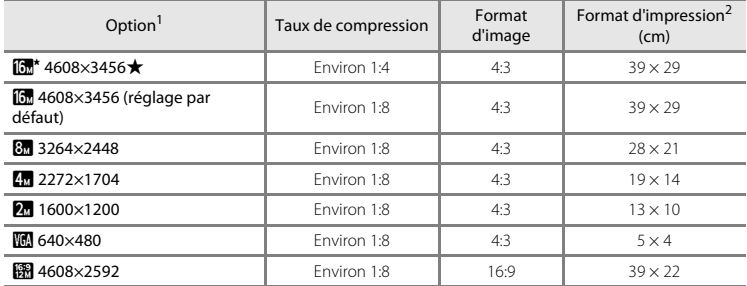

 $1$  Le nombre total de pixels capturés, et le nombre de pixels capturés à l'horizontale et à la verticale. Exemple : **1608×3456** = environ 16 mégapixels, 4608×3456 pixels <sup>2</sup> Format d'impression à une résolution de 300 ppp.

Les formats d'impression sont calculés en divisant le nombre de pixels par la résolution de l'imprimante (ppp) et en multipliant par 2,54 cm. Toutefois, pour une même taille d'image, les images imprimées dans des résolutions plus élevées seront imprimées dans un format plus petit que le format indiqué, et les images imprimées dans des résolutions plus faibles seront imprimées dans un format plus grand que le format indiqué.

### C **Remarques concernant la taille d'image**

- **•** Ce réglage est également appliqué aux autres modes de prise de vue.
- Certains réglages ne peuvent pas être utilisés avec d'autres fonctions (CD 66).
- Vous ne pouvez pas sélectionner la taille d'image lorsque vous utilisez **Panoramique simplifié** (CD 43) ou **Photo 3D** ( $\Box$  45) en mode Scène.

#### <span id="page-149-0"></span>C **Nombre d'images pouvant être enregistrées**

Le tableau suivant indique le nombre approximatif d'images pouvant être enregistrées sur une carte mémoire de 4 Go. Notez qu'en raison de la compression JPEG, ce nombre varie considérablement en fonction de la composition de l'image, même si la capacité de la mémoire et les réglages de taille d'image restent constants. Le nombre d'images pouvant être enregistré peut également varier selon le type de carte mémoire utilisé.

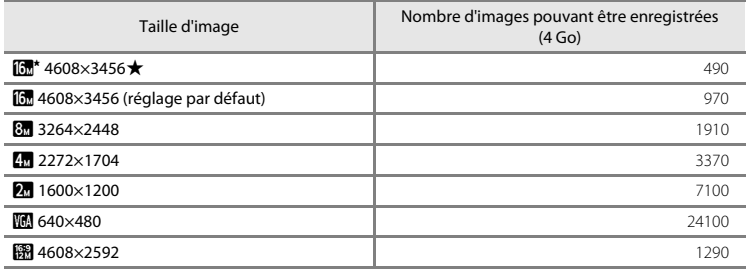

**•** Si le nombre de vues restantes est supérieur ou égal à 10 000, alors le nombre de vues restantes affiché est « 9999 ».

**•** Pour vérifier le nombre d'images pouvant être enregistrées dans la mémoire interne (environ 65 Mo), retirez la carte mémoire de l'appareil photo, puis vérifiez le nombre de vues restantes qui s'affiche sur le moniteur lors de la prise de vue.

## **Balance des blancs (réglage de la teinte)**

#### Passez en mode  $\Box$  (Auto)  $\rightarrow$  Commande MENU  $\rightarrow$  Balance des blancs  $\rightarrow$  Commande  $\oslash$

La couleur de la lumière réfléchie par un objet varie avec la couleur de la source lumineuse. Le cerveau humain est capable de s'adapter aux changements de couleur de la source lumineuse ; ainsi, les objets blancs paraissent blancs, qu'ils soient dans l'ombre, éclairés par le soleil ou par une lumière incandescente. Les appareils photo numériques reproduisent ce phénomène en traitant les images selon la couleur de la source lumineuse. C'est ce que l'on appelle la « balance des blancs ». Pour des couleurs naturelles, sélectionnez un paramètre de balance des blancs correspondant à la source lumineuse avant la prise de vue.

Vous pouvez utiliser le réglage **Automatique** (réglage par défaut) sous la plupart des éclairages, mais la balance des blancs peut être réglée en fonction de la couleur du ciel ou de la source lumineuse et conférer des tonalités de couleurs plus naturelles à l'image.

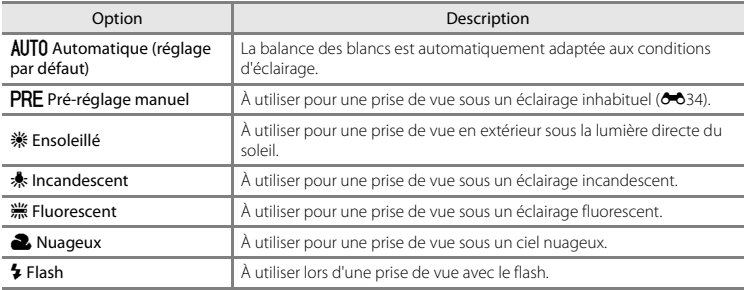

L'icône du réglage actuel s'affiche sur le moniteur lorsque l'appareil photo est en mode de prise de vue ([A](#page-27-0)8). Aucune icône ne s'affiche si **Automatique** est sélectionné.

### <span id="page-151-0"></span>**Utilisation du pré-réglage manuel**

Le pré-réglage manuel est utilisé lorsque les conditions d'éclairage sont inhabituelles ou pour corriger la lumière fortement colorée émise par certaines sources lumineuses si l'effet recherché n'a pas été obtenu avec les réglages de balance des blancs tels que **Automatique** et **Incandescent** (par exemple, une image capturée sous la lumière d'une lampe avec un abat-jour rouge donnera l'impression d'avoir été prise sous une lumière blanche).

Suivez la procédure ci-après pour mesurer la valeur de balance des blancs sous l'éclairage utilisé lors de la prise de vue.

- **1** Préparez un sujet blanc ou gris, puis placez-le sous l'éclairage qui sera utilisé lors de la prise de vue.
- **2** [A](#page-84-0)ffichez le menu Prise de vue  $(\Box$  65), sélectionnez PRE Pré-réglage manuel à l'aide du sélecteur multidirectionnel dans le menu **Balance des blancs**, puis appuyez sur la commande  $\mathbb{R}$ .

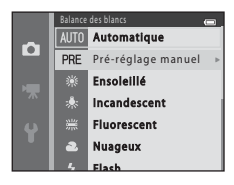

**•** L'appareil photo effectue un zoom avant sur la position à laquelle la balance des blancs doit être mesurée.

# **3** Sélectionnez **Mesurer**.

**•** Pour appliquer la valeur la plus récemment mesurée pour la balance des blancs, sélectionnez **Annuler** puis appuyez sur la commande  $\circledR$ . Le réglage de balance des blancs n'est pas mesuré à nouveau et la valeur la plus récemment mesurée est définie.

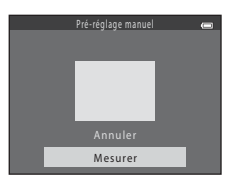

**4** Cadrez l'objet de référence dans la fenêtre de mesure.

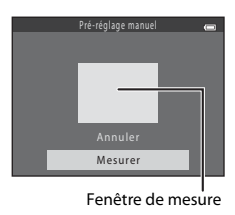

### **5** Appuyez sur la commande ® pour mesurer une valeur de pré-réglage manuel.

**•** Une fois le déclencheur relâché, la nouvelle valeur de balance des blancs est définie. Aucune image n'est enregistrée.

## B **Remarques concernant la balance des blancs**

- Certains réglages ne peuvent pas être utilisés avec d'autres fonctions ( $\Box$  66).
- **•** Lorsque la balance des blancs est définie sur un réglage autre que **Automatique** et **Flash**, abaissez le flash  $(235)$ .

#### B **Remarques concernant le pré-réglage manuel**

L'option **Pré-réglage manuel** ne permet pas de mesurer la valeur d'illumination du flash. Si vous prenez des photos avec le flash, réglez **Balance des blancs** sur **Automatique** ou **Flash**.

## **Prise de vue en mode Rafale**

#### Passez en mode  $\Box$  (Auto)  $\rightarrow$  Commande MENU  $\rightarrow$  Rafale  $\rightarrow$  Commande  $\circledR$

Vous pouvez définir les réglages sur Rafale ou sur BSS (sélecteur de meilleure image).

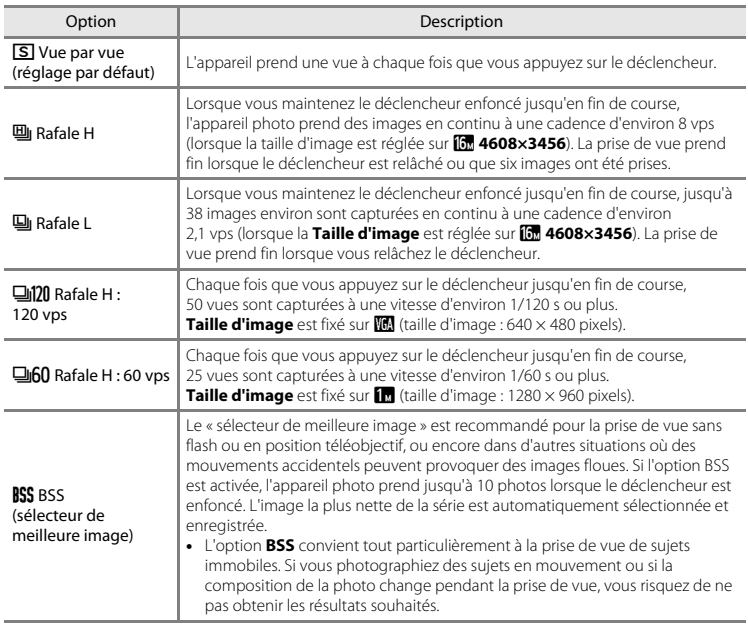

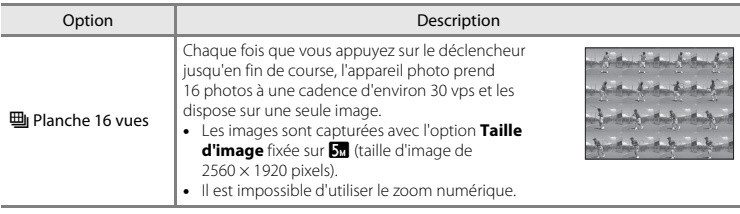

L'icône du réglage actuel s'affiche sur le moniteur lorsque l'appareil photo est en mode de prise de vue ([A](#page-27-0)8). Aucune icône ne s'affiche si **Vue par vue** est sélectionné.

### **TA** Remarques concernant le mode de prise de vue Rafale

- **•** Si vous sélectionnez un réglage autre que **Vue par vue**, il est impossible d'utiliser le flash. Les réglages de mise au point, d'exposition et de balance des blancs sont fixés aux valeurs déterminées lors de la première image de chaque série.
- **•** L'enregistrement des images après la prise de vue peut prendre un certain temps. Le temps nécessaire à l'enregistrement des images dépend du nombre d'images, de la taille d'image, de la vitesse d'écriture de la carte mémoire, etc.
- **•** Lorsque la sensibilité augmente, du bruit peut apparaître sur les photos prises.
- **•** La cadence avec le mode de prise de vue Rafale peut varier en fonction du paramètre de taille d'image actuelle, de la carte mémoire utilisée ou des conditions de prise de vue.
- **•** Lorsque **Rafale** est réglé sur **Rafale H : 120 vps**, **Rafale H : 60 vps** ou **Planche 16 vues**, des bandes ou des variations de luminosité ou de teinte peuvent apparaître sur les photos prises sous un éclairage scintillant à grande vitesse, tel qu'un éclairage fluorescent, à vapeur de mercure ou à vapeur de sodium.
- **•** Lorsque la sensibilité est définie sur 1600 ou 3200 ISO, la cadence de prise de vue des images en continu peut diminuer.
- Certains réglages ne peuvent pas être utilisés avec d'autres fonctions ( $\Box$  66).

#### C **Photos capturées à l'aide de la prise de vue Rafale**

Chaque série de photos capturées est enregistrée en tant que « séquence » (<sup>66</sup>6).

#### C **Utilisation du retardateur avec le mode de prise de vue Rafale**

Vous pouvez utiliser le retardateur lors d'une prise de vue en mode **Rafale** afin de réduire les effets du bougé d'appareil (CQ 58).

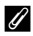

#### C **Pour en savoir plus**

- [Sujets non adaptés à l'autofocus](#page-90-0) →  $□$  71
- [Visualisation et effacement de photos prises en continu \(séquence\)](#page-123-0) → <del>00</del>6

## **Sensibilité**

#### Passez en mode  $\Box$  (Auto)  $\rightarrow$  Commande MENU  $\rightarrow$  Sensibilité  $\rightarrow$  Commande  $\circledR$

Lorsque la sensibilité est augmentée, un éclairage plus faible suffit pour prendre des photos. Une sensibilité plus élevée permet de capturer des sujets plus sombres. En outre, même si les sujets sont soumis à la même luminosité, vous pouvez prendre des photos avec des vitesses d'obturation plus élevées, ce qui réduit le flou provoqué par le bougé d'appareil et le mouvement du sujet.

**•** Si une sensibilité plus élevée est efficace pour la prise de vue de sujets plus sombres, la prise de vue sans flash, la prise de vue avec zoom ou autre, les images risquent toutefois de contenir du bruit.

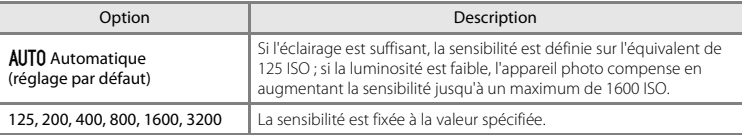

L'icône du réglage actuel s'affiche sur le moniteur lorsque l'appareil photo est en mode de prise de vue  $(\Box \Box 8)$ .

• Lorsque **Automatique** est sélectionné, **[SU** ne s'affiche pas à 125 ISO, mais s'affiche si la sensibilité augmente automatiquement au-delà de 125.

# B **Remarques concernant la sensibilité**

- Certains réglages ne peuvent pas être utilisés avec d'autres fonctions ( $\square$  66).
- **•** Lorsque la sensibilité est définie sur un réglage autre que **Automatique**, **Détection mouvement** ([E](#page-185-0)68) est désactivé.

## **Options couleur**

Passez en mode  $\Box$  (Auto)  $\rightarrow$  Commande MENU  $\rightarrow$  Options couleur  $\rightarrow$  Commande  $\circledR$ 

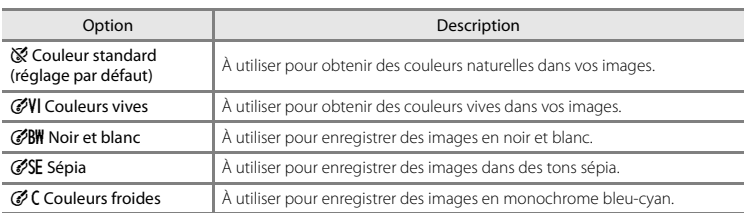

Vous pouvez ajuster les couleurs lors de l'enregistrement des photos.

L'icône du réglage actuel s'affiche sur le moniteur lorsque l'appareil photo est en mode de prise de vue ([A](#page-27-0)8). Si vous sélectionnez **Couleur standard**, aucune icône ne s'affiche. Les tonalités de couleur affichées sur le moniteur lors de la prise de vue changent en fonction de l'option de couleur sélectionnée.

#### **B** Remarques concernant les options couleur

Certains réglages ne peuvent pas être utilisés avec d'autres fonctions ( $\Box$  66).

# **Menu Portrait optimisé**

• Reportez-vous à la section « [Taille d'image \(taille et qualité d'image\)](#page-148-0) » (<sup>66</sup>31) pour obtenir de plus amples informations sur la **Taille d'image**.

## **Maquillage**

Passez en mode Portrait optimisé → Commande MENU → Maquillage → Commande ®

Vous pouvez modifier les réglages de maquillage.

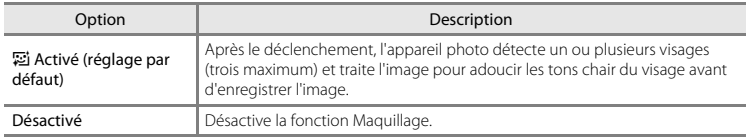

L'icône du réglage actuel s'affiche sur le moniteur lorsque l'appareil photo est en mode de prise de vue ([A](#page-27-0)8). Aucune icône ne s'affiche si **Désactivé** est sélectionné. Vous ne pouvez pas vérifier sur l'écran de prise de vue le degré d'effet de maquillage appliqué au sujet. Vérifiez le degré de maquillage appliqué en mode de visualisation.

## **Détecteur de sourire**

Passez en mode Portrait optimisé  $\rightarrow$  Commande MENU  $\rightarrow$  Détecteur de sourire  $\rightarrow$  Commande 6

L'appareil photo détecte les visages, puis actionne automatiquement le déclencheur dès qu'il détecte un sourire.

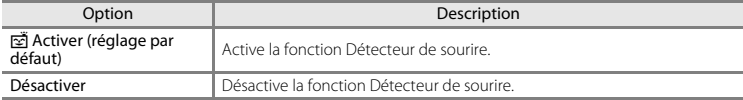

L'icône du réglage actuel s'affiche sur le moniteur lorsque l'appareil photo est en mode de prise de vue ([A](#page-27-0)8). Aucune icône ne s'affiche si **Désactiver** est sélectionné.

## **Sélect. yeux ouverts**

Passez en mode Portrait optimisé  $\rightarrow$  Commande MENU  $\rightarrow$  Sélect. yeux ouverts  $\rightarrow$  Commande ෯

L'appareil photo relâche automatiquement le déclencheur à deux reprises à chaque prise de vue. Parmi les deux prises de vue, l'appareil enregistre l'image dans laquelle le sujet a le plus ouvert les yeux.

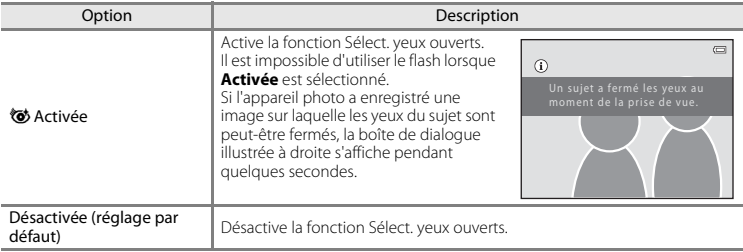

L'icône du réglage actuel s'affiche sur le moniteur lorsque l'appareil photo est en mode de prise de vue ([A](#page-27-0)8). Aucune icône ne s'affiche si **Désactivée** est sélectionné.

# **Menu Visualisation**

• Reportez-vous à la section « [Édition d'images fixes](#page-126-0) » (<sup>66</sup>09) pour plus d'informations sur les fonctions d'édition d'images.

### <span id="page-159-2"></span><span id="page-159-0"></span>**Commande d'impression (création d'une commande d'impression DPOF)**

Appuyez sur la commande  $\blacksquare$  (mode de visualisation)  $\blacktriangleright$  Commande MENU  $\blacktriangleright$  Commande  $d'$ impression  $\rightarrow$  Commande  $\circledR$ 

Lors de l'impression d'images enregistrées sur la carte mémoire à l'aide d'une des méthodes suivantes, l'option **Commande d'impression** du menu Visualisation permet de créer des « commandes d'impression » numériques.

- **•** Insertion de la carte mémoire dans le logement pour carte mémoire d'une imprimante compatible DPO[F](#page-230-0) ( $\ddot{\phi}$ 21).<br>• Remise de la carte mémoire à un service d'impression numérique.
- 
- Remise de la carte mémoire à un service d'impression numérique.<br>• Connexion de l'appareil photo à une imprimante (<del>C2</del>02) compatible PictBridge (*[E](#page-140-0)*21). Si vous<br>retirez la carte mémoire de l'appareil photo, une commande retirez la carte mémoire de l'appareil photo, une commande d'impression peut également être créée pour les images enregistrées dans la mémoire interne.
- <span id="page-159-1"></span>**1** Sélectionnez **Choisir les images** à l'aide du sélecteur multidirectionnel puis appuyez sur la commande OR.

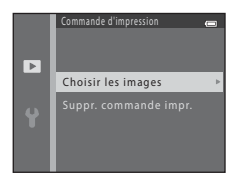

### **2** Sélectionnez les images (99 maximum) et le nombre de copies voulu (jusqu'à neuf) pour chaque image.

- Appuyez sur le sélecteur multidirectionnel **◀** ou ▶ pour<br>sélectionner des images, puis appuyez sur ▲ ou ▼ pour définir le nombre de copies pour chaque image.
- **4** et le nombre indiquant le nombre de copies à imprimer s'affichent sous les images sélectionnées pour l'impression. Si aucune copie n'est définie pour une image, la sélection est annulée.
- Tournez la commande de zoom sur la position **T** (**Q**) pour basculer en mode de visualisation plein<br>écran. Tournez la commande de zoom vers **W (EE)** pour passer en mode de visualisation par planche de 6 imagettes.
- Une fois la sélection terminée, appuyez sur la commande **60**
- **3** Choisissez d'imprimer ou non la date et les informations de prise de vue.
	- Sélectionnez **Date**, puis appuyez sur la commande **60** pour imprimer la date de prise de vue sur toutes les images de la commande d'impression.
	- Sélectionnez **Infos** et appuyez sur la commande  $\circledR$  pour imprimer les informations de prise de vue (vitesse d'obturation et valeur d'ouverture) sur toutes les images de la commande d'impression.
	- Sélectionnez **Terminé** puis appuyez sur la commande **®** pour terminer la commande d'impression.

Les images sélectionnées pour l'impression sont indiquées par *e* lors de la visualisation.

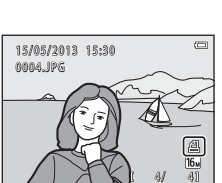

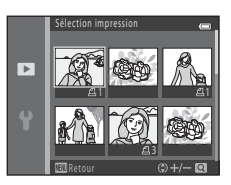

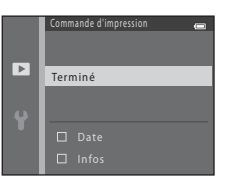

## $\boldsymbol{\mathcal{V}}$  Remarques concernant l'impression de la date et des informations de prise de vue

Lorsque les options **Date** et **Infos** sont activées dans le menu Commande d'impression, la date et les informations de prise de vue sont imprimées sur les images si vous utilisez une imprimante compatible DPO[F](#page-230-0) ( $\Delta$ 21) prenant en charge l'impression de ces données.

- **•** Il n'est pas possible d'imprimer les informations de prise de vue lorsque l'appareil photo est raccordé à une imprimante compatible DPOF via le câble USB fourni ( $\bigoplus$ 30).
- **•** Remarquez que les réglages **Date** et **Infos** sont réinitialisés à chaque affichage de l'option **Commande d'impression**.
- **•** La date imprimée est celle qui a été enregistrée lors de la capture de l'image. La modification de la date de l'appareil photo à l'aide de **Date et heure** ou **Fuseau horaire** dans l'option **Fuseau horaire et date** du menu Configuration après la prise de vue n'affecte pas la date imprimée sur l'image.

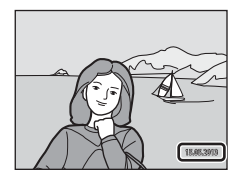

### B **Remarques concernant la commande d'impression**

**•** Il est impossible de créer des commandes d'impression pour des photos prises avec la fonction **Photo 3D** en mode Scène.

#### C **Annulation d'une commande d'impression existante**

Sélectionnez **Suppr. commande impr.** à l'étape 1 ( $\bigodot$  42) de la section « Commande d'impression [\(création d'une commande d'impression DPOF\)](#page-159-2) » puis appuyez sur la commande  $\mathbb{R}$  pour supprimer le marquage d'impression de toutes les images et annuler la commande d'impression.

## **Imprimer la date**

Lorsque la date et l'heure de prise de vue sont imprimées sur les images à l'aide de l'option **Imprimer la date** ([E](#page-182-0)65) dans le menu Configuration, les images sont enregistrées avec la date et l'heure de prise de vue imprimées dessus. Des images sur lesquelles la date est imprimée peuvent être imprimées même à l'aide d'imprimantes qui ne prennent pas en charge cette fonction.

Seules la date et l'heure imprimées sur les images avec l'option Imprimer la date sont imprimées, même si l'option de date **Commande d'impression** est activée.

## **Diaporama**

Appuyez sur la commande  $\blacktriangleright$  (mode de visualisation)  $\rightarrow$  Commande MENU  $\rightarrow$  Diaporama  $\rightarrow$ Commande OR

Vous pouvez visualiser une à une ou sous forme de « diaporama » automatique les images enregistrées dans la mémoire interne ou sur une carte mémoire.

### **1** Sélectionnez **Démarrer** à l'aide du sélecteur multidirectionnel puis appuyez sur la  $commande$   $OR$ .

**•** Pour que le diaporama se répète automatiquement, sélectionnez l'option **En boucle**, puis appuyez sur la commande  $\circledR$  avant de sélectionner **Démarrer**. Le symbole (w) est ajouté à l'option En boucle une fois celle-ci activée.

## **2** Le diaporama démarre.

- Pendant le diaporama, appuyez sur la commande ▶ ou ▼ du<br>sélecteur multidirectionnel pour afficher l'image suivante ou sur la commande  $\blacktriangle$  ou  $\blacktriangle$  pour afficher l'image précédente. Maintenez enfoncée la commande  $\blacktriangleright$  ou  $\blacktriangledown$  pour faire défiler les photos en avance rapide, ou la commande  $\blacktriangle$  ou  $\blacktriangle$  pour faire défiler les photos en retour rapide.
- **•** Pour arrêter ou suspendre le diaporama, appuyez sur la commande $R$ .

# **3** Arrêtez le diaporama ou redémarrez-le.

**•** L'écran ci-contre apparaît lorsque la dernière diapo s'affiche ou que la présentation est suspendue. Mettez  $\Box$  en surbrillance et appuyez sur  $\circledR$  pour revenir à l'étape 1, ou sélectionnez **Four redémarrer la présentation.** 

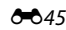

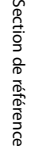

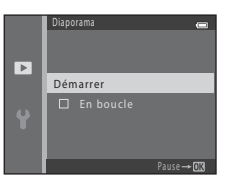

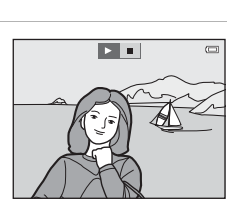

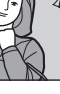

# B **Remarques concernant les diaporamas**

- **•** Seule la première vue des clips vidéo s'affiche.
- **•** Lorsque **Image représent. seule** est sélectionnée comme méthode d'affichage des séquences ([E](#page-123-1)6), seule l'image représentative apparaît.
- Les photos prises en mode panoramique simplifié ( $\Box$ 43, <sup>66</sup>2) s'affichent en plein écran lors de la visualisation d'un diaporama. Elles ne défilent pas.
- **•** La durée maximale de visualisation est de 30 minutes environ, même si l'option **En boucle** est activée  $(6 - 671)$ .

## <span id="page-163-0"></span>**Protéger**

Appuyez sur la commande  $\blacktriangleright$  (mode de visualisation)  $\rightarrow$  Commande MENU  $\rightarrow$  Protéger  $\rightarrow$ Commande OR

Vous pouvez protéger les images sélectionnées contre toute suppression accidentelle.

Dans l'écran de sélection des images, sélectionnez les images à protéger ou annulez la protection des images précédemment protégées.

→ « [Écran de sélection d'image](#page-164-0) » (6–647)

Notez que le formatage de la mémoire interne ou de la carte mémoire de l'appareil photo supprime définitivement les fichiers protégés (<sup>66</sup>72).

Les images protégées sont indiquées par  $\boxtimes$  lors de la visualisation ( $\Box$ 11).

## <span id="page-164-0"></span>**Écran de sélection d'image**

Lorsque vous utilisez l'une des fonctions suivantes, un écran tel que celui présenté à droite s'affiche lors du choix d'images.

- **Commande d'impression > Choisir les images (** $O(42)$ **)**
- **Protéger** ( $O$ <sup>-646)</sup>
- **Rotation image** ( $O(649)$
- Copier > **Images sélectionnées (8650)**<br>• Choix image représent. (8652)
- Choix image représent. (*C*=052)<br>• Écran d'accueil > Choisir une in
- Écran d'accueil > Choisir une image (*O*O59)<br>• Fffacer > [E](#page-176-0)ffacer la sélection (□ 32)
- 
- **[E](#page-146-0)ffacer > <b>Effacer la sélection** (口 32)<br>• **Sélection impression** en cas d'impression directe sur une imprimante (**&0**26, **&0**29)

Pour sélectionner des images, procédez comme suit.

- **1** Appuyez sur le sélecteur multidirectionnel  $\triangleleft$  ou  $\blacktriangleright$  pour sélectionner une image.
	- Tournez la commande de zoom  $(\Box \Box 2)$  vers la position  $\mathsf{T}(\mathsf{Q})$ pour passer en mode de visualisation plein écran ou vers la position  $W$  ( $\Box$ ) pour passer en mode de visualisation par planche de 6 imagettes.
	- **•** Lorsque vous sélectionnez une image pour **Rotation image**, **Choix image représent.** ou **Écran d'accueil**, ou que vous utilisez l'écran **Sélection impression** pour imprimer des

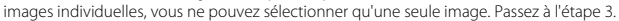

### **2** Appuyez sur ▲ ou ▼ pour sélectionner ou désélectionner des photos (ou pour spécifier le nombre de copies).

**•** Si une image est sélectionnée, une icône s'affiche sous celle-ci. Répétez les étapes 1 et 2 pour sélectionner d'autres images.

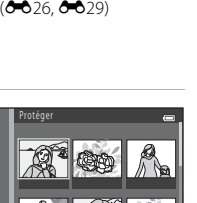

 $\overline{P}$ 

Retour (C)ON/OFF

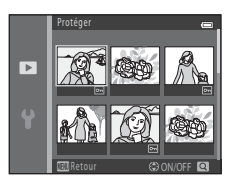

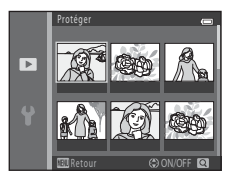

# **3** Appuyez sur la commande ® pour appliquer la sélection d'image.

**•** Pour certaines opérations, par exemple si vous avez sélectionné **Copier** > **Images sélectionnées**, un écran de confirmation s'affiche. Suivez les instructions affichées sur le moniteur.

## <span id="page-166-0"></span>**Rotation image**

Appuyez sur la commande  $\blacktriangleright$  (mode de visualisation)  $\rightarrow$  Commande MENU  $\rightarrow$  Rotation image  $\rightarrow$  Commande  $\omega$ 

Après la prise de vue, vous pouvez modifier l'orientation d'affichage des images fixes. Une rotation de 90 degrés dans le sens des aiguilles d'une montre ou le sens inverse peut être appliquée aux images fixes.

Lorsque vous sélectionnez une image à faire pivoter dans l'écran Choisir une image (<sup>66</sup>47), l'écran Rotation image apparaît. Vous pouvez ensuite faire pivoter l'image de 90 degrés en appuyant sur le sélecteur multidirectionnel  $\blacktriangle$  ou  $\blacktriangleright$ 

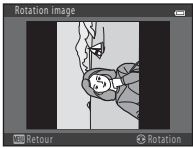

Rotation de 90 degrés dans le sens inverse des aiguilles d'une montre

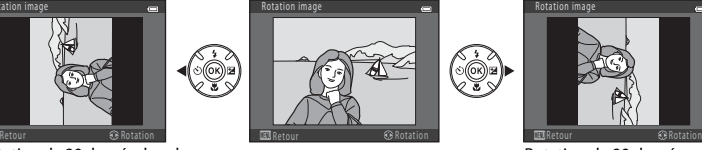

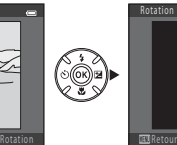

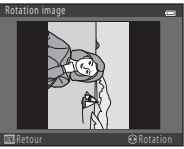

Rotation de 90 degrés dans le sens des aiguilles d'une montre

Lorsque vous appuyez sur la commande  $\circledR$ , l'orientation affichée est appliquée, et les informations d'orientation sont enregistrées avec l'image.

#### B **Remarques concernant la rotation d'images**

- **•** L'appareil photo ne peut pas faire pivoter les images capturées avec un appareil photo numérique d'une autre marque ou d'un autre modèle, ni les images capturées avec l'option **Photo 3D** ( $\Box$  45).
- Il est impossible de faire pivoter des photos prises consécutivement lorsque seules des images représentatives sont affichées pour ces photos. Affichez-les d'abord individuellement, puis faites pivoter l'image souhaitée (<sup>66</sup>6).

## <span id="page-167-0"></span>**Copier (Copie entre la mémoire interne et la carte mémoire)**

Appuyez sur la commande  $\blacktriangleright$  (mode de visualisation)  $\rightarrow$  Commande MENU  $\rightarrow$  Copier  $\rightarrow$ Commande OR

Vous pouvez copier les images enregistrées depuis la mémoire interne vers une carte mémoire, ou inversement.

- **1** À l'aide du sélecteur multidirectionnel, choisissez la destination des images copiées, puis appuyez sur la commande  $\mathbb{R}$ .
	- **• Appareil vers carte** : Copie des images de la mémoire interne vers la carte mémoire.
	- **• Carte vers appareil** : Copie des images de la carte mémoire vers la mémoire interne.
- **2** Sélectionnez l'option de copie désirée puis appuyez sur la commande  $\infty$ .
	- **• Images sélectionnées** : Copie les images sélectionnées sur l'écran de sélection des images (<sup>66</sup>47).
	- **• Toutes les images** : Copie toutes les images.

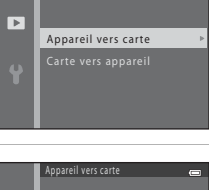

Copier

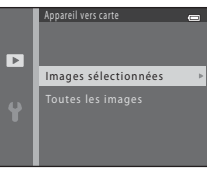

# B **Remarques concernant la copie d'images**

- **•** Il est possible de copier des fichiers aux formats JPEG, MOV et MPO.
- **•** Un fonctionnement optimal n'est pas garanti pour les images capturées avec une autre marque d'appareil photo ou modifiées sur un ordinateur.
- **•** Lors de la copie d'images pour lesquelles les options **Commande d'impression** ([E](#page-159-2)42) sont activées, les options de commande d'impression ne sont pas copiées. Toutefois, lorsque vous copiez des images pour lesquelles **Protéger** (<sup>66</sup>46) est activé, le réglage de protection est copié.

### C **Copie d'images d'une séquence**

- **•** Si vous sélectionnez une image représentative d'une séquence dans **Images sélectionnées** alors que seule l'image représentative est affichée pour la séquence (<sup>66</sup>6), toutes ses images sont copiées.
- Si vous appuyez sur la commande **MENU** et sélectionnez **Séquence actuelle** après avoir appuyé sur la commande <sup>®</sup> et affiché individuellement les images d'une séquence, toutes ses images sont copiées.
- Si vous appuyez sur la commande **60** et affichez individuellement les images d'une séquence, seule la copie d'images **Carte vers appareil** (carte mémoire vers mémoire interne) est disponible.

## C **Si « La mémoire ne contient pas d'images. » s'affiche**

Si une carte mémoire ne comportant aucune image est insérée dans l'appareil photo, **La mémoire ne contient pas d'images.** s'affiche lorsque l'appareil photo passe au mode de visualisation. Appuyez sur la commande MENU pour afficher l'écran des options de copie et copiez sur la carte mémoire les images enregistrées dans la mémoire interne de l'appareil photo.

## C **Pour en savoir plus**

[Noms de dossiers et de fichiers](#page-200-0)  $\rightarrow$  6.83

## **Options affich. séquence**

Appuyez sur la commande  $\blacktriangleright$  (mode de visualisation)  $\blacktriangleright$  Commande MENU  $\blacktriangleright$  Options affich. séquence  $\rightarrow$  Commande  $\circledR$ 

Sélectionnez la méthode utilisée pour afficher une série de photos prises en continu (séquence ;  $\bullet$ 6) lors de leur visualisation en mode de visualisation plein écran ( $\Box$ 30) ou en mode de visualisation par planche d'imagettes (CQ 75).

Les réglages sont appliqués à l'ensemble des séquences et sont mémorisés dans l'appareil photo même après sa mise hors tension.

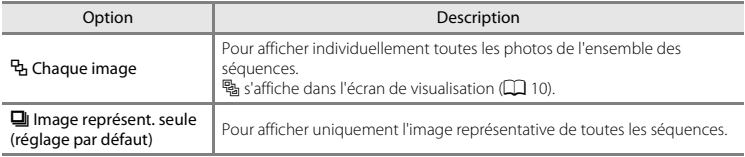

## <span id="page-169-0"></span>**Choix image représentative**

Appuyez sur la commande  $\blacktriangleright$  (mode de visualisation)  $\rightarrow$  Sélectionnez une image dans une séquence  $\rightarrow$  Commande MENU  $\rightarrow$  Choix image représent.  $\rightarrow$  Commande  $\circledR$ 

Lorsque **Options affich. séquence** est réglé sur **Image représent. seule**, l'image représentative affichée en mode de visualisation plein écran ([A](#page-49-0)30) et en mode de visualisation par planche d'imagettes ( $\Box$  75) peut être définie pour chaque séquence d'images.

- Si vous modifiez ce réglage, avant d'appuyer sur la commande **MENU**, sélectionnez la séguence de votre choix en mode de visualisation plein écran ou en mode de visualisation par planche d'imagettes.
- **•** Lorsque l'écran de sélection de l'image représentative s'affiche, sélectionnez une image. ➝ « [Écran de sélection d'image](#page-164-0) » (6647)

# **Menu Clip vidéo**

## <span id="page-170-0"></span>**Options vidéo**

Passez en mode de prise de vue  $\rightarrow$  Commande MENU  $\rightarrow$  Icône de menu  $\overline{\mathbf{F}}$   $\rightarrow$  Options vidéo  $\rightarrow$ Commande OR

Vous pouvez sélectionner l'option vidéo souhaitée pour l'enregistrement de clips vidéo.

Sélectionnez les vidéos à vitesse normale ou HS (haute vitesse), qui permettent une visualisation au ralenti ou en accéléré (6654).

Des tailles d'image plus grandes et des débits binaires plus élevés pour les clips vidéo génèrent une qualité d'image supérieure et des fichiers vidéo plus volumineux.

#### **Options vidéo à vitesse normale**

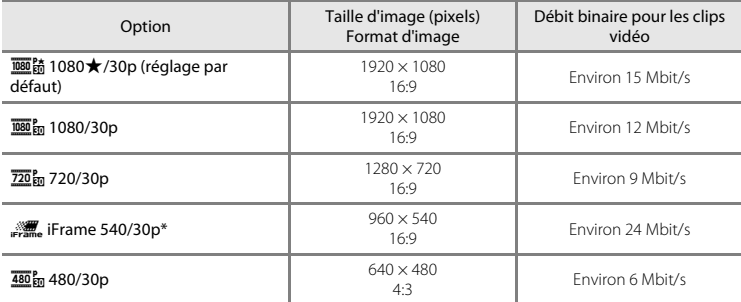

\* iFrame est un format pris en charge par Apple Inc. Les clips vidéo ne peuvent pas être édités (<sup>66</sup>19).

- **•** Lors de l'enregistrement de vidéos dans la mémoire interne, il se peut que l'enregistrement s'interrompe de manière inattendue dans certaines conditions de prise de vue. Lors d'événements importants, il est recommandé d'enregistrer les vidéos sur une carte mémoire (classe 6 ou supérieure).
- La cadence de prise de vue est d'environ 30 vps, quelle que soit l'option sélectionnée (<sup>66</sup>54).

#### <span id="page-171-1"></span>C **Remarques concernant les cadences de prise de vue et les débits binaires**

- **•** La cadence de prise de vue correspond au nombre de vues capturées par seconde. Les clips vidéo enregistrés avec des cadences de prise de vue plus élevées sont plus fluides, mais les fichiers sont plus volumineux.
- **•** Le débit binaire correspond à la quantité de données capturées par seconde. L'appareil photo utilise un encodage à débit binaire variable (VBR) afin d'ajuster automatiquement le débit binaire en fonction du sujet enregistré. Les clips vidéo de sujets associés à de nombreux mouvements sont des fichiers plus volumineux.

### <span id="page-171-0"></span>**Options Vidéo HS**

Les clips vidéo enregistrés sont lus au ralenti ou en accéléré.

→ « [Enregistrement de clips vidéo au ralenti et en accéléré \(vidéo HS\)](#page-173-0) » (6656)

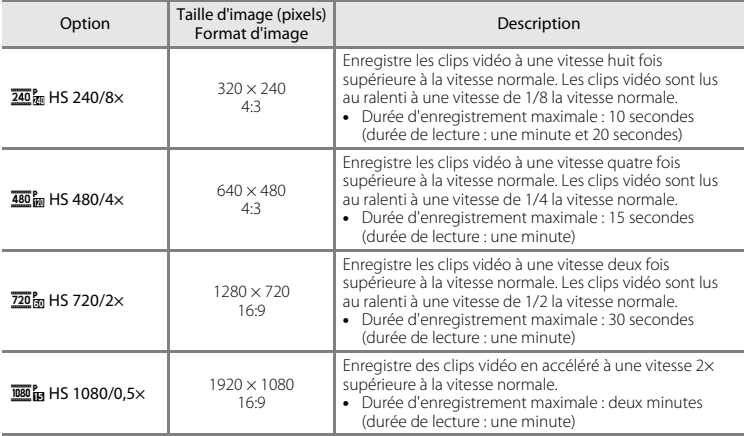

### **B** Remarques concernant la vidéo HS

- **•** Le son n'est pas enregistré.
- **•** La focale, la mise au point, l'exposition et la balance des blancs sont mémorisées lorsque vous démarrez l'enregistrement.

## C **Durée d'enregistrement maximale par clip vidéo**

Le tableau suivant indique la durée d'enregistrement approximative disponible lorsque vous utilisez une carte mémoire 4 Go.

La durée d'enregistrement réelle et la taille de fichier peuvent varier selon les mouvements du sujet et la composition de l'image, même si la capacité de la mémoire et les options vidéo restent constantes. La durée d'enregistrement disponible peut également varier selon le type de carte mémoire utilisée.

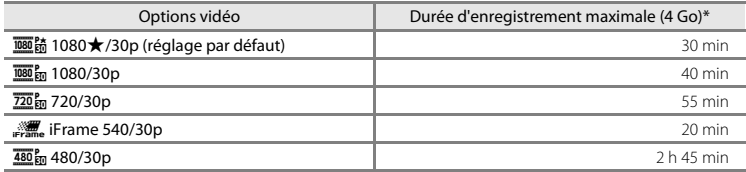

- \* La taille maximale par clip vidéo est de 4 Go, et la durée d'enregistrement maximale par clip vidéo est de 29 minutes, même s'il y a suffisamment d'espace libre sur la carte mémoire. Si vous enregistrez un clip vidéo, la durée d'enregistrement restante affichée correspond à la durée d'enregistrement disponible pour un clip vidéo. Si l'appareil devient très chaud, il peut arriver que l'enregistrement du clip vidéo s'arrête avant que ces limites soient atteintes.
- **•** Pour vérifier la durée maximale d'un clip vidéo pouvant être enregistré dans la mémoire interne (environ 65 Mo), retirez la carte mémoire de l'appareil photo, puis vérifiez la durée d'enregistrement maximale qui s'affiche sur le moniteur lors de la prise de vue.

#### C **Pour en savoir plus**

[Noms de dossiers et de fichiers](#page-200-0)  $\rightarrow$   $\rightarrow$  683

#### <span id="page-173-0"></span>**Enregistrement de clips vidéo au ralenti et en accéléré (vidéo HS)**

Passez en mode de prise de vue  $\rightarrow$  Commande MENU  $\rightarrow$  Icône de menu  $\overline{\mathcal{R}}$   $\rightarrow$  Options vidéo  $\rightarrow$ Commande OR

Vous pouvez enregistrer des vidéos HS (haute vitesse). Les clips vidéo enregistrés avec l'option Vidéo HS peuvent être lus au ralenti à une vitesse de 1/8 à 1/2 la vitesse normale, ou lus en accéléré à une vitesse deux fois supérieure à la vitesse normale.

- **1** Appuyez sur le sélecteur multidirectionnel **A** ou  $\blacktriangledown$  pour sélectionner une option Vidéo HS  $(6-654)$ , puis appuyez sur la commande  $\omega$ .
	- Appuyez sur la commande **MENU** après avoir modifié les réglages et revenez à l'écran de prise de vue.

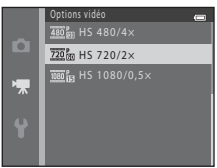

### **2** Appuyez sur la commande  $\bigcirc$  ( $\bigcirc$ , enregistrement vidéo) pour lancer l'enregistrement.

- **•** L'enregistrement du clip vidéo démarre après une brève mise hors tension du moniteur.
- **•** L'écran de la durée d'enregistrement maximale indique la durée d'enregistrement maximale pour les clips vidéo HS.

Options Vidéo HS

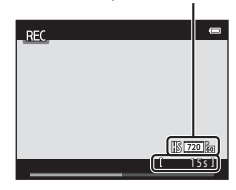

**3** Appuyez sur la commande  $\bullet$  ( $\overline{\phantom{a}}$  enregistrement vidéo) pour arrêter l'enregistrement.

# **Remarques concernant la vidéo HS**

- **•** Le son n'est pas enregistré.
- **•** La focale, la mise au point, l'exposition et la balance des blancs sont mémorisées lorsque vous appuyez sur la commande  $\bullet$  ( $\blacktriangleright$  enregistrement vidéo) pour démarrer l'enregistrement d'un clip vidéo.

## C **Vidéo HS**

Les clips vidéo enregistrés sont lus à une cadence d'environ 30 vps.

Lorsque Options vidéo (<sup>66</sup>53) est réglé sur <sup>240</sup>k HS 240/8×, 480km HS 480/4× ou <sup>720</sup>km HS 720/2×, vous pouvez enregistrer des clips vidéo à lire au ralenti. Lorsque vous réglez sur **1080, HS 1080/0,5×**, vous pouvez enregistrer des clips vidéo pouvant être lus en accéléré à une vitesse deux fois supérieure à la vitesse normale.

#### **Lorsque** h **HS 480/4× est sélectionné :**

Les clips vidéo sont enregistrés à haute vitesse pendant 15 secondes maximum, et sont lus au ralenti à une vitesse quatre fois inférieure à la vitesse normale.

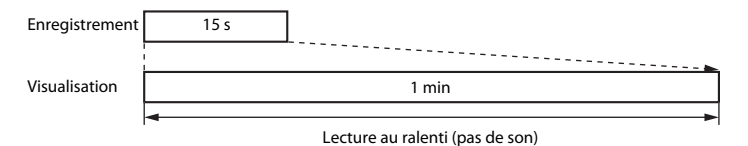

#### **Lorsque** j **HS 1080/0,5× est sélectionné :**

Des clips vidéo d'une durée maximale de deux minutes sont enregistrés lors de l'enregistrement à des fins de lecture haute vitesse. Les clips vidéo sont lus deux fois plus vite que la vitesse normale.

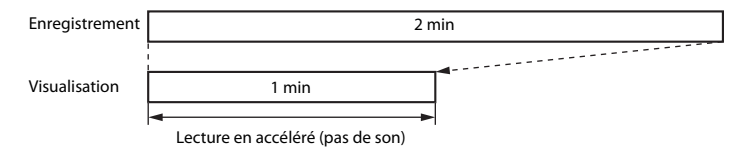

## **Mode autofocus**

Passez en mode de prise de vue  $\rightarrow$  Commande MENU  $\rightarrow$  Icône de menu  $\rightarrow \rightarrow$  Mode autofocus  $\rightarrow$  Commande (R)

Vous pouvez sélectionner la manière dont l'appareil photo effectue la mise au point en mode Vidéo.

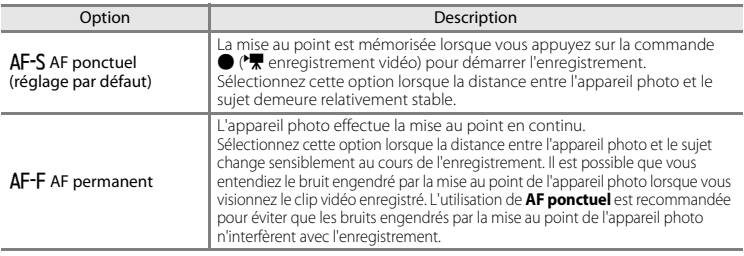

**•** Lorsque l'option Vidéo HS est sélectionnée dans **Options vidéo**, le réglage est fixé sur **AF ponctuel**.

## **Réduction bruit du vent**

Passez en mode de prise de vue  $\rightarrow$  Commande MENU  $\rightarrow$  Icône de menu  $\overline{\mathcal{R}} \rightarrow$  Réduction bruit du vent  $\rightarrow$ Commande OR

Vous pouvez sélectionner le réglage de réduction du bruit du vent lors de l'enregistrement de clips vidéo.

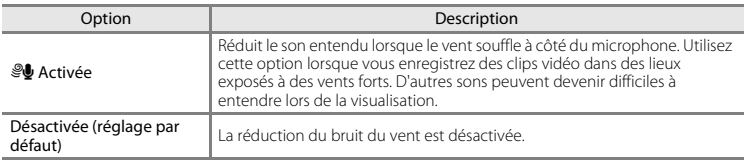

- **•** L'icône du réglage actuel s'affiche sur le moniteur lorsque l'appareil photo est en mode de prise de vue ([A](#page-27-0)8). Aucune icône ne s'affiche si **Désactivée** est sélectionné.
- **•** Lorsque l'option Vidéo HS est sélectionnée dans **Options vidéo**, le réglage est fixé sur **Désactivée**.

# <span id="page-176-0"></span>**Écran d'accueil**

#### Commande MENU → Icône de menu ¥ → Écran d'accueil → Commande ®

Vous pouvez configurer l'écran d'accueil qui s'affiche lorsque vous mettez l'appareil photo sous tension.

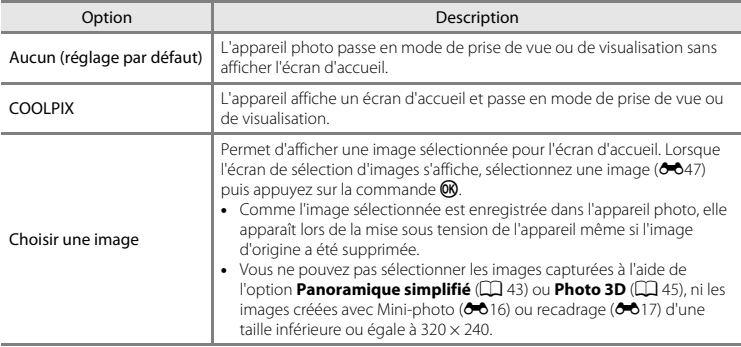

## **Fuseau horaire et date**

Commande MENU  $\rightarrow$  Icône de menu  $\gamma \rightarrow$  Fuseau horaire et date  $\rightarrow$  Commande  $\circledR$ 

Vous pouvez régler l'horloge de l'appareil photo.

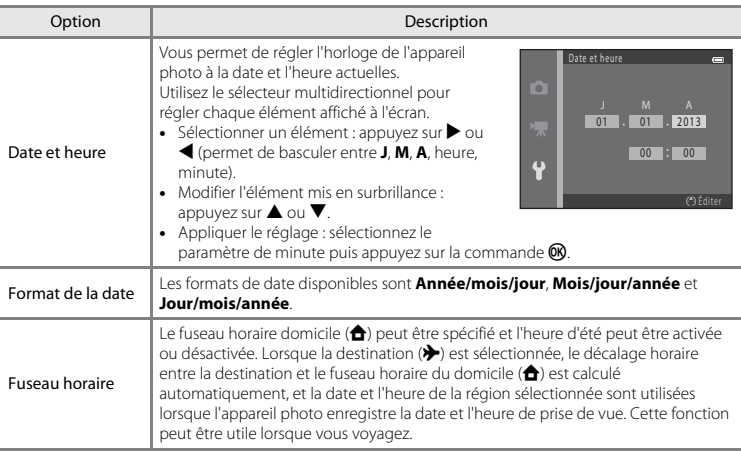

### **Sélection du fuseau horaire de destination**

**1** Sélectionnez **Fuseau horaire** à l'aide du sélecteur multidirectionnel puis appuyez sur la commande <sub>60</sub>

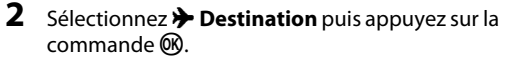

**•** La date et l'heure affichées sur le moniteur ne sont pas les mêmes en fonction de la région sélectionnée.

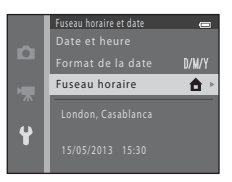

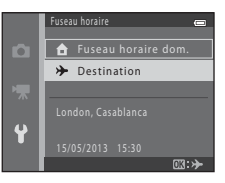

# **3** Appuyez sur  $\blacktriangleright$ .

**•** L'écran de destination s'affiche.

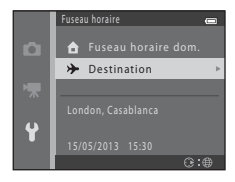

## **4** Appuyez sur ◀ ou ▶ pour sélectionner le fuseau horaire de destination.

- Si l'heure d'été est en vigueur, appuyez sur **A** pour activer l'heure d'été. W s'affiche sur le moniteur et l'horloge de l'appareil photo avance d'une heure. Pour désactiver la fonction d'heure d'été, appuyez sur  $\blacktriangledown$ .
- Appuyez sur la commande CO pour appliquer le fuseau horaire de destination.
- **•** Si le fuseau horaire souhaité n'est pas disponible, réglez l'horloge de l'appareil photo sur l'heure locale à l'aide du réglage **Date et heure**.
- Une fois le fuseau horaire de destination défini, > apparaît sur le moniteur lorsque l'appareil photo est en mode de prise de vue.

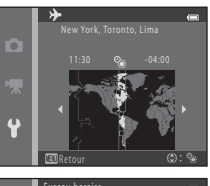

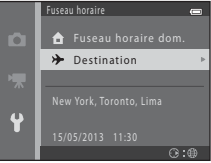

#### C <sup>w</sup> **Fuseau horaire dom.**

- Pour basculer sur le fuseau horaire du domicile, sélectionnez **À Fuseau horaire dom.** à l'étape 2, puis appuyez sur la commande  $\mathbb{R}$ .
- Pour modifier le fuseau horaire du domicile, sélectionnez **à Fuseau horaire dom.** à l'étape 2 puis conformez-vous aux étapes 3 et 4.

## C **Heure d'été**

Lors du passage à l'heure d'été ou à l'heure d'hiver, n'oubliez pas d'activer ou de désactiver l'heure d'été à partir de l'écran de sélection du fuseau horaire présenté à l'étape 4.

#### **Impression de la date sur les images**

Une fois la date et l'heure définies, activez l'impression de la date au moyen de l'option **Imprimer la date** ([E](#page-182-0)65) du menu Configuration. Lorsque l'option **Imprimer la date** est activée, les images sont enregistrées avec la date de prise de vue imprimée sur celles-ci.

 $\bigstar$ 62
#### Commande MENU → Icône de menu ¥ → Réglages du moniteur → Commande ®

Vous pouvez activer les options ci-dessous.

<span id="page-180-1"></span><span id="page-180-0"></span>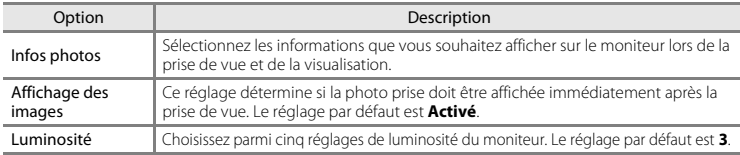

#### <span id="page-180-2"></span>**Infos photos**

Vous pouvez choisir d'afficher ou non sur le moniteur les informations relatives aux photos.

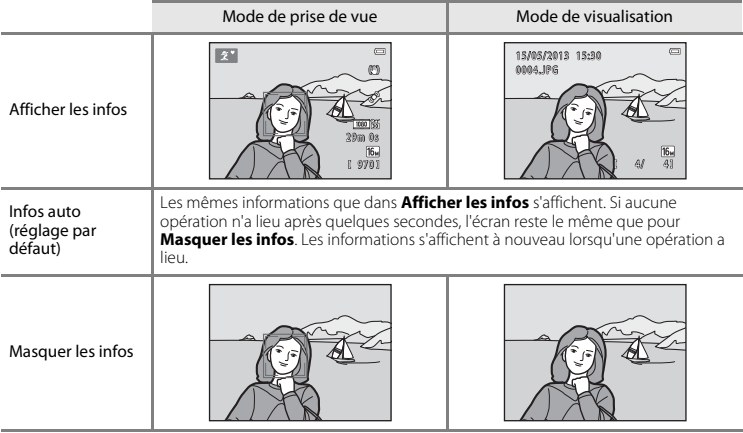

Section de référence Section de référence

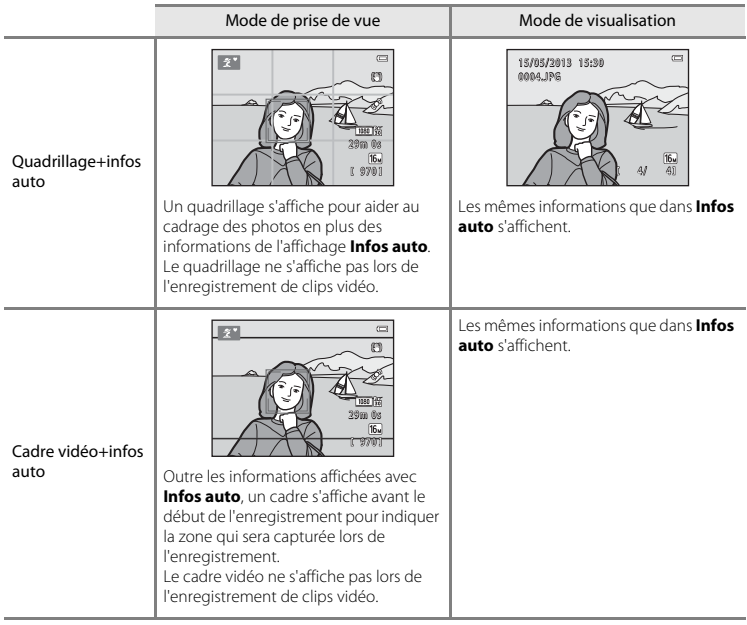

## C **Niveau de charge de l'accumulateur**

Lorsque le niveau de charge de l'accumulateur est faible, **B** s'affiche toujours, quel que soit le réglage **Infos photos**.

## <span id="page-182-0"></span>**Imprimer la date (impression de la date et de l'heure)**

#### Commande MENU  $\rightarrow$  Icône de menu  $\Psi \rightarrow$  Imprimer la date  $\rightarrow$  Commande  $\circledR$

La date et l'heure de prise de vue peuvent être imprimées sur les images lors de la prise de vue, ce qui permet d'imprimer ces informations même depuis des imprimantes ne prenant pas en charge l'impression de la date  $(234)$ .

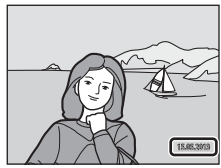

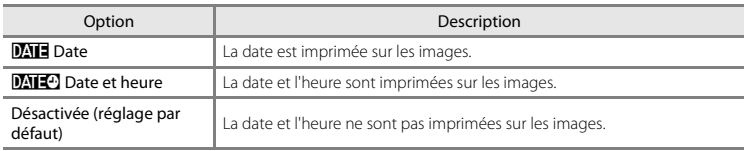

L'icône du réglage actuel s'affiche sur le moniteur lorsque l'appareil photo est en mode de prise de vue ([A](#page-27-0)8). Aucune icône ne s'affiche si **Désactivée** est sélectionné.

# B **Remarques concernant l'impression de la date**

- **•** Les dates imprimées font partie intégrante des données d'image et ne peuvent pas être effacées. Il est impossible d'imprimer la date et l'heure sur des images après leur capture.
- **•** La date ne peut pas s'imprimer dans les cas suivants :
	- Lorsque vous utilisez **Sport**, **Portrait de nuit** (si **À main levée** est sélectionné), **Paysage de nuit** (si **À main levée** est sélectionné), **Musée**, **Contre-jour** (si **HDR** est réglé sur **Activé**), **Panoramique simplifié, Animaux domestiques** (si **Rafale** est sélectionné), ou **Photo 3D** en mode Scène
	- Lorsque le réglage de prise de vue en continu (<sup>66</sup>36) est réglé sur Rafale H, Rafale L, Rafale H : **120 vps**, **Rafale H : 60 vps** ou **BSS**
	- Lors de l'enregistrement de clips vidéo
- Les dates imprimées avec un réglage de **Taille d'image (6-6**31) de **[6.** 640×480 peuvent être difficiles à lire. Sélectionnez un réglage de **Taille d'image** de q**1600×1200** ou davantage lorsque vous utilisez l'option d'impression de la date.
- **•** La date est enregistrée au format sélectionné dans l'option **Fuseau horaire et date** du menu Configuration  $\Box$  18,  $\bullet$  660).

#### C **Imprimer la date et commande d'impression**

Lors d'une impression avec une imprimante compatible DPOF pouvant imprimer la date et les informations de prise de vue, vous pouvez utiliser l'option **Commande d'impression (66**42) pour imprimer ces informations sur les images, même si la fonction **Imprimer la date** a été réglée sur **Désactivé** au moment de la prise de vue.

#### <span id="page-184-0"></span>Commande MENU  $\rightarrow$  Icône de menu  $\gamma \rightarrow$  Réduction vibration  $\rightarrow$  Commande  $\circledR$

Vous pouvez sélectionner le réglage de réduction de vibration utilisé lors de la prise de vue. La réduction de vibration vous permet d'atténuer les effets du bougé d'appareil qui survient souvent lors de la prise de vue avec zoom ou à une vitesse d'obturation lente. Les effets du bougé de l'appareil sont réduits lors de l'enregistrement de clips vidéo et de la prise de vue d'images fixes. Réglez **Réduction vibration** sur **Désactivée** si vous utilisez un trépied pour stabiliser l'appareil photo lors de la prise de vue.

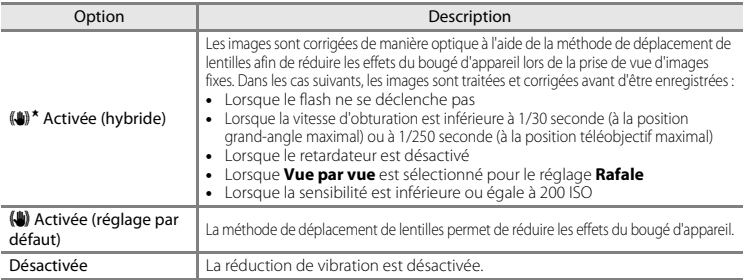

L'icône du réglage actuel s'affiche sur le moniteur lorsque l'appareil photo est en mode de prise de vue ([A](#page-27-0)8). Aucune icône ne s'affiche si **Désactivée** est sélectionné.

## B **Remarques concernant la réduction de vibration**

- **•** Après avoir mis l'appareil photo sous tension ou être passé du mode de visualisation au mode de prise de vue, attendez que l'écran du mode de prise de vue s'affiche complètement avant de prendre des photos.
- **•** En raison des caractéristiques de la fonction de réduction de vibration, les images affichées sur le moniteur de l'appareil photo immédiatement après la prise de vue peuvent apparaître floues.
- 
- Il est possible que la réduction de vibration ne puisse pas totalement éliminer les effets de bougé d'appareil dans certaines situations.<br>• Si le bougé d'appareil est extrêmement fort ou faible, il peut arriver que les définie sur **Activée (hybride)**.
- **•** Si la vitesse d'obturation est rapide ou extrêmement faible, il peut arriver que les images ne soit pas corrigées même si la fonction est définie sur **Activée (hybride)**.
- Lorsque cette fonction est définie sur **Activée (hybride)** et que les images sont corrigées, l'enregistrement des images demande<br>plus de temps que d'ordinaire. En effet, lorsque vous prenez une photo, le déclencheur est afin de corriger l'image. Vous n'entendez qu<sup>'</sup>une seule fois le **Son du déclencheur (<sup>e-6</sup>70**). Une seule image est enregistrée.

## <span id="page-185-0"></span>**Détection mouvement**

#### Commande MENU  $\rightarrow$  Icône de menu  $\Psi \rightarrow$  Détection mouvement  $\rightarrow$  Commande  $\circledR$

Vous pouvez sélectionner le réglage de détection de mouvement (qui atténue les effets engendrés par le mouvement du sujet et le bougé d'appareil) à utiliser lors de la prise de vue d'images fixes.

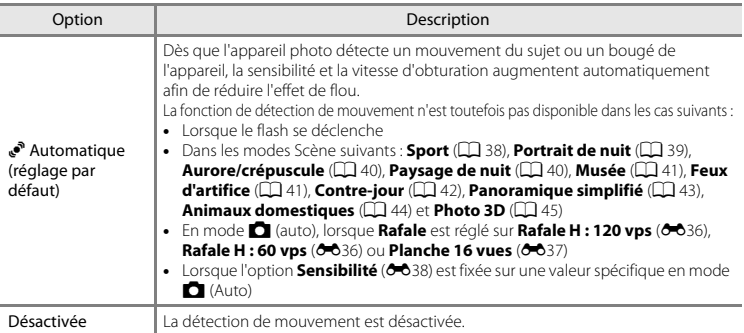

L'icône du réglage actuel s'affiche sur le moniteur lorsque l'appareil photo est en mode de prise de vue  $(\Box 8)$ .

Lorsque l'appareil photo détecte un bougé d'appareil ou un mouvement du sujet, il augmente la vitesse d'obturation et l'icône de détection de mouvement devient verte. Aucune icône ne s'affiche si **Désactivée** est sélectionné.

#### B **Remarques concernant la détection de mouvement**

- **•** Il est possible que la détection de mouvement ne puisse pas totalement éliminer les effets de bougé d'appareil et de mouvement du sujet dans certaines situations.
- **•** La détection de mouvement risque de ne pas fonctionner si le sujet bouge de manière excessive ou s'il est trop sombre.
- **•** Les images capturées à l'aide de la détection de mouvement peuvent présenter un léger « grain ».

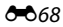

## <span id="page-186-0"></span>**Assistance AF**

#### Commande MENU → Icône de menu  $\mathbf{Y}$  → Assistance AF → Commande  $\mathbf{\circledR}$

Vous pouvez activer ou désactiver l'illuminateur d'assistance AF qui vous aide à effectuer la mise au point lorsque le sujet est faiblement éclairé.

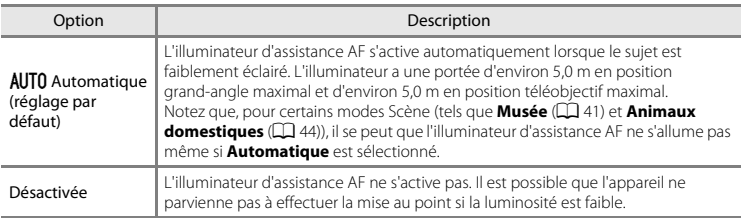

## <span id="page-187-0"></span>**Réglages du son**

#### Commande MENU → Icône de menu  $\mathbf{\Psi} \rightarrow$  Réglages du son → Commande  $\mathbf{\circledR}$

Vous pouvez ajuster les réglages du son suivants.

<span id="page-187-2"></span><span id="page-187-1"></span>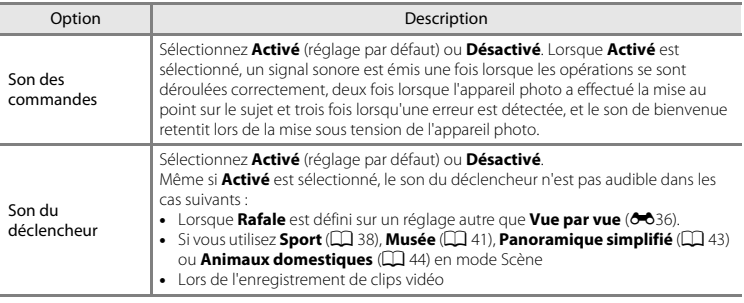

## B **Remarques concernant les réglages du son**

Le son des commandes et le son du déclencheur ne sont pas audibles lorsque vous utilisez le mode Scène **Animaux domestiques**.

## **Extinction auto**

#### Commande MENU  $\rightarrow$  Icône de menu  $Y \rightarrow$  Extinction auto  $\rightarrow$  Commande  $\circledR$

Si aucune opération n'est exécutée pendant un certain temps, le moniteur s'éteint automatiquement et l'appareil photo passe en mode Veille pour économiser l'énergie ( $\Box$ ) 23). Ce réglage détermine la durée qui s'écoule avant que l'appareil photo passe en mode Veille.

<span id="page-188-0"></span>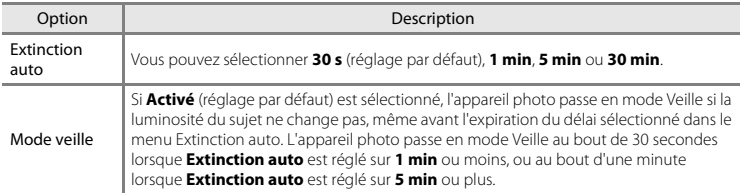

#### <span id="page-188-1"></span>C **Lorsque le moniteur est éteint pour économiser l'énergie**

- **•** Lorsque l'appareil photo est en mode Veille, le témoin de mise sous tension clignote.
- **•** Si aucune opération n'est exécutée pendant trois minutes supplémentaires environ, l'appareil photo s'éteint automatiquement.
- **•** Lorsque le témoin de mise sous tension clignote, vous pouvez réactiver le moniteur en appuyant sur l'une des commandes suivantes :
	- → Commutateur marche-arrêt, déclencheur, commande ■, commande ■, ou commande
	- $\bullet$  ( $\blacktriangledown$  enregistrement vidéo)

#### C **Réglage Extinction automatique**

- **•** La durée qui s'écoule avant la mise en veille de l'appareil photo est fixée dans les situations suivantes :
	- Lorsqu'un menu est affiché : trois minutes (avec la fonction Extinction auto définie sur **30 s** ou **1 min**)
	- Pendant la visualisation d'un diaporama : jusqu'à 30 minutes
	- Lorsque le câble audio/vidéo est connecté : 30 minutes
	- Lorsqu'un câble HDMI est connecté : 30 minutes
- **•** L'appareil photo ne passe pas en mode Veille lorsque vous utilisez l'adaptateur secteur EH-67.
- **•** L'appareil photo ne passe pas en mode Veille lorsque la carte Eye-Fi est en train de transférer des images.

## <span id="page-189-0"></span>**Formater la mémoire/Formatage de la carte**

Commande MENU  $\rightarrow$  Icône de menu  $\Psi \rightarrow$  Formater la mémoire/Formatage de la carte  $\rightarrow$ Commande OR

Cette option vous permet de formater la mémoire interne ou une carte mémoire.

*Le formatage de la mémoire interne et des cartes mémoire supprime définitivement toutes les données. Il n'est pas possible de récupérer les données qui ont été supprimées.* Assurez-vous de transférer les données que vous souhaitez conserver sur un ordinateur avant le formatage.

#### **Formatage de la mémoire interne**

Pour formater la mémoire interne, retirez la carte mémoire de l'appareil photo. L'option **Formater la mémoire** s'affiche dans le menu Configuration.

#### **Formatage de cartes mémoire**

Lorsqu'une carte mémoire est insérée dans l'appareil photo, l'option **Formatage de la carte** apparaît dans le menu Configuration.

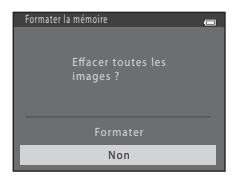

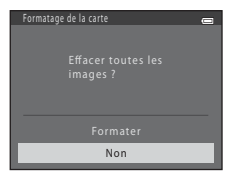

#### **EX** Remarques concernant le formatage de la mémoire interne et des cartes mémoire

- **•** Ne mettez pas l'appareil photo hors tension ou n'ouvrez pas le volet du logement pour accumulateur/ carte mémoire pendant le formatage.
- **•** Lorsque vous insérez pour la première fois dans cet appareil photo une carte mémoire qui a été utilisée dans un autre périphérique, veillez à la formater avec cet appareil photo.

#### <span id="page-190-0"></span>Commande MENU  $\rightarrow$  Icône de menu  $\gamma \rightarrow L$ angue/Language  $\rightarrow$  Commande  $\circledR$

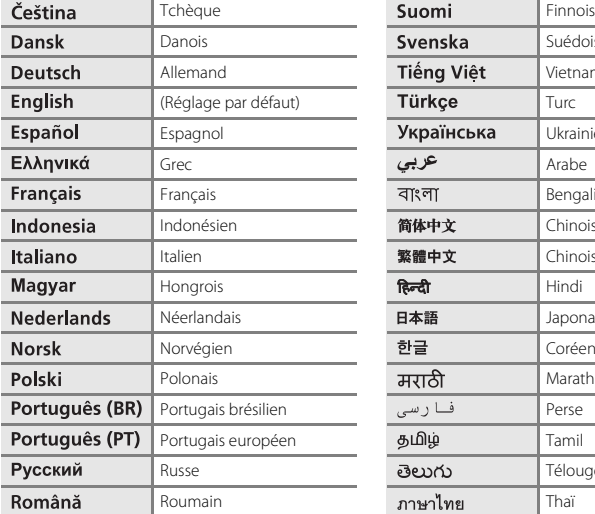

Vous pouvez sélectionner l'une des 34 langues d'affichage des menus et messages.

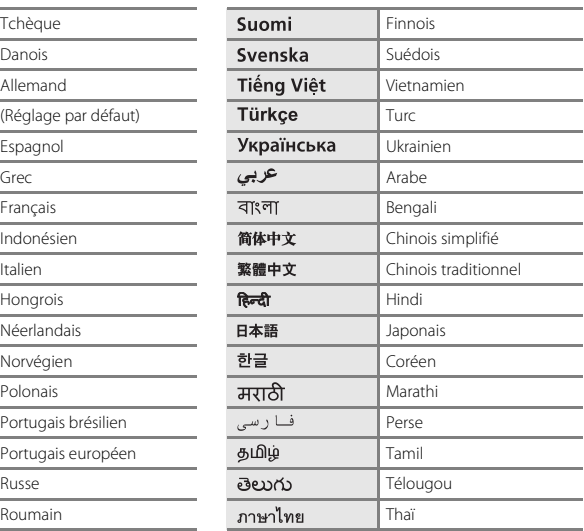

## **Réglages TV**

#### Commande MENU → Icône de menu ¥ → Réglages TV → Commande ®

Vous pouvez régler les paramètres de connexion à un téléviseur.

<span id="page-191-3"></span><span id="page-191-1"></span><span id="page-191-0"></span>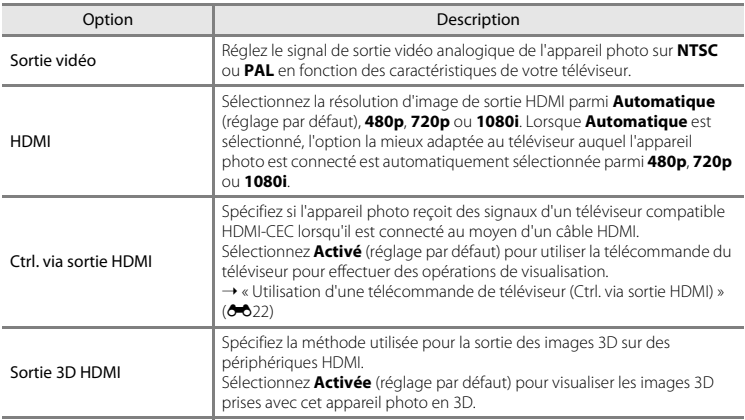

## <span id="page-191-2"></span>C **HDMI et HDMI-CEC**

« HDMI » est l'abréviation de High-Definition Multimedia Interface et désigne un type d'interface multimédia. « HDMI-CEC » est l'abréviation de HDMI-Consumer Electronics Control, qui permet aux périphériques compatibles de se contrôler mutuellement et permet à l'utilisateur d'utiliser plusieurs périphériques avec une seule télécommande.

## <span id="page-192-0"></span>**Détect. yeux fermés**

#### Commande MENU → Icône de menu ¥ → Détect. yeux fermés → Commande ®

Vous pouvez choisir si l'appareil photo doit détecter ou non les sujets ayant fermé les yeux lors de la prise de vue avec la fonction de détection de visage ( $\Box$  68) dans les modes suivants :<br>• Mode  $\Box$  ([A](#page-87-0)uto simplifié)

- 
- **•** Mode G (Auto simplifié) **•** Mode Scène **Portrait** ([A](#page-57-1)38) ou **Portrait de nuit** ([A](#page-58-0)39)

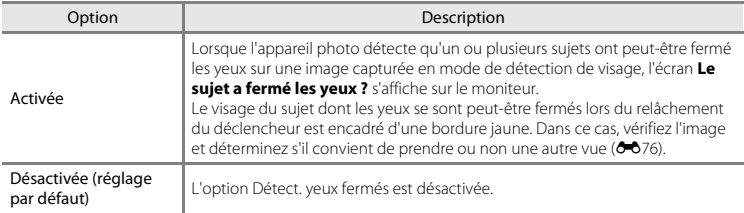

## <span id="page-193-0"></span>**Écran Détect. yeux fermés**

Lorsque l'écran **Le sujet a fermé les yeux ?** illustré à droite s'affiche sur le moniteur, les opérations décrites ci-dessous sont disponibles.

Si aucune opération n'est effectuée pendant quelques secondes, l'appareil revient automatiquement en mode de prise de vue.

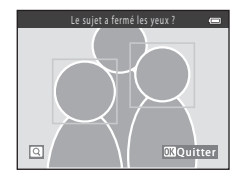

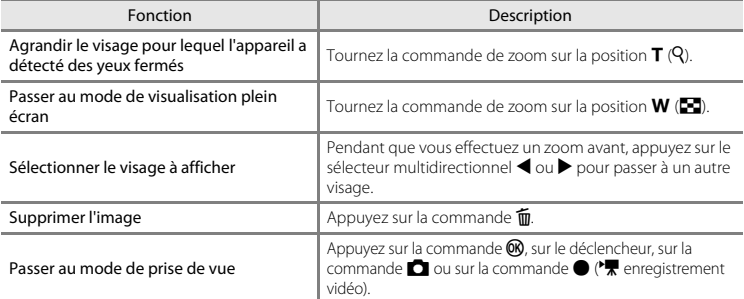

## <span id="page-194-0"></span>**Transfert Eye-Fi**

#### Commande MENU  $\rightarrow$  Icône de menu  $\Psi \rightarrow T$ ransfert Eve-Fi  $\rightarrow$  Commande  $\circledR$

Vous pouvez spécifier si la carte Eye-Fi de l'appareil photo (disponible auprès de fabricants tiers) envoie des images à votre ordinateur.

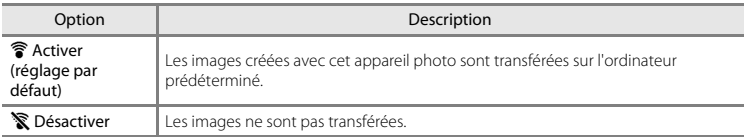

### B **Remarques à propos des cartes Eye-Fi**

- **•** Notez que les images ne sont pas transférées si l'intensité du signal est insuffisante, même si **Activer** est sélectionné.
- **•** Lorsque vous utilisez l'appareil photo dans une zone où l'émission d'un signal sans fil n'est pas autorisée, réglez cette fonction sur **Désactiver**.
- **•** Reportez-vous au mode d'emploi de votre carte Eye-Fi pour plus d'informations. En cas de dysfonctionnement ou si vous avez des questions, contactez le fabricant de la carte.
- **•** Vous pouvez utiliser l'appareil photo pour activer et désactiver les cartes Eye-Fi, par contre il ne prend pas en charge toutes les fonctions Eye-Fi.
- **•** L'appareil photo n'est pas compatible avec la fonction de mémoire infinie. Lorsqu'elle est installée sur un ordinateur, désactivez la fonction. Si la fonction de mémoire infinie est activée, le nombre de photos prises peut ne pas s'afficher correctement.
- **•** La fonction de transfert Eye-Fi est uniquement conçue pour être utilisée dans le pays d'achat. Avant de l'utiliser dans d'autres pays, informez-vous sur les lois et réglementations applicables dans ce pays.
- **•** Lorsque ce réglage est défini sur **Activer**, les accumulateurs/piles s'épuisent plus rapidement que d'ordinaire.

#### C **Indicateur de transfert Eye-Fi**

Vous pouvez vérifier sur le moniteur l'état de transfert de la carte Eye-Fi insérée dans l'appareil photo ([A](#page-27-0)8, [10\)](#page-29-0).

- **•** <sup>w</sup> : **Transfert Eye-Fi** est réglé sur **Désactiver**.
- 令 (s'allume) : transfert Eye-Fi activé ; en attente de transfert d'images.
- **?** (clignote) : transfert Eye-Fi activé ; transfert d'images en cours.
- **•**  $\mathcal{R}$ : transfert Eye-Fi activé, mais il n'y a aucune image à transférer.
- **@** : une erreur a eu lieu. L'appareil photo ne peut pas contrôler la carte Eye-Fi.

## **Réinitialisation**

Commande MENU  $\rightarrow$  Icône de menu  $\gamma \rightarrow$  Réinitialisation  $\rightarrow$  Commande  $\circledR$ 

L'option **Oui** permet de restaurer les paramètres de l'appareil photo à leurs valeurs par défaut.

#### **Fonctions de prise de vue de base**

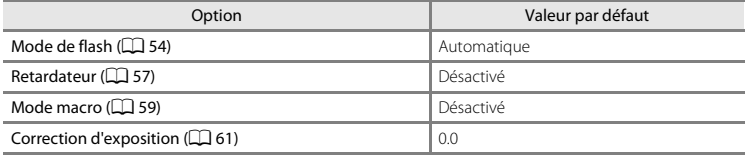

#### **Mode Scène**

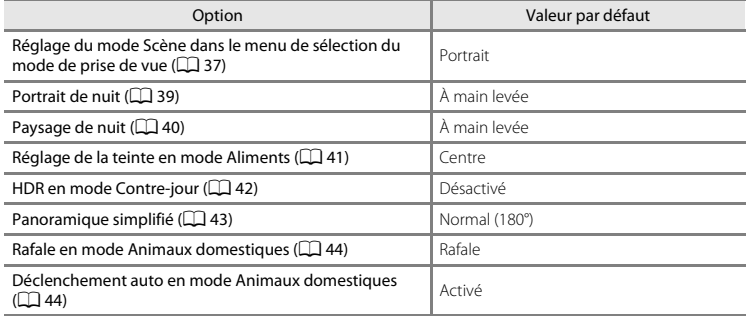

#### **Mode Effets spéciaux**

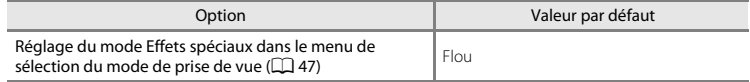

#### **Menu Portrait optimisé**

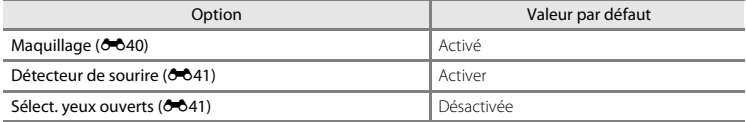

#### **Menu Prise de vue**

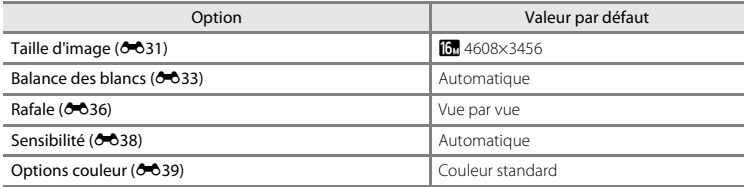

#### **Menu Clip vidéo**

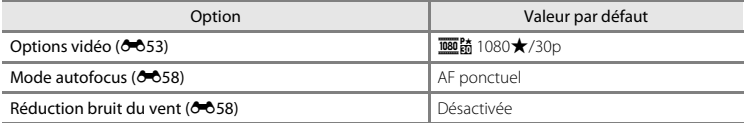

#### **Menu Configuration**

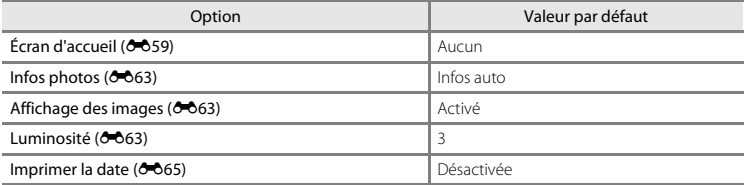

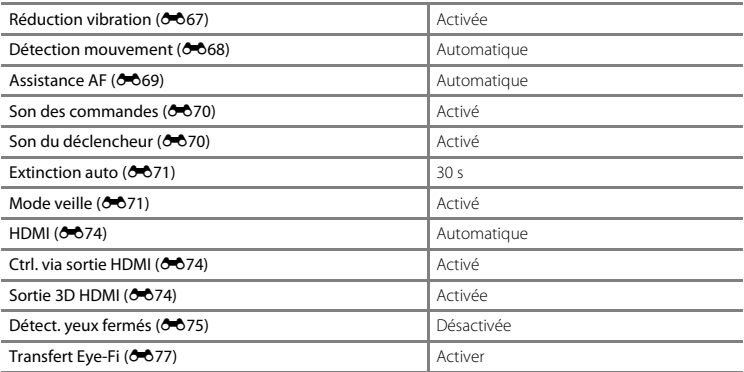

#### **Autres**

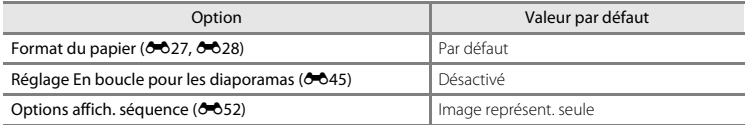

- **•** Lorsque vous sélectionnez **Réinitialisation**, la numérotation des fichiers de l'appareil photo est également réinitialisée (<sup>66</sup>83). Après une réinitialisation, l'appareil photo détermine le numéro de fichier le plus élevé dans la mémoire interne ou sur la carte mémoire, et enregistre les images en utilisant le numéro de fichier suivant disponible. Pour réinitialiser la numérotation des fichiers sur « 0001 », supprimez toutes les images enregistrées dans la mémoire interne ou sur la carte mémoire ([A](#page-51-0)32) avant de sélectionner **Réinitialisation**.
- **•** Les paramètres du menu suivant ne sont pas affectés par la réinitialisation des menus à l'aide de l'option **Réinitialisation**.
	- Menu Prise de vue : Données de Pré-réglage manuel ([E](#page-151-0)34) acquises pour **Balance des blancs**
	- Menu Visualisation : **Choix image représent.** (<sup>6-6</sup>52)

- Menu Configuration : réglages pour l'image enregistrée pour **Écran d'accueil (6-6**59), **Fuseau horaire et date** ( $\overline{\text{O}}$ 60), Langue/Language ( $\overline{\text{O}}$ 673), Sortie vidéo pour Réglages **TV** ( $\bullet$  674) et **Type d'accu/pile** ( $\bullet$  682)

## <span id="page-199-0"></span>**Type d'accu/pile**

#### Commande MENU → Icône de menu  $\mathbf{\Psi} \rightarrow$  Type d'accu/pile → Commande  $\circledR$

Pour s'assurer que l'appareil photo affiche le niveau correct des accumulateurs/piles ( $\Box$ ) 22), sélectionnez le type correspondant aux accumulateurs/piles actuellement utilisés.

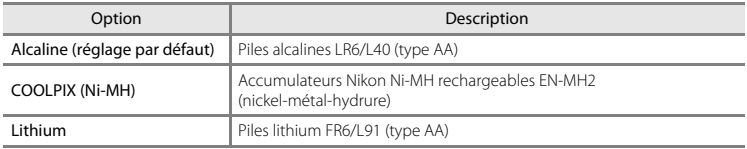

## **Version firmware**

Commande MENU  $\rightarrow$  Icône de menu  $\gamma \rightarrow V$ ersion firmware  $\rightarrow$  Commande  $\circledR$ 

Vous pouvez afficher la version actuelle du firmware de l'appareil photo.

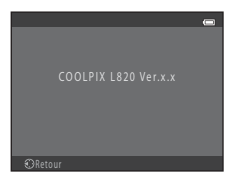

# <span id="page-200-1"></span><span id="page-200-0"></span>**Noms de dossiers et de fichiers**

Les images et les clips vidéo se voient attribuer des noms de fichiers composés comme suit.

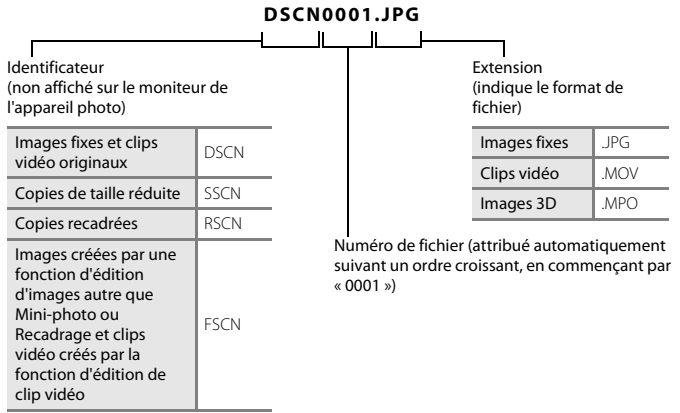

- **•** Les fichiers sont enregistrés dans des dossiers dont le nom est formé d'un numéro de dossier suivi de « NIKON » (par exemple « 100NIKON »). Un seul dossier peut contenir jusqu'à 200 images ; si le dossier actuel contient déjà 200 images, un nouveau dossier sera créé lors de la prochaine capture d'images, dossier dont le nom est composé du chiffre suivant celui du dossier actuel (par exemple « 100NIKON » → « 101NIKON »). Lorsque le nombre de fichiers au sein du dossier atteint 9999, un nouveau dossier est créé. Les numéros de fichier sont attribués automatiquement en commençant par 0001.
- **•** Les fichiers copiés à l'aide de la fonction **Copier** > **Images sélectionnées** sont copiés sur le dossier en cours, où ils reçoivent de nouveaux numéros de fichiers dans l'ordre croissant en commençant à partir du plus grand numéro de fichier en mémoire. La fonction **Copier** > **Toutes les images** copie tous les dossiers depuis le support source. Les noms de fichiers ne changent pas, mais de nouveaux numéros de dossiers sont attribués dans l'ordre croissant, en commençant par le plus grand numéro de dossier sur le support de destination ( $\bigcirc$ 650).

**•** Si le dossier actuel est numéroté 999 et contient 200 images, ou si une image est numérotée 9999, vous ne pouvez plus capturer d'images tant que la mémoire interne ou la carte mémoire n'est pas formatée ( $\bullet$ 672) ou tant que vous n'insérez pas une nouvelle carte mémoire.

# **Accessoires optionnels**

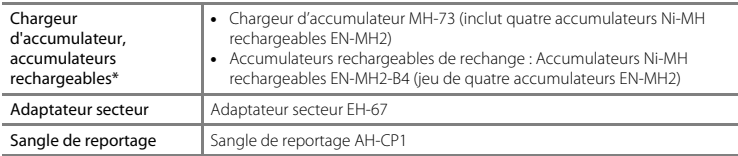

\* Lorsque vous utilisez des accumulateurs Ni-MH rechargeables EN-MH2 avec l'appareil photo, chargez-les par quatre à l'aide du chargeur d'accumulateur MH-73. Ne rechargez pas simultanément des accumulateurs présentant des niveaux de charge restante différents ( $\cancel{\bullet}4$ ). Vous ne pouvez pas utiliser les accumulateurs Ni-MH rechargeables EN-MH1.

# **Messages d'erreur**

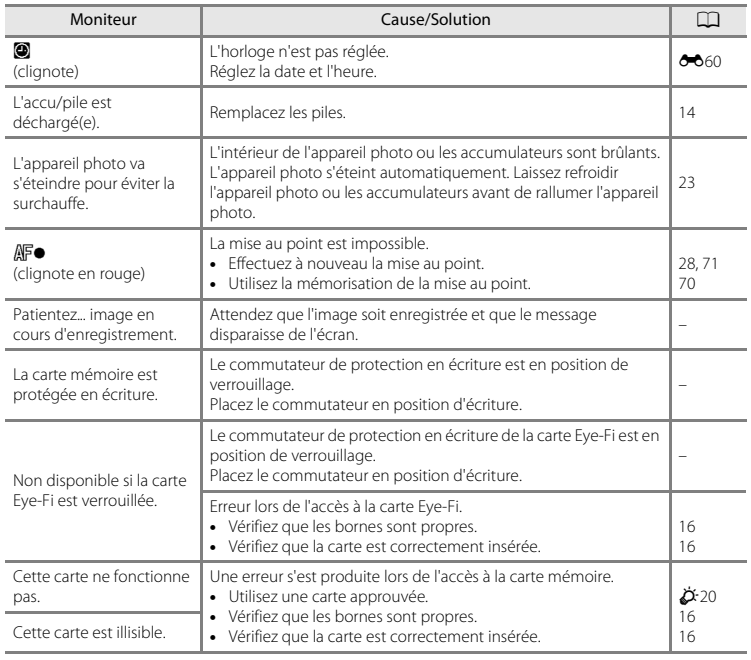

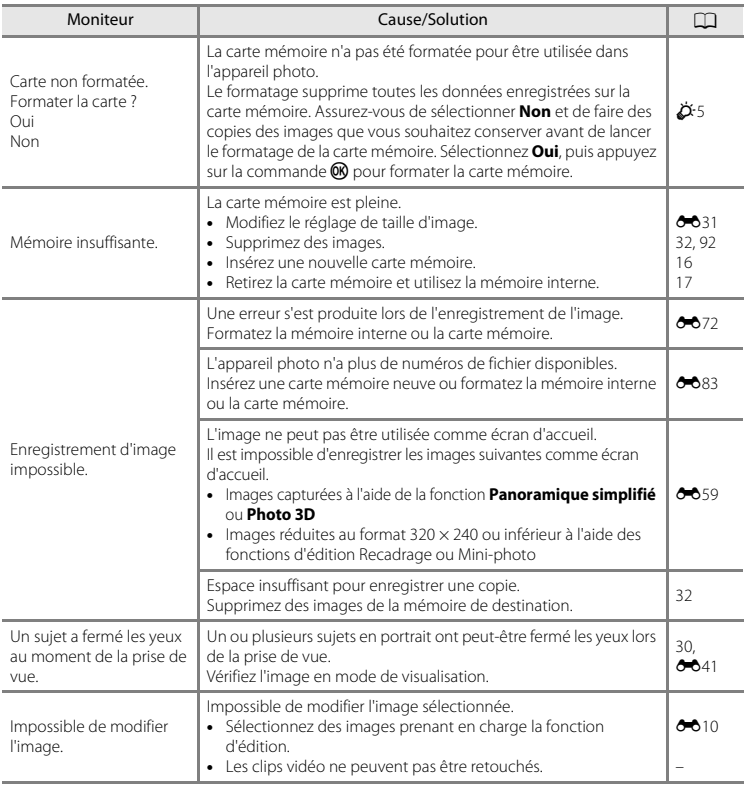

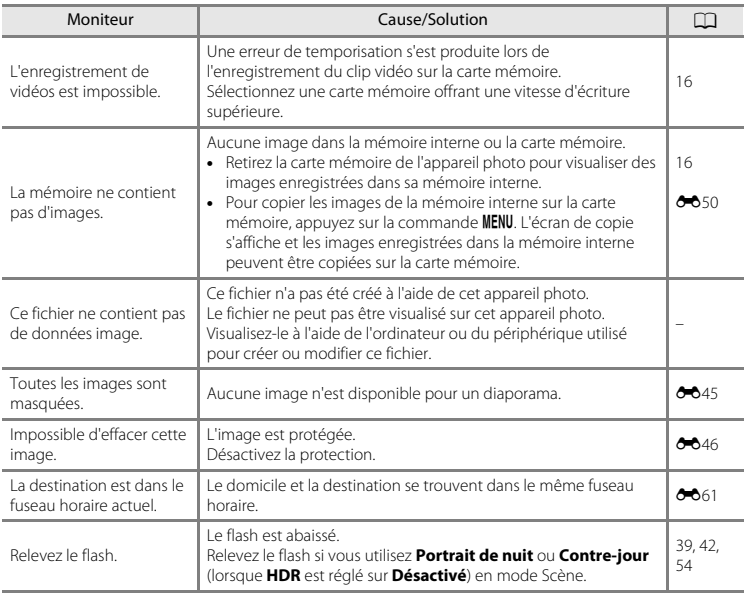

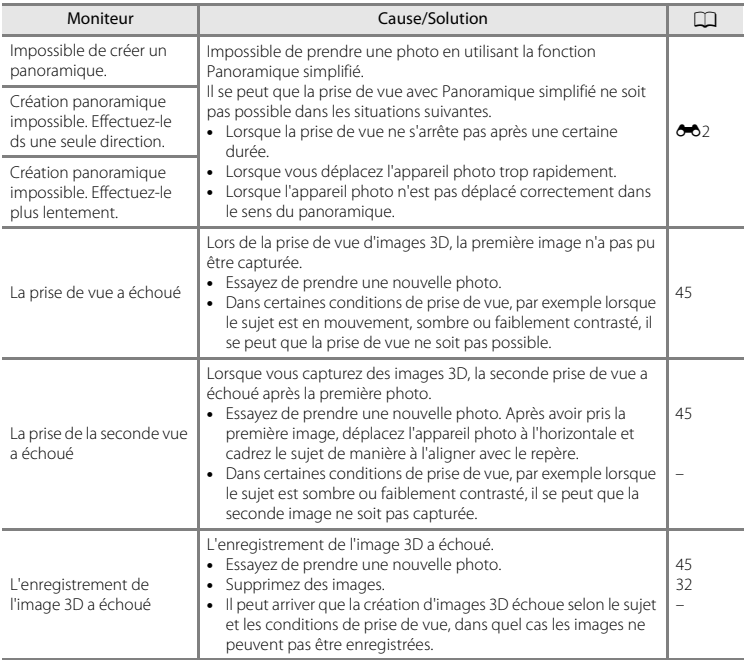

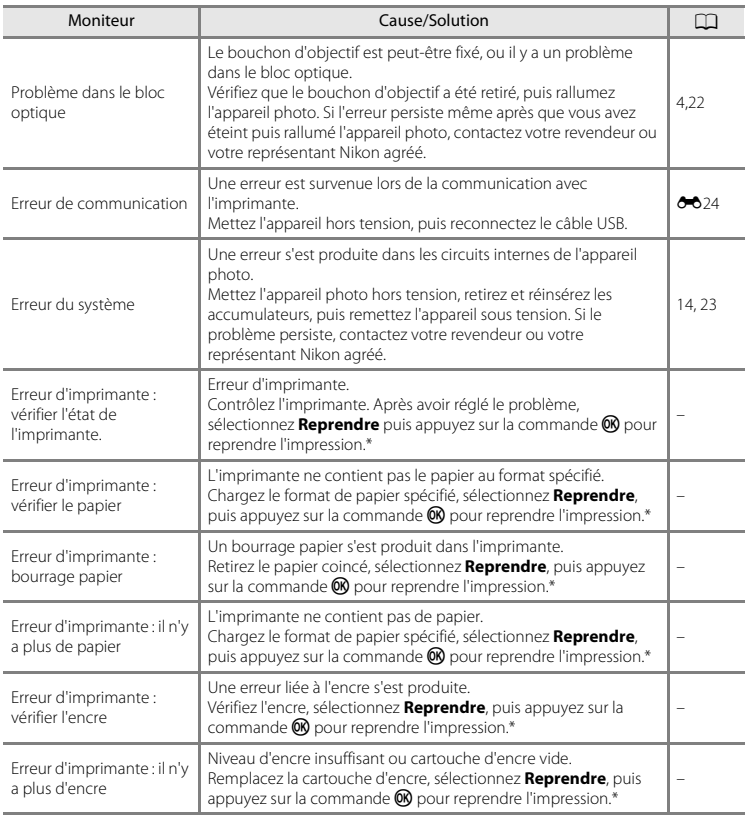

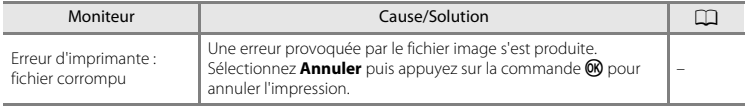

\* Pour plus de détails, reportez-vous à la documentation fournie avec votre imprimante.

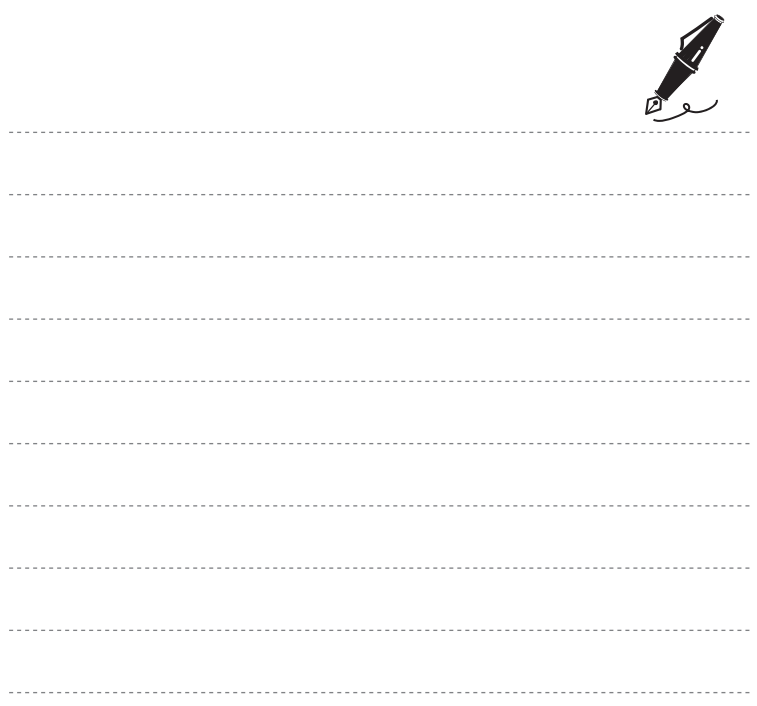

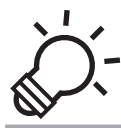

# $\bigotimes^1$  Notes techniques et index

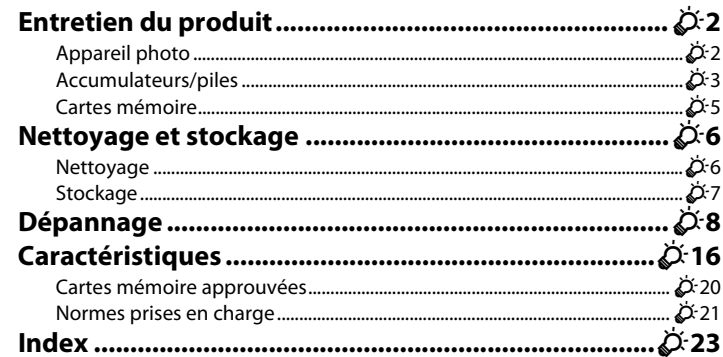

# <span id="page-211-1"></span><span id="page-211-0"></span>**Appareil photo**

Pour continuer à profiter au mieux des fonctions de votre appareil photo Nikon, observez les précautions suivantes ainsi que les précautions mentionnées dans la documentation « [Pour votre](#page-10-0)  [sécurité](#page-10-0) » ( $\Box$  ix[-xiv](#page-15-0)) lorsque vous utilisez ou rangez votre appareil.

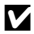

## B **Ne soumettez pas le produit à des chocs violents**

Le produit risque de ne plus fonctionner correctement en cas de chute ou de choc. Ne touchez pas l'objectif et veillez à le manipuler avec précaution.

## B **Gardez l'appareil au sec**

Si de l'eau pénètre dans l'appareil photo, les composants internes risquent de rouiller ou d'être endommagés. La réparation de l'appareil photo peut alors s'avérer coûteuse, voire impossible.

## $\boldsymbol{\Sigma}$  Évitez des changements brusques de température

Les changements brusques de température, comme il peut s'en produire lorsque vous entrez ou sortez d'un local chauffé par temps froid, sont susceptibles de créer de la condensation à l'intérieur de l'appareil. Pour éviter ce problème, rangez votre équipement dans un étui ou dans un sac plastique avant de l'exposer à de brusques changements de température.

## B **Maintenez-le à distance des champs magnétiques puissants**

N'utilisez pas et ne stockez pas cet appareil à proximité d'équipements émettant de fortes radiations électromagnétiques ou de forts champs magnétiques. Une forte charge statique ou les champs magnétiques générés par des équipements tels que des émetteurs radio peuvent interférer avec le moniteur, corrompre les données enregistrées sur la carte mémoire ou endommager les circuits internes de votre appareil.

#### B **Ne dirigez pas l'objectif vers des sources lumineuses importantes pendant de longues périodes**

Évitez de diriger l'objectif vers le soleil ou d'autres sources lumineuses puissantes pendant une période prolongée lors de l'utilisation ou du stockage de l'appareil photo. Une lumière intense peut endommager le capteur d'images ou d'autres composants, produisant un effet de flou blanc sur les photos.

#### **M** Mettez l'appareil photo hors tension avant de retirer les accumulateurs, l'adaptateur **secteur ou la carte mémoire**

Vous risquez d'endommager l'appareil photo ou la carte mémoire si vous retirez les accumulateurs, l'adaptateur secteur ou la carte mémoire alors que l'appareil est sous tension. Si vous les retirez pendant que l'appareil photo est en train d'enregistrer ou de supprimer des données, vous risquez de perdre des données et d'endommager la mémoire de l'appareil photo ou la carte mémoire.

#### **B** Remarques concernant le moniteur

- **•** Les moniteurs et les viseurs électroniques sont fabriqués avec une très haute précision ; 99,99% des pixels au moins sont effectifs et seuls 0,01% sont absents ou défectueux. Par conséquent, bien que ces affichages puissent comporter des pixels allumés en permanence (blanc, rouge, bleu ou vert) ou au contraire éteints en permanence (noir), ceci ne constitue pas un dysfonctionnement et n'affecte pas les images enregistrées avec votre appareil.
- **•** Frotter la surface du moniteur ou appuyer dessus peut provoquer des dommages ou un dysfonctionnement. Si le moniteur venait à se casser, faites très attention de ne pas vous couper avec le verre et évitez tout contact des cristaux liquides avec la peau, les yeux ou la bouche.
- **•** Les images du moniteur peuvent être difficiles à percevoir sous un éclairage fort.
- **•** Le moniteur est éclairé grâce à un rétro-éclairage par DEL. Si la lumière émise par le moniteur devient faible ou si ce dernier clignote, contactez votre représentant Nikon agréé.

# <span id="page-212-0"></span>**Accumulateurs/piles**

Veillez à lire et observer les avertissements mentionnés dans la section « [Pour votre sécurité](#page-10-0) » ([A](#page-10-0)ix-[xiv](#page-15-0)) avant utilisation.

#### B **Remarques concernant l'utilisation des accumulateurs/piles**

- **•** Il existe un risque de surchauffe des accumulateurs/piles usagés. Manipulez-les avec soin.
- **•** N'utilisez pas les accumulateurs/piles au-delà de leur date d'expiration recommandée.
- **•** Ne mettez pas l'appareil photo sous tension puis hors tension à répétition si des accumulateurs/piles déchargés sont insérés dans l'appareil photo.

#### **Accumulateurs de rechange**

Nous vous recommandons d'emporter des accumulateurs de rechange selon l'endroit où vous comptez prendre des photos. Il peut être difficile d'acheter des accumulateurs dans certaines régions.

#### **Example 2** Charge des accumulateurs/piles

Si vous utilisez des accumulateurs/piles rechargeables optionnels, chargez-les avant de prendre des photos. Les accumulateurs/piles ne sont pas chargés au moment de l'achat.

Veillez à lire et observer les avertissements mentionnés dans le mode d'emploi fourni avec le chargeur d'accumulateur.

# <span id="page-213-0"></span>B **Charge des accumulateurs/piles rechargeables**

- **•** Ne mélangez pas des accumulateurs/piles présentant des niveaux de charge restante différents, ou encore de marques ou de modèles différents.
- **•** Lorsque vous utilisez des accumulateurs EN-MH2 avec le COOLPIX L820, chargez-les par quatre à l'aide du chargeur d'accumulateur MH-73. Utilisez uniquement le chargeur d'accumulateur MH-73 pour charger les accumulateurs EN-MH2.
- Lorsque vous utilisez le chargeur d'accumulateur MH-73, chargez uniquement des accumulateurs EN-MH2.
- **•** Les accumulateurs Ni-MH rechargeables EN-MH1 ne peuvent pas être utilisés.

#### B **Remarques concernant les accumulateurs Ni-MH rechargeables**

- **•** Si vous rechargez à répétition des accumulateurs Ni-MH rechargeables alors qu'il reste un certain niveau de charge, le message « **L'accu/pile est déchargé(e).** » peut s'afficher prématurément lorsque vous utilisez les accumulateurs. Ceci est dû à l'effet de mémoire, selon lequel la quantité de charge que les accumulateurs peuvent contenir décroît temporairement. Utilisez les accumulateurs jusqu'à ce qu'ils soient épuisés. Leur comportement habituel sera alors restauré.
- **•** Les accumulateurs Ni-MH rechargeables se déchargent même lorsqu'ils ne sont pas utilisés. Nous vous recommandons de recharger les piles juste avant de les utiliser.

## **Utilisation par temps froid**

La performance des accumulateurs/piles décroît par temps froid. Lorsque vous utilisez l'appareil photo par temps froid, évitez que l'appareil photo et les accumulateurs/piles ne deviennent trop froids. L'appareil photo risque de ne pas fonctionner si vous utilisez des accumulateurs/piles déchargés par temps froid. Gardez au chaud les accumulateurs/piles de rechange et alternez entre les deux jeux d'accumulateurs/piles. Les accumulateurs/piles qui ne peuvent pas être utilisés parce que leur température est devenue trop froide peuvent souvent être utilisés à nouveau une fois qu'ils se sont réchauffés.

## **Example 2 Contacts des accumulateurs/piles**

Si les contacts de l'accumulateur sont sales, l'appareil photo peut ne pas fonctionner. Nettoyez les contacts à l'aide d'un chiffon sec.

## **Charge d'accumulateur restante**

Si vous insérez des accumulateurs/piles déchargés dans l'appareil photo, l'appareil peut indiquer que le niveau de charge restante est adéquat. Ceci est une caractéristique des accumulateurs.

# **B** Recyclage

Les accumulateurs usagés sont une ressource précieuse. Recyclez-les en suivant les réglementations locales. Couvrez les contacts des accumulateurs avec un adhésif en plastique pour le recyclage.

h-4

# <span id="page-214-1"></span><span id="page-214-0"></span>**Cartes mémoire**

- N'utilisez que des cartes mémoire Secure Digital. Cartes mémoire approuvées →  $\overleftrightarrow{Q}$ +20
- **•** Observez les précautions mentionnées dans la documentation fournie avec votre carte mémoire.
- **•** Ne collez pas d'étiquette ou d'autocollant sur la carte mémoire.
- **•** Ne formatez pas la carte mémoire à l'aide d'un ordinateur.
- **•** Avant d'utiliser une carte mémoire avec cet appareil photo, formatez la carte à l'aide de l'appareil photo si elle a été utilisée avec un autre périphérique. Avant d'utiliser une nouvelle carte mémoire, nous vous recommandons d'utiliser cet appareil photo pour formater la carte.
- **•** Notez que *le formatage d'une carte mémoire supprime définitivement toutes les images et les autres données de la carte mémoire*. Si vous souhaitez conserver certaines des données enregistrées sur la carte mémoire, copiez-les sur un ordinateur avant le formatage.
- **•** Si le message **Carte non formatée. Formater la carte ?** s'affiche lorsque vous insérez une carte mémoire, vous devez formater la carte mémoire. Si la carte mémoire contient des données que vous ne voulez pas supprimer, sélectionnez **Non**. Copiez ces données sur un ordinateur avant le formatage. Pour formater la carte mémoire, sélectionnez **Oui** puis appuyez sur la commande  $\textcircled{\textbf{R}}$ .
- **•** Veillez à observer les précautions suivantes lors du formatage de la carte mémoire, de l'enregistrement et de la suppression d'images, et de la copie d'images sur un ordinateur. Les données ou la carte mémoire elle-même risquent sinon d'être endommagées.
	- N'ouvrez pas le volet du logement pour accumulateur/carte mémoire et ne retirez pas la carte mémoire ou les accumulateurs.
	- N'éteignez pas l'appareil photo
	- Ne débranchez pas l'adaptateur secteur

## <span id="page-215-1"></span><span id="page-215-0"></span>**Nettoyage**

N'utilisez pas d'alcool, de diluant ou d'autres produits chimiques volatiles.

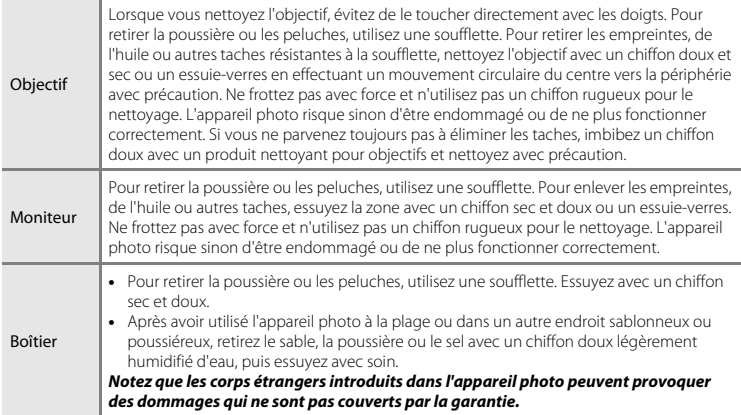
## **Stockage**

Retirez les accumulateurs si vous envisagez de ne pas utiliser l'appareil pendant une période prolongée. Pour éviter la formation de moisissures ou des dysfonctionnements, et pour garantir un fonctionnement durable et sans problème de l'appareil photo, nous vous recommandons d'insérer les accumulateurs et d'utiliser l'appareil photo environ une fois par mois. Ne rangez pas votre appareil avec de la naphtaline ou du camphre ou dans un endroit qui est :

- **•** À proximité d'appareils générant de forts champs électromagnétiques comme des téléviseurs ou des radios
- **•** Exposé à des températures inférieures à –10 °C ou supérieures à 50 °C
- **•** Mal aéré ou soumis à une humidité supérieure à 60%

Si l'appareil photo ne fonctionne pas correctement, consultez la liste des problèmes présentée ci-dessous avant de contacter votre revendeur ou votre représentant Nikon agréé.

#### **Problèmes d'alimentation, d'affichage et de réglages**

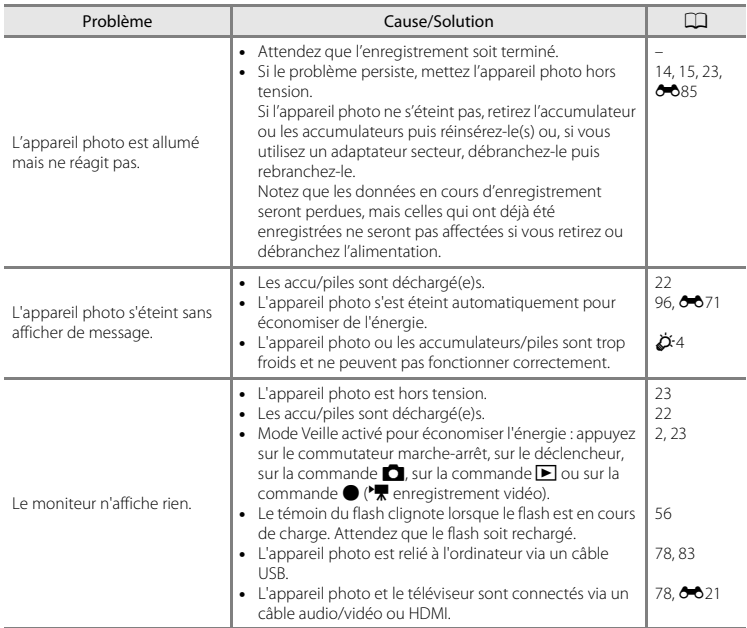

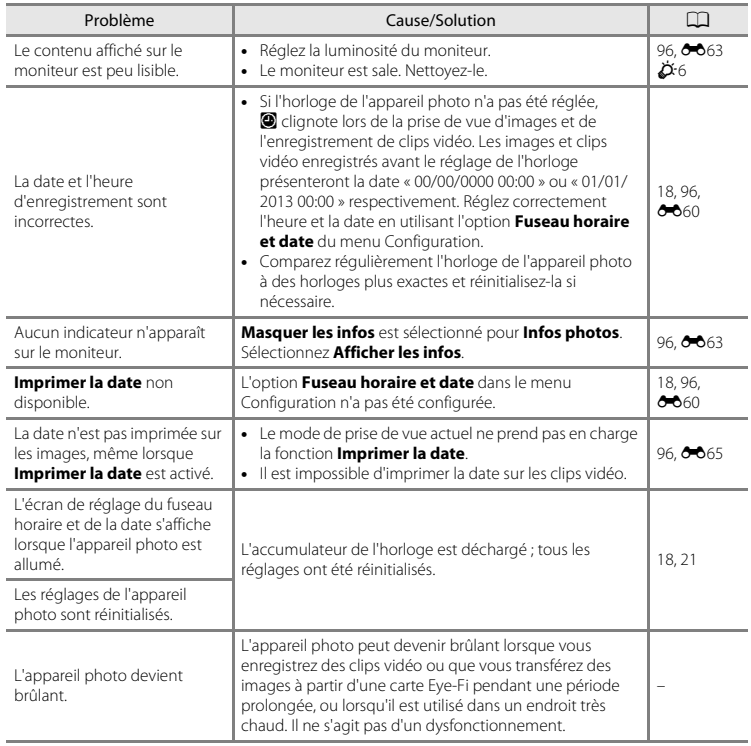

## **Problèmes de prise de vue**

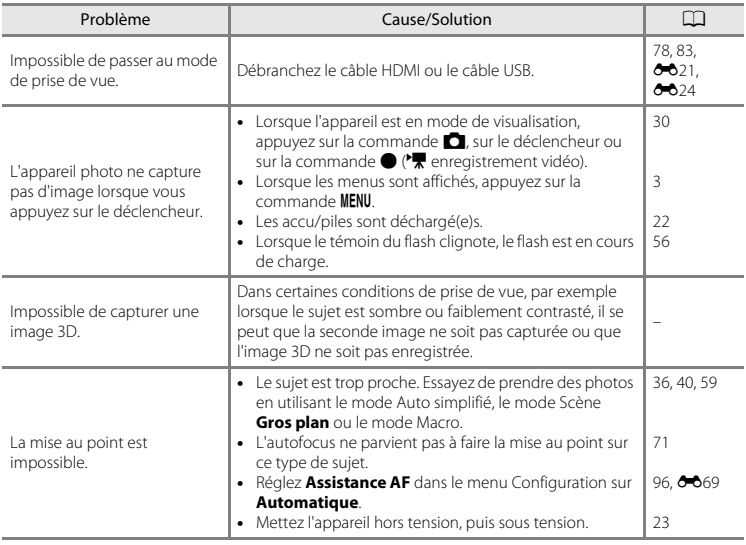

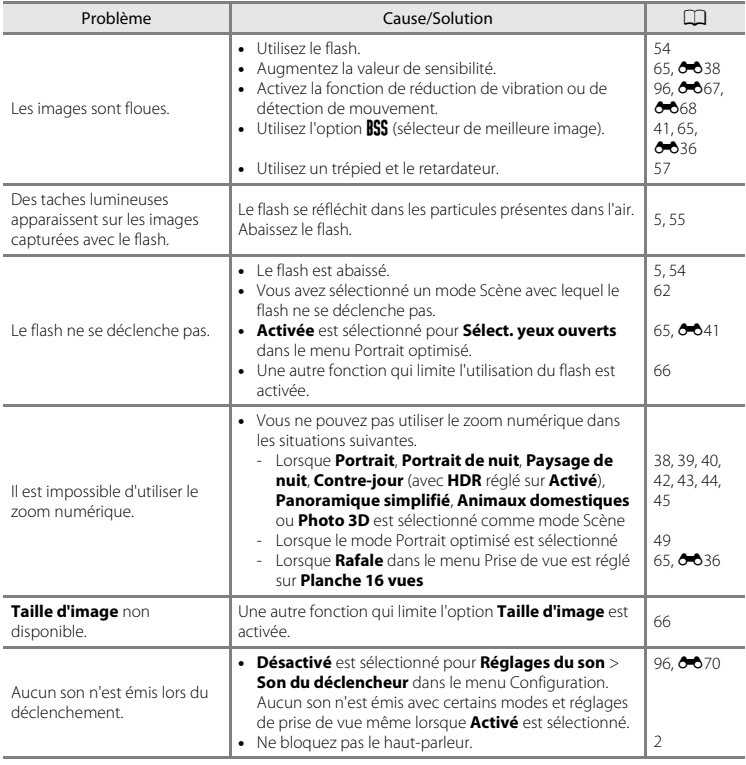

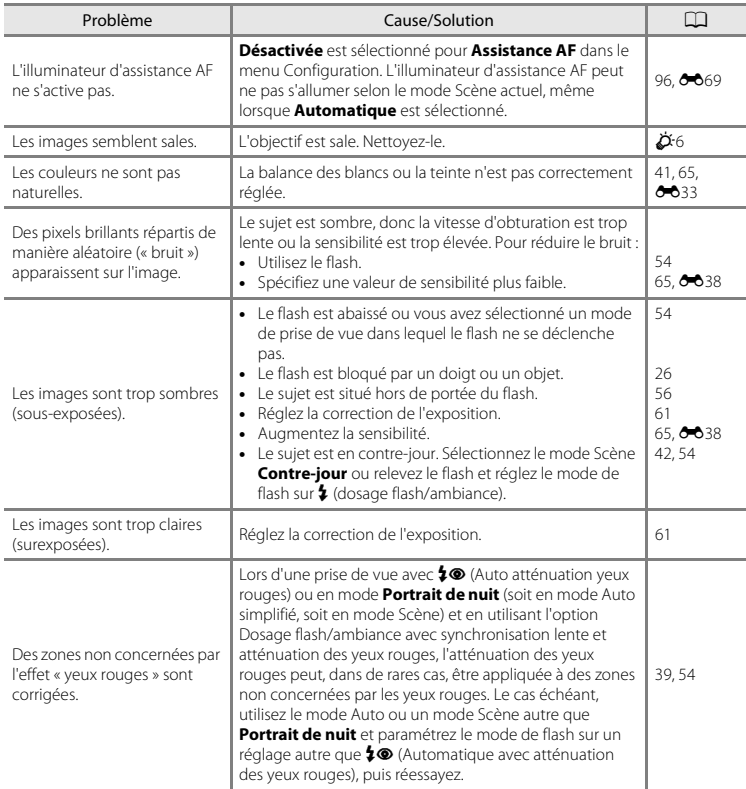

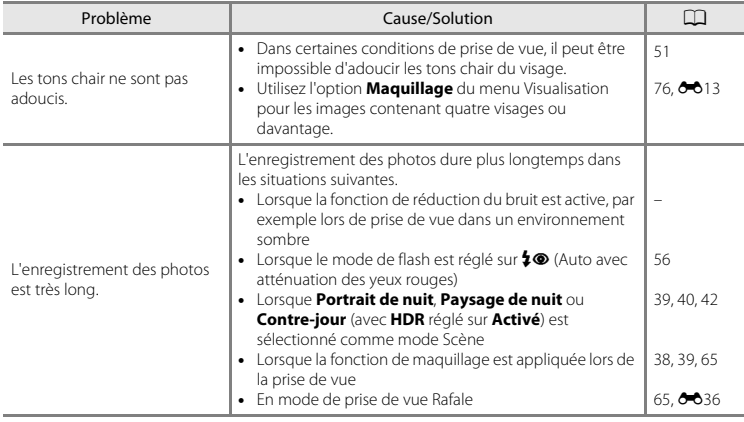

### **Problèmes de visualisation**

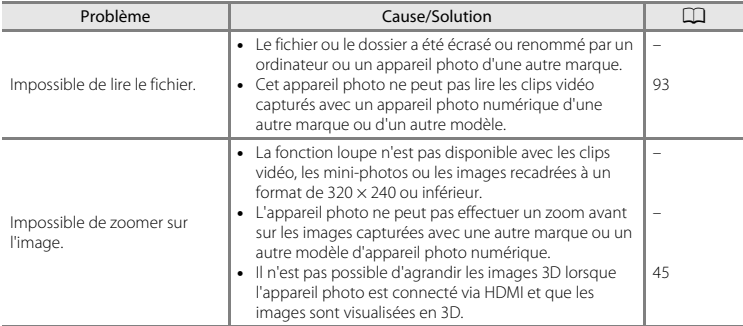

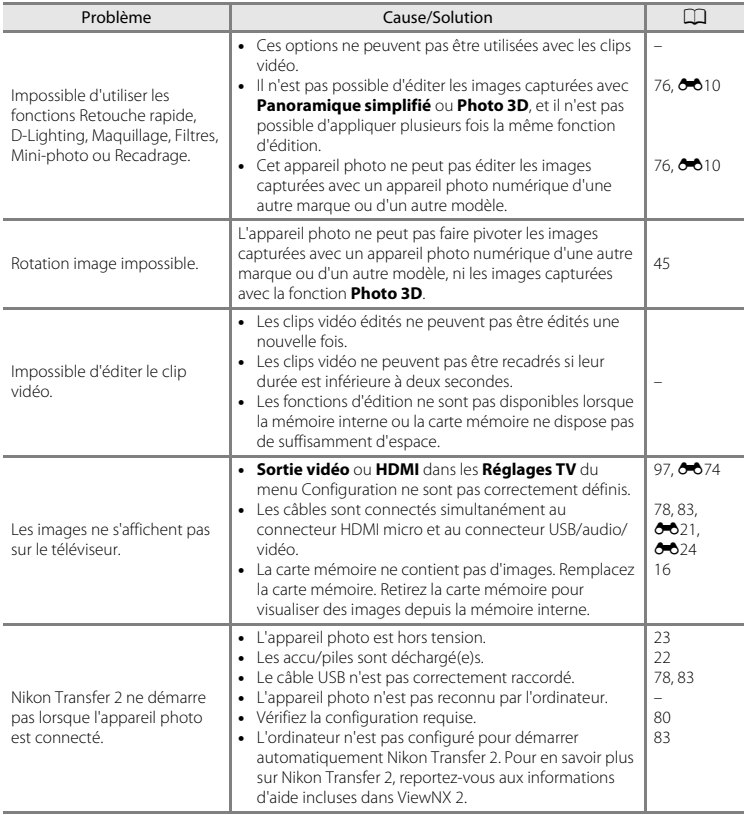

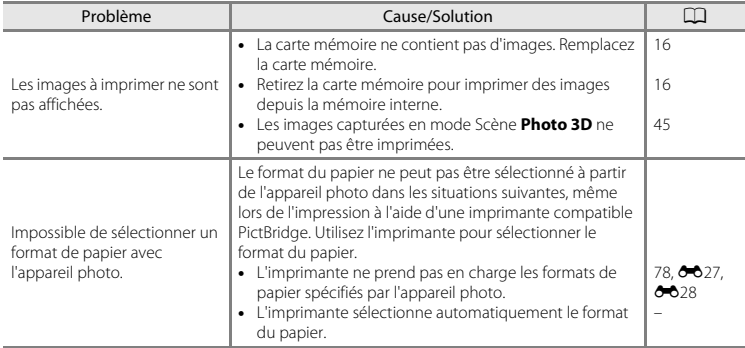

# **Caractéristiques**

#### Appareil photo numérique Nikon COOLPIX L820

<span id="page-225-0"></span>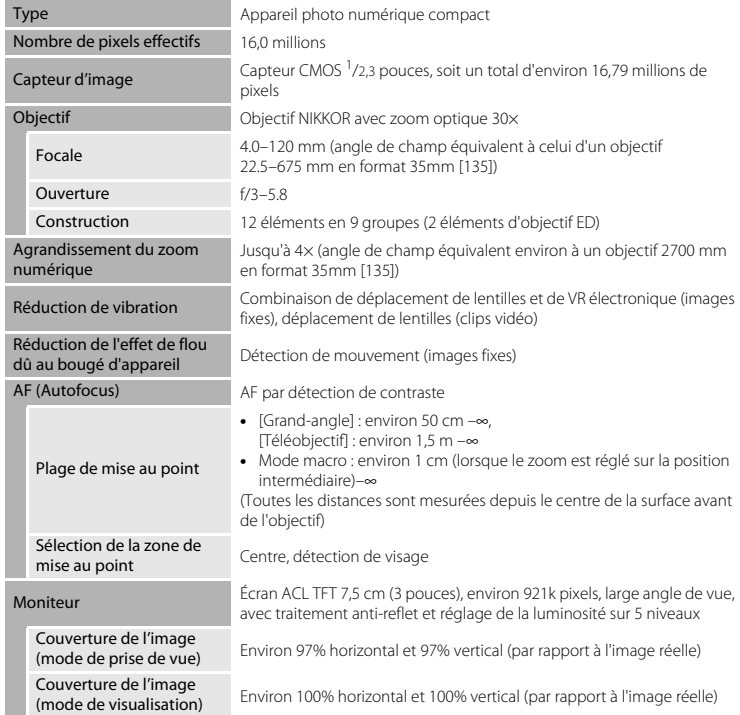

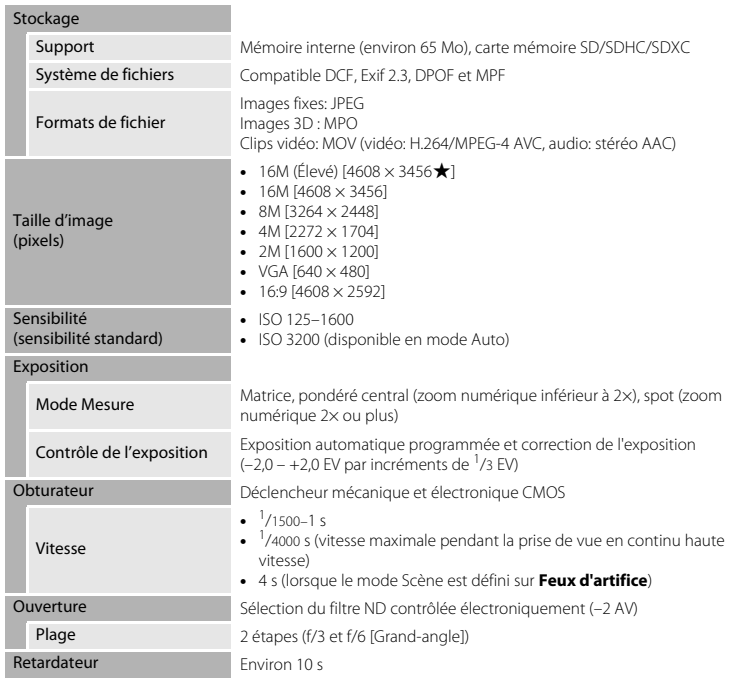

<span id="page-227-0"></span>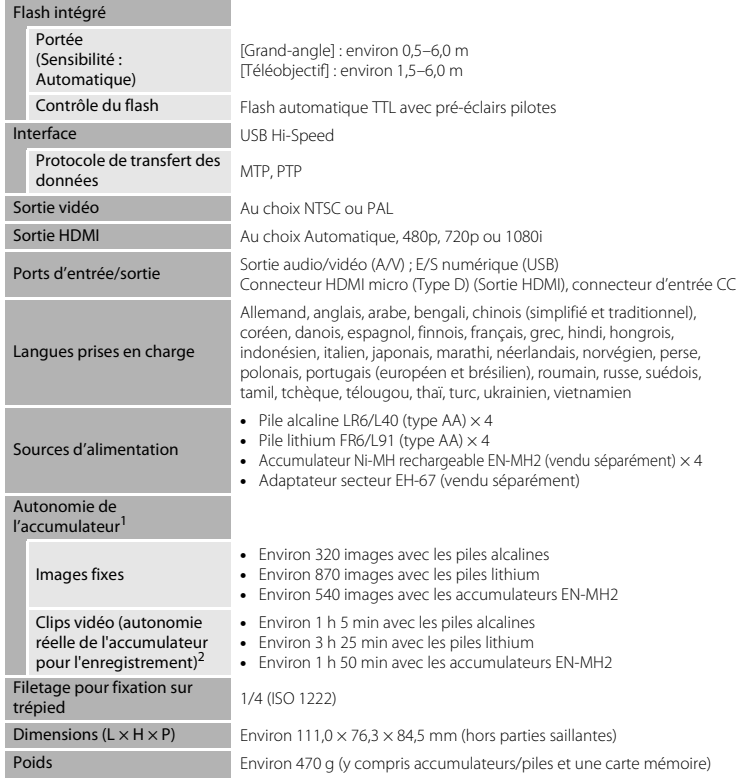

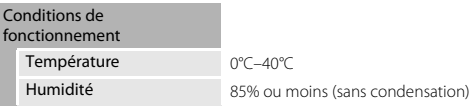

- **•** Sauf indication contraire, toutes les données sont basées sur l'utilisation de piles alcalines LR6/L40 neuves (type AA) et une température ambiante de 23 ±3 °C telle que spécifiée par la CIPA (Camera and Imaging Products Association ; Association des fabricants d'appareils photo et de produits d'imagerie).<br>Les données sont basées sur la norme CIPA (Camera and Imaging Products Association ; Association des
- fabricants d'appareils photo et de produits d'imagerie) pour mesurer l'autonomie des accumulateurs de l'appareil photo. La performance pour les images fixes est mesurée dans les conditions de test suivantes : Taille d'image définie sur **17 4608×3456**, zoom ajusté pour chaque photo et flash déclenché une fois sur deux. La durée d'enregistrement du clip vidéo part de l'hypothèse que **<b>1080 ★ /30p** est sélectionné pour les **Options vidéo**. Les chiffres peuvent varier en fonction de l'utilisation, de l'intervalle entre les prises de vue et de la durée d'affichage des menus et des images. Les piles fournies le sont seulement à des fins d'essai. Les chiffres indiqués pour les piles lithium ont été<br>mesurés à l'aide de piles FR6/L91 (type AA) Energizer(R) Ultimate Lithium disponibles dans le commerce.
- <sup>2</sup> Les fichiers vidéo individuels ne peuvent pas excéder une taille de 4 Go ou une durée de 29 minutes. L'enregistrement peut prendre fin avant que cette limite ne soit atteinte si la température de l'appareil photo augmente.

# Notes techniques et index Notes techniques et index

# **M** Caractéristiques

- **•** Nikon ne peut être tenu responsable des erreurs contenues dans ce manuel.
- **•** Nikon se réserve le droit de modifier à tout moment les caractéristiques du matériel et du logiciel décrites dans ce manuel.

## <span id="page-229-0"></span>**Cartes mémoire approuvées**

Les cartes mémoire Secure Digital (SD) suivantes ont été testées et certifiées conformes avec cet appareil photo.

**•** Les cartes mémoire conformes à la classe 6 ou supérieure du classement des vitesses SD sont recommandées pour l'enregistrement de clips vidéo. L'enregistrement d'un clip vidéo peut s'interrompre de manière inattendue en cas d'utilisation d'une carte mémoire de niveau de vitesse inférieur.

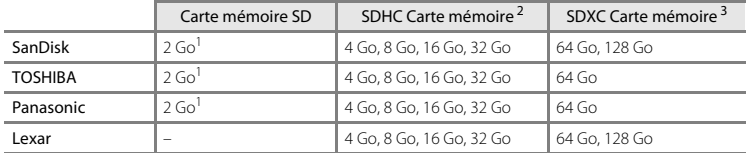

<sup>1</sup> Si la carte mémoire est utilisée avec un lecteur de cartes ou un périphérique similaire, assurez-vous qu'il prend en charge les cartes de 2 Go.

<sup>2</sup> Compatible SDHC.

Si la carte mémoire est utilisée avec un lecteur de cartes ou un périphérique similaire, assurez-vous que ce dernier prend en charge les cartes SDHC.

<sup>3</sup> Compatible SDXC.

Si la carte mémoire est utilisée avec un lecteur de cartes ou un périphérique similaire, assurez-vous que ce dernier prend en charge les cartes SDXC.

**•** Contactez le fabricant pour obtenir de plus amples informations sur les cartes ci-dessus. Nous ne pouvons pas garantir la performance de l'appareil photo si vous utilisez des cartes mémoire d'autres fabricants.

## **Normes prises en charge**

- **• DCF** : la norme Design Rule for Camera File System (Architecture pour système de fichier d'appareil photo) est largement utilisée dans le secteur des appareils photo numériques pour garantir la compatibilité entre différentes marques d'appareils photo.
- <span id="page-230-0"></span>**• DPOF** : Digital Print Order Format (Format de commande d'impression numérique) est une norme industrielle qui permet d'imprimer des photos à partir de commandes d'impression stockées sur la carte mémoire.
- **• Exif version 2.3** : cet appareil photo prend en charge Exif (Exchangeable Image File Format) version 2.3, une norme qui permet d'utiliser les données enregistrées avec des photos pour une reproduction optimale des couleurs lors de l'impression des images sur des imprimantes compatibles Exif.
- <span id="page-230-1"></span>**• PictBridge** : norme développée en collaboration avec les industries des appareils photo numériques et des imprimantes, qui permet d'imprimer directement des photos sur une imprimante sans connecter l'appareil photo à un ordinateur.

#### **AVC Patent Portfolio License**

Ce produit est accordé sous licence conformément à l'AVC Patent Portfolio License pour une utilisation personnelle et non lucrative par un consommateur en vue de (i) encoder des vidéos selon la norme AVC (« vidéo AVC ») et/ou (ii) décoder des vidéos AVC qui ont été encodées par un consommateur dans le cadre d'une activité personnelle et non lucrative et/ou qui ont été obtenues auprès d'un fournisseur de vidéos possédant une licence l'autorisant à fournir des vidéos AVC. Aucune licence n'est accordée effectivement ou implicitement pour tout autre usage. Des informations supplémentaires peuvent être obtenues auprès de MPEG LA, L.L.C.

#### Visitez **http://www.mpegla.com**.

#### **Informations sur les marques commerciales**

- **•** Microsoft, Windows et Windows Vista sont des marques commerciales ou des marques déposées de Microsoft Corporation aux États-Unis et/ou dans d'autres pays.
- **•** Macintosh, Mac OS et QuickTime sont des marques déposées de Apple Inc. aux États-Unis et dans d'autres pays. Le logo iFrame et le symbole iFrame sont des marques commerciales de Apple Inc.
- **•** Adobe et Acrobat sont des marques déposées de Adobe Systems Inc.
- **•** Les logos SDXC, SDHC et SD sont des marques commerciales de SD-3C, LLC.
- **•** PictBridge est une marque commerciale.
- **•** HDMI, le logo HDMI et High-Definition Multimedia Interface sont des marques commerciales ou des marques déposées de HDMI Licensing LLC.

## Hamı

**•** Tous les autres noms de marques mentionnés dans ce manuel ou dans les autres documentations fournies avec votre matériel Nikon sont des marques commerciales ou des marques déposées de leurs détenteurs respectifs.

#### **Licence FreeType (FreeType2)**

Certaines parties de ce logiciel sont protégées par copyright © 2013 The FreeType Project (« www.freetype.org »). Tous droits réservés.

#### **Licence MIT (Harfbuzz)**

Certaines parties de ce logiciel sont protégées par copyright © 2013 The Harfbuzz Project (« http://www.freedesktop.org/wiki/Software/HarfBuzz »). Tous droits réservés.

Notes techniques et index Notes techniques et index

# **Index**

# Symboles

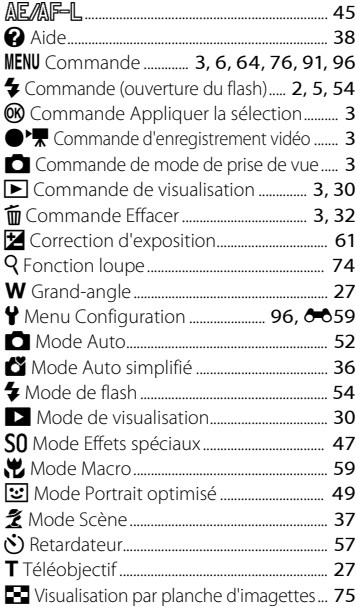

## A

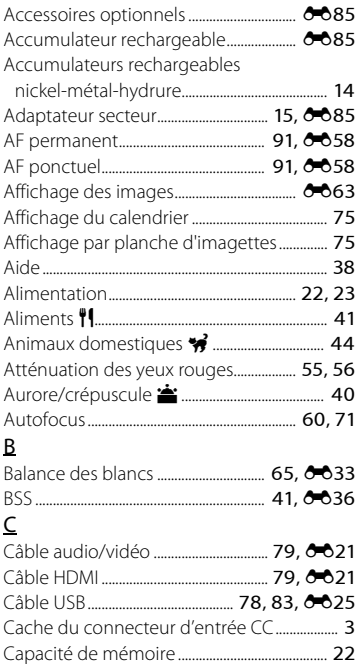

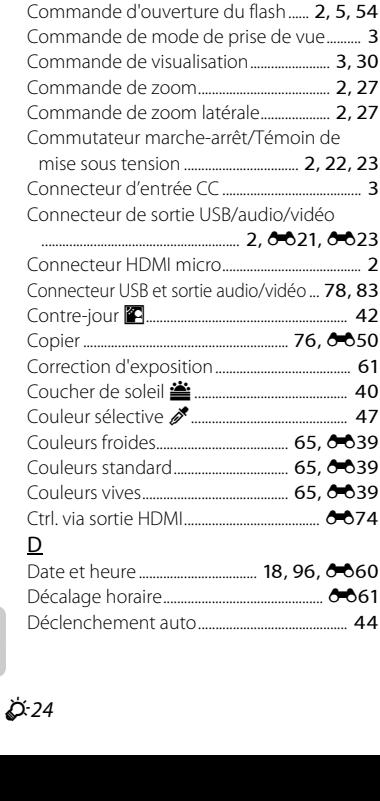

Carte mémoire .......................................... [16,](#page-35-0) [F20](#page-229-0) Chargeur d'accumulateur ......................... [E85](#page-202-2) Choix image représentative... [77,](#page-96-0) <sup>66</sup>6, <sup>66</sup>52 Commande d'enregistrement vidéo ............. [3](#page-22-2) Commande d'impression........................... [76,](#page-95-2) 6-642

Notes techniques et index

Notes techniques et index

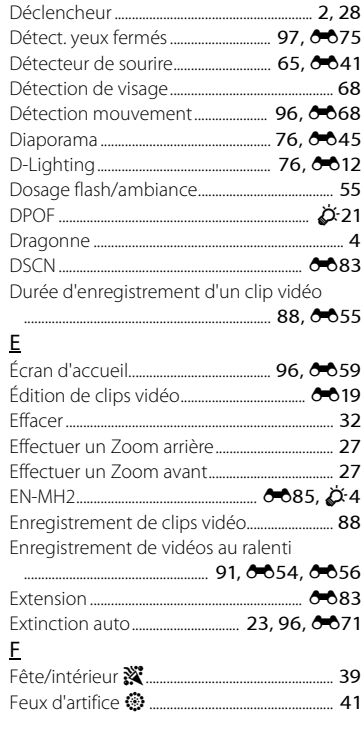

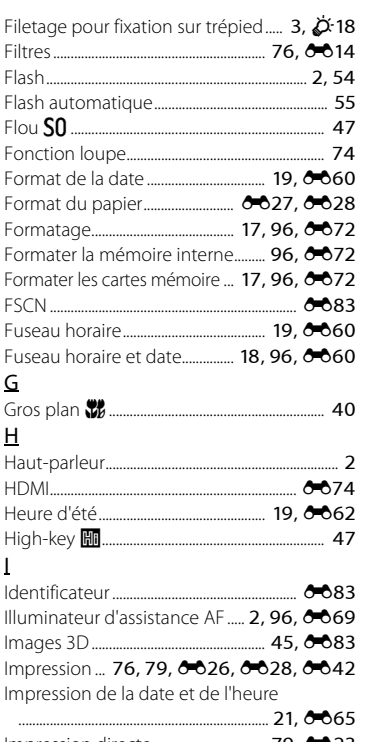

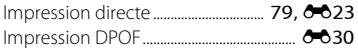

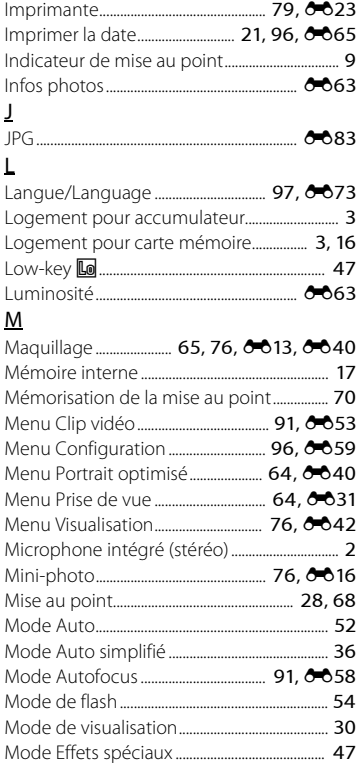

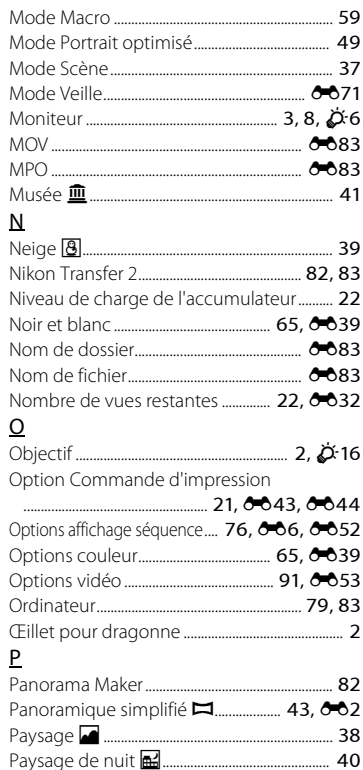

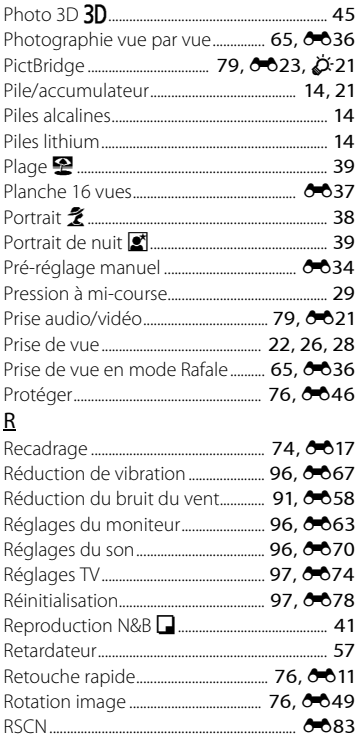

## $\overline{S}$

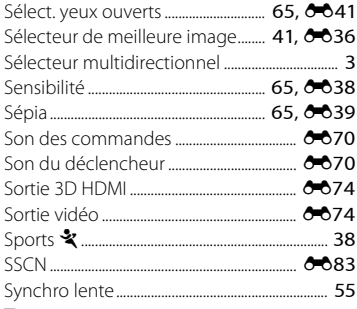

## $\mathbf I$

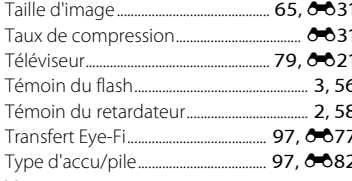

#### $\underline{\mathsf{V}}$

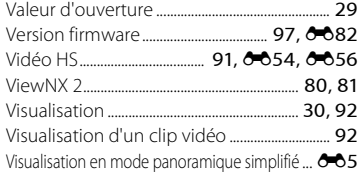

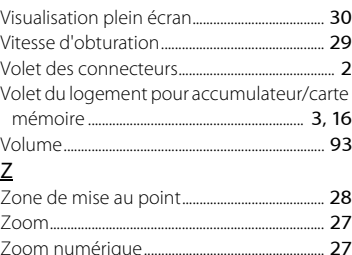

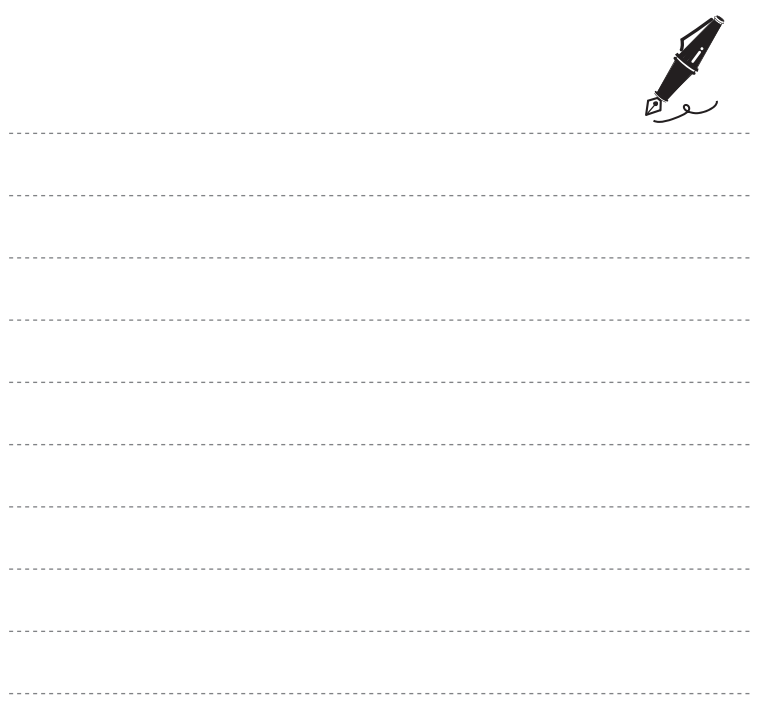

Il est interdit de reproduire une partie ou l'intégralité de ce manuel sous quelque forme que ce soit (à l'exception d'une brève citation dans un article ou un essai), sans autorisation écrite de NIKON CORPORATION.

> CT2L02(13) 6MN14113-0*2*

 $\epsilon$ 

**NIKON CORPORATION** 

© 2013 Nikon Corporation